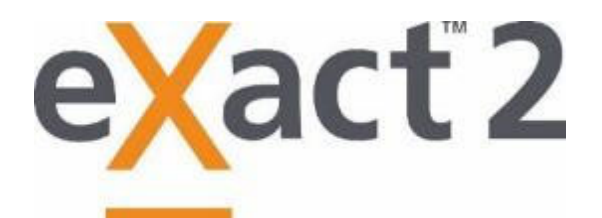

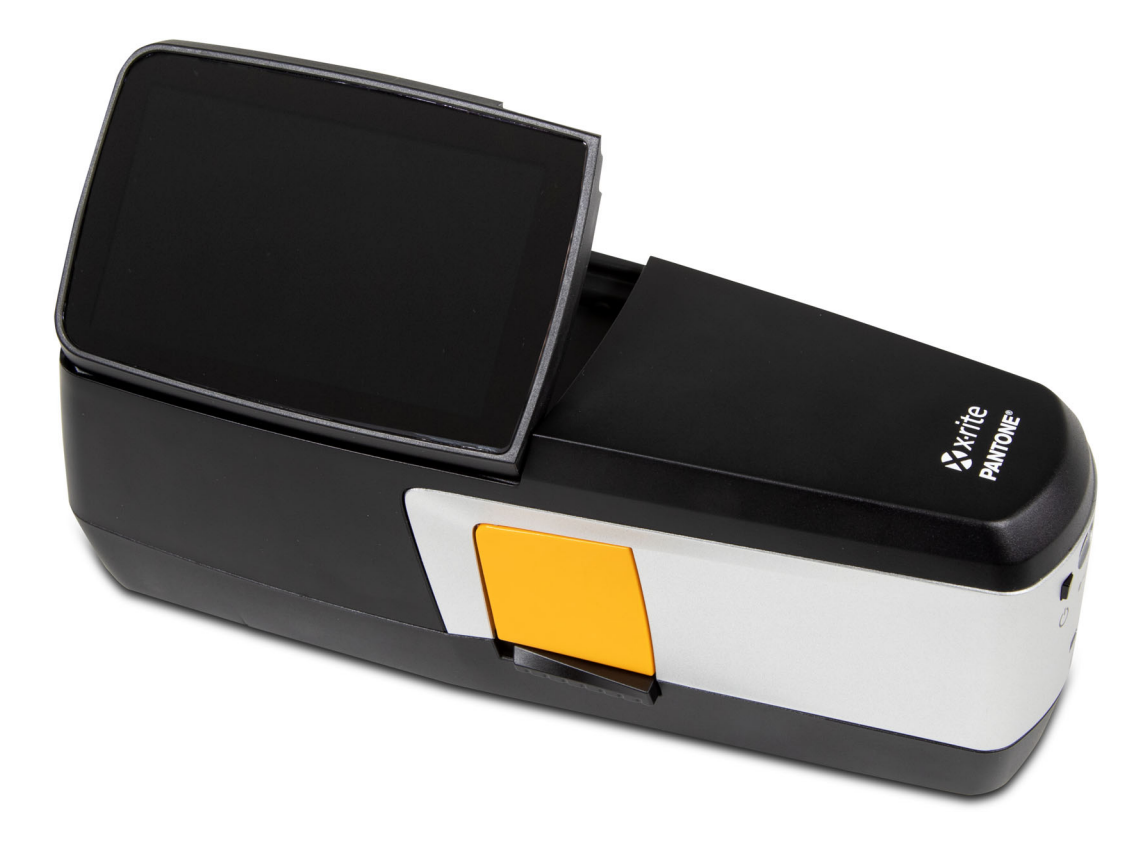

# Guide de l'utilisateur

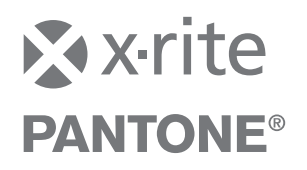

Consultez cette documentation chaque fois que le symbole Attention  $\langle \cdot | \cdot \rangle$  apparaît. **Ce symbole est utilisé pour vous informer d'un RISQUE potentiel ou d'actions susceptibles de nécessiter votre attention.**

# **Déclaration CE**

Par la présente, X-Rite, Inc. déclare que les objets de la déclaration décrits ci-dessous sont conformes  $\epsilon$ à la législation d'harmonisation de l'Union applicable, y compris les directives 2014/53/EU (RED), 2014/30/EU (EMC), 2014/35/EU (LVD) et RoHS EU 2015/863.

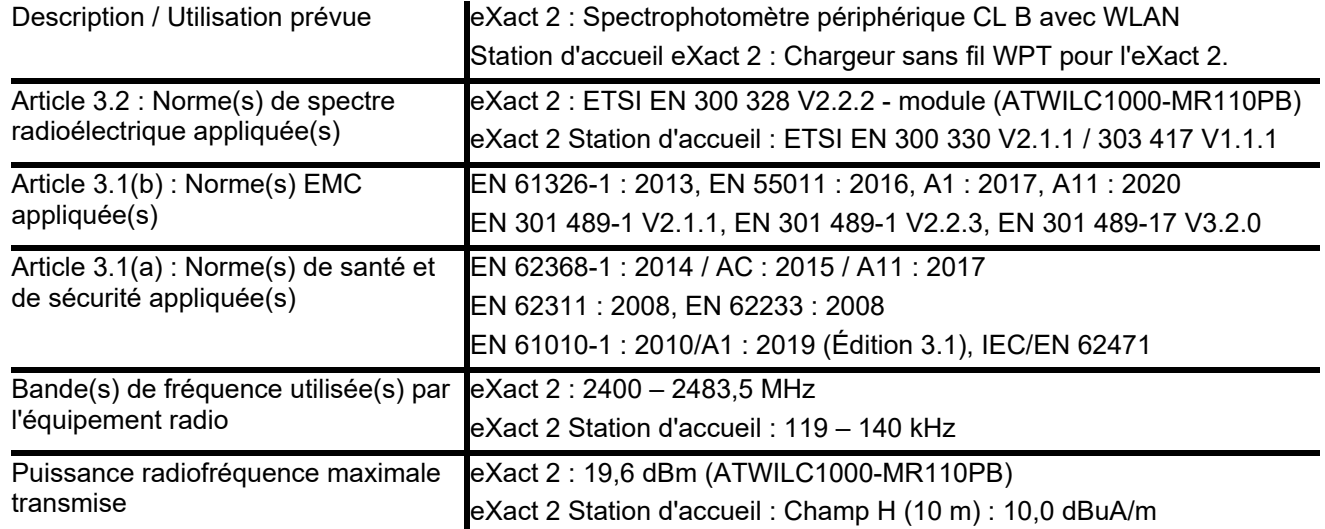

# **États-Unis**

NOTE: This equipment has been tested and found to comply with the limits for a Class B digital device, pursuant to part 15 of the FCC Rules. These limits are designed to provide reasonable protection against harmful interference in a residential installation.

This equipment generates, uses and can radiate radio frequency energy and, if not installed and used in accordance with the instructions, may cause harmful interference to radio communications. However, there is no guarantee that interference will not occur in a particular installation. If this equipment does cause harmful interference to radio or television reception, which can be determined by turning the equipment off and on, the user is encouraged to try to correct the interference by one or more of the following measures:

―Reorient or relocate the receiving antenna.

―Increase the separation between the equipment and receiver.

―Connect the equipment into an outlet on a circuit different from that to which the receiver is connected.

―Consult the dealer or an experienced radio/TV technician for help.

*47 CFR § 2.1077 Identificateur unique pour les informations de conformité :* eXact 2, Station d'accueil eXact 2 *Partie responsable - Coordonnées aux États-Unis :* X-Rite, Inc., 4300 44th Street SE, Grand Rapids, Michigan 49512 (États-Unis)

Modèles avec Wi-Fi : ID FCC : LSV-EXACT2

# **CANADA**

CAN ICES-003 (B) I NM8-003 (B)

Modèles avec Wi-Fi : IC: 20894-EXACT2

**DÉCLARATION ÉTATS-UNIS CANADA** : This device complies with Part 15 of the FCC Rules and with Industry Canada licence-exempt RSS standard(s). Operation is subject to the following two conditions: (1) This device

may not cause harmful interference, and (2) This device must accept any interference received, including interference that may cause undesired operation.

Le présent appareil est conforme aux CNR d'Industrie Canada applicables aux appareils radio exempts de licence. L'exploitation est autorisée aux deux conditions suivantes : (1) l'appareil ne doit pas produire de brouillage, et (2) l'utilisateur de l'appareil doit accepter tout brouillage radioélectrique subi, même si le brouillage est susceptible d'en compromettre le fonctionnement.

Note: Changes or modifications not expressively approved by the party responsible for compliance could void the user's authority to operate the equipment.

# **Exposition aux RF**

This product has been tested to ensure conformance to KDB 447498 General RF Exposure Guidance and complies with limits for human exposure to Radio Frequency (RF) fields adopted by the Federal Communications Commission (FCC) and RSS-102 - Radio Frequency (RF) Exposure Compliance of Radio communication Apparatus (All Frequency Bands) per Canada ISED, and EN 50566 for EU hand-held use. Nevertheless, the device shall be used in such a manner that the potential for human contact during Wi-Fi transmission is minimized.

Ce produit a été testé pour garantir la conformité aux directives générales d'exposition aux radiofréquences KDB 447498 et est conforme aux limites d'exposition humaine aux champs de radiofréquence (RF) adoptées par la Federal Communications Commission (FCC) et RSS-102 - Conformité à l'exposition aux radiofréquences (RF) d'appareils de communication radio (toutes les bandes de fréquences) selon ISDE Canada pour une utilisation portative. Néanmoins, l'appareil doit être utilisé de manière à minimiser le potentiel de contact humain pendant la transmission Wi-Fi.

# **Ministère japonais des Affaires intérieures et des Communications (MIC)**

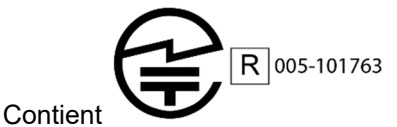

# **Certification SRRC (State Radio Regulation of China)**

Périphérique ITE : Contient ID CMIIT : 2018DJ1313

# **Corée**

R-R-XRT-EXACT2, R-R-XRT-EXACT2DOCK

**Malaisie** 

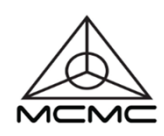

RGJP/75A/0722/S(22-3331) RGJP/76A/0722/S(22-3351) RGLO/19A/0722/S(22-3363)

### **Informations sur l'équipement**

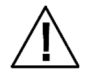

L'utilisation de cet équipement d'une manière autre que celles prévues par X-Rite, Incorporated peut compromettre l'intégrité de la conception et présenter des dangers. **ATTENTION** : This instrument is not for use in explosive environments. **ADVERTENCIA** – NO use este aparato en los ambientes explosivos. **AVVERTIMENTO** – NON usare questo apparecchio in ambienti esplosivi. **WARNUNG**: Das Gerät darf in einer explosiven Umgebung NICHT verwendet werden. **AVERTISSEMENT** : Cet instrument ne doit pas être utilisé dans un environnement explosif.

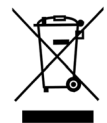

Instructions relatives à l'élimination des déchets : Veuillez déposer vos déchets d'équipements électriques et électroniques (DEEE) dans des points de collecte prévus à cet effet en vue de leur recyclage.

Si cet instrument est utilisé d'une manière non spécifiée dans les instructions, il peut offrir une protection inférieure à la normale ou devenir inutilisable.

Tout démontage non autorisé de l'**eXact 2** entraînera l'annulation de la garantie.

**ATTENTION** : Risk of explosion if battery is replaced by an incorrect type. Utilisez uniquement le bloc-batterie X-Rite au lithium-ion rechargeable et à autoprotection (n° de réf. SE15-48).

**ATTENTION** : Risque d'explosion si la batterie est remplacée par une batterie de type incorrect. Utilisez uniquement le bloc-batterie X-Rite au lithium-ion rechargeable et à autoprotection (n° de réf. SE15-48).

Jetez rapidement la batterie usagée. Tenez-la à l'écart des enfants. N'essayez pas de la démonter ou de la jeter dans un feu.

### **Avis sur la marque déposée**

Les informations contenues dans ce manuel sont protégées par le droit d'auteur et sont la propriété de X-Rite, Incorporated.

La publication de ces informations n'implique aucun droit de reproduction ou d'utilisation de ces informations dans un but autre que l'installation, l'utilisation ou la maintenance du périphérique décrit ici. Aucune partie de ce manuel ne peut être reproduite, transcrite, ou traduite dans une autre langue ou un langage informatique, sous aucune forme, ni par aucun moyen électronique, magnétique, mécanique, optique, manuel ou autre, sans l'autorisation préalable écrite d'un responsable autorisé de X-Rite, Incorporated.

#### Brevets : www.xrite.com/ip

« © 2022, X-Rite, Incorporated. Tous droits réservés. »

X-Rite, le logo X-Rite et eXact 2 sont des marques ou des marques déposées de X-Rite, Incorporated aux États-Unis et/ou dans d'autres pays. Toutes les autres marques sont la propriété de leurs propriétaires respectifs.

### **Garantie**

X-Rite garantit ce produit contre tout vice de matériau et de fabrication pendant une période de douze (12) mois à compter de la date d'expédition de l'usine, sauf en cas de dispositions impératives stipulant une période plus longue. Durant cette période, X-Rite se réserve le droit de juger du remplacement ou de la réparation gratuite des pièces défectueuses

Les garanties de X-Rite stipulées dans le présent document ne couvrent pas les défaillances des produits sous garantie causées par ce qui suit : (i) endommagement après l'expédition, accident, abus, utilisation incorrecte, négligence, modification ou toute autre utilisation non conforme aux recommandations de X-Rite, à la documentation accompagnant le produit, aux spécifications publiées et aux pratiques standard de l'industrie ; (ii) utilisation du périphérique dans un environnement ne répondant pas aux spécifications recommandées ou non-respect des procédures de maintenance figurant dans la documentation X-Rite accompagnant le produit ou les spécifications publiées ; (iii) réparation ou entretien réalisé par une personne ne travaillant pas pour X-Rite ni ses représentants autorisés ; (iv) utilisation avec les produits sous garantie de pièces ou de consommables qui ne sont pas fabriqués, distribués ou approuvés par X-Rite ; (v) modifications apportées aux produits sous garantie ou utilisation d'accessoires qui ne sont pas fabriqués, distribués ou approuvés par X-Rite. La garantie ne couvre pas les consommables ni le nettoyage du produit.

En cas de manquement aux garanties ci-dessus, la seule et unique obligation de X-Rite est de réparer ou de remplacer, sans frais, toute pièce qui, dans la période de garantie, est prouvée défectueuse à la satisfaction de X-Rite. Une réparation ou un remplacement par X-Rite ne constitue pas une reprise d'une garantie expirée et ne prolonge pas la durée d'une garantie en cours.

L'emballage et l'envoi du produit défectueux au centre de réparation désigné par X-Rite sont à la charge du client. X-Rite prend à sa charge le renvoi du produit au client si ce dernier réside dans la même région que le centre de réparation X-Rite. Le client doit s'acquitter des frais d'expédition, des frais de douane, des taxes et d'autres frais si le produit doit être expédié à un autre endroit. Le bordereau d'achat ou la facture faisant preuve que le périphérique est sous garantie doit être présenté pour ouvrir le droit à une intervention sous garantie. N'essayez pas de démonter le produit. Tout démontage non autorisé de l'équipement entraînera l'annulation de la garantie. Contactez le support technique de X-Rite ou le centre de réparation X-Rite le plus proche de chez vous si vous pensez que votre unité ne fonctionne plus ou qu'elle génère des résultats incorrects.

CES GARANTIES SONT CONFÉRÉES UNIQUEMENT À L'ACHETEUR ET REMPLACENT TOUTES LES AUTRES GARANTIES, EXPRESSES OU IMPLICITES, Y COMPRIS, DE MANIÈRE NON LIMITATIVE, TOUTE GARANTIE IMPLICITE DE QUALITÉ MARCHANDE, D'ADÉQUATION OU D'APPLICATION À UN USAGE PARTICULIER ET D'ABSENCE DE CONTREFAÇON. AUCUN EMPLOYÉ OU AGENT DE X-RITE, À L'EXCEPTION D'UN MEMBRE DE LA DIRECTION DE X-RITE, N'EST AUTORISÉ À DONNER DES GARANTIES AUTRES QUE CELLES SUSMENTIONNÉES.

X-RITE NE PEUT EN AUCUN CAS ÊTRE TENUE RESPONSABLE DES COÛTS DE FABRICATION, FRAIS GÉNÉRAUX, PERTE DE PROFITS, PERTE DE NOTORIÉTÉ ET AUTRES DÉPENSES OU DOMMAGES INDIRECTS, PARTICULIERS, FORTUITS OU CONSÉCUTIFS ENCOURUS PAR L'ACHETEUR SUITE À UNE RUPTURE DE GARANTIE, UNE RUPTURE DE CONTRAT, UNE NÉGLIGENCE, UN DÉLIT STRICT OU TOUT AUTRE PRINCIPE DE DROIT. EN CAS DE RESPONSABILITÉ AVÉRÉE, LA RESPONSABILITÉ MAXIMALE DE X-RITE EN VERTU DE LA PRÉSENTE GARANTIE SE LIMITE AU PRIX DES BIENS OU DES SERVICES FOURNIS PAR X-RITE À L'ORIGINE DE LA RÉCLAMATION.

# **Table des matières**

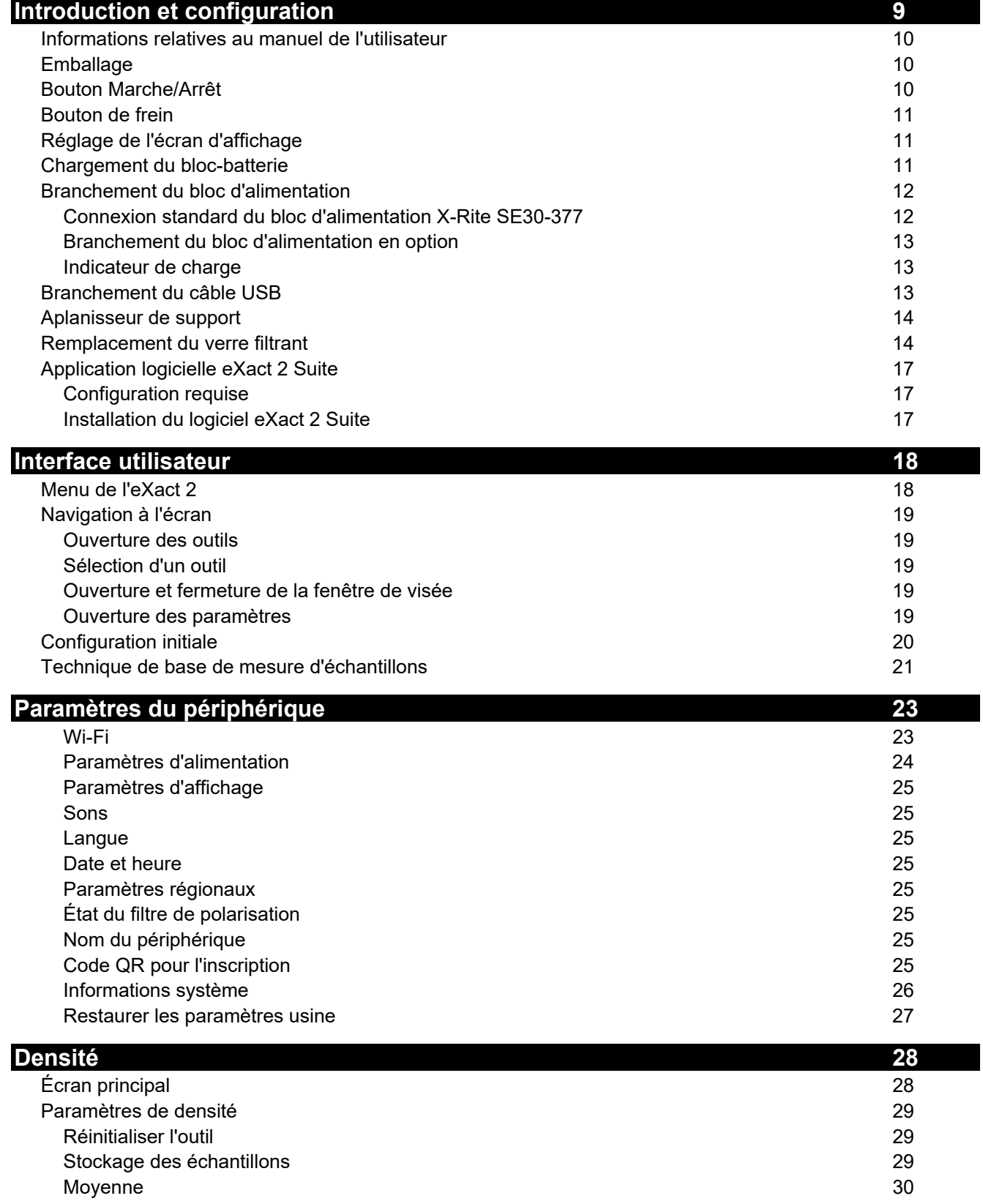

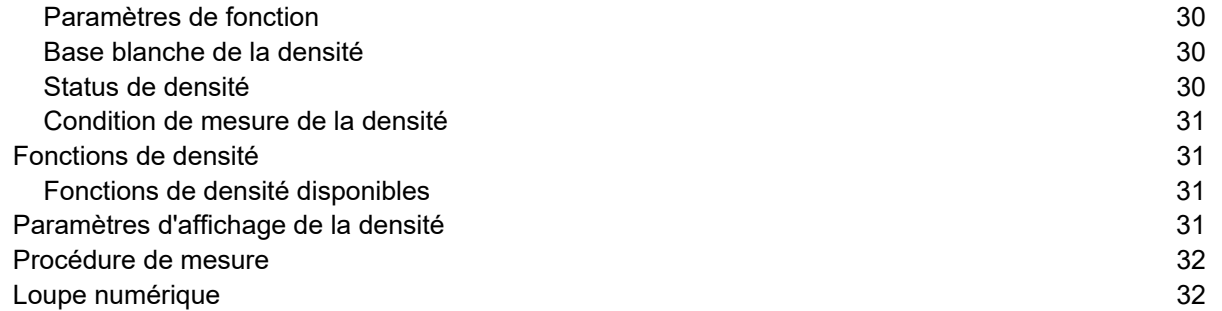

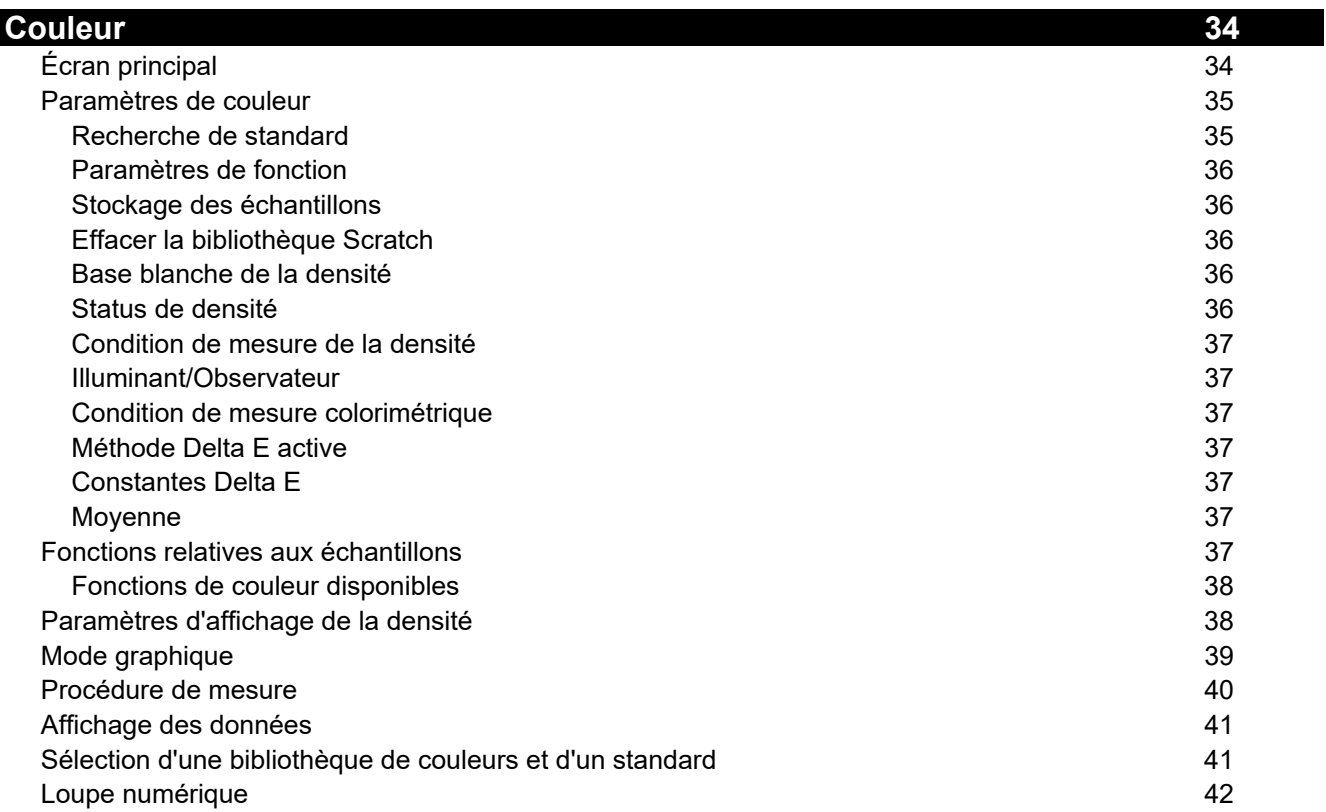

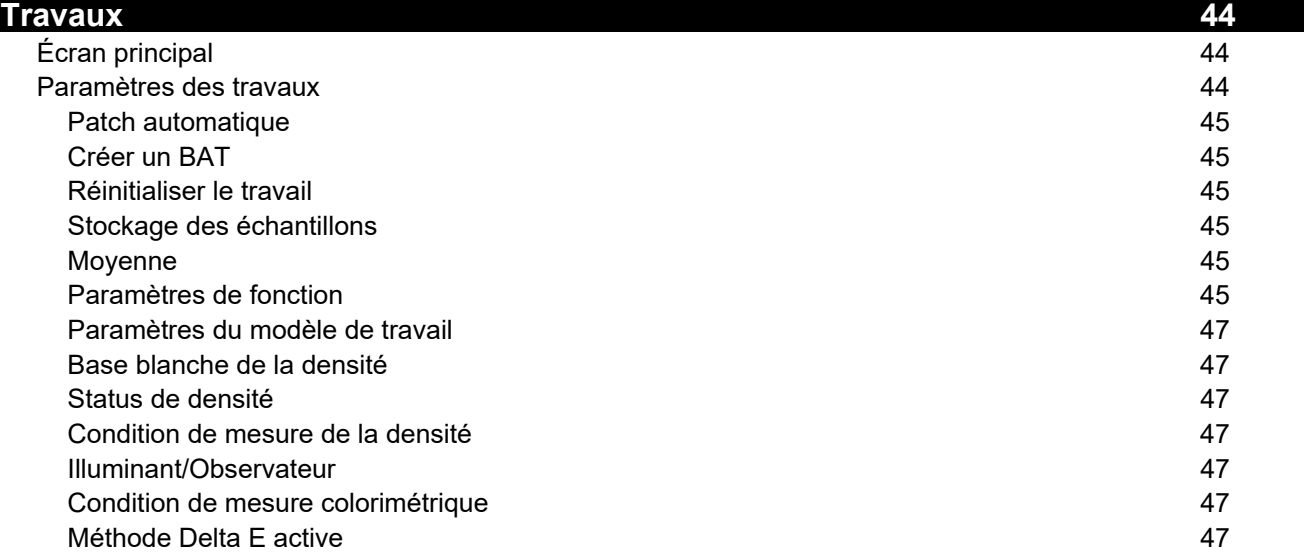

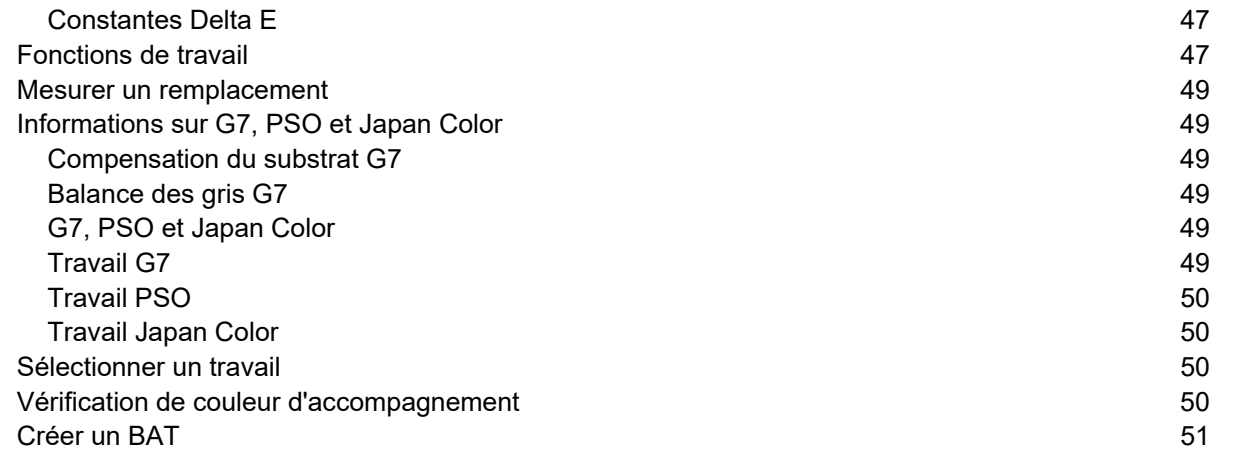

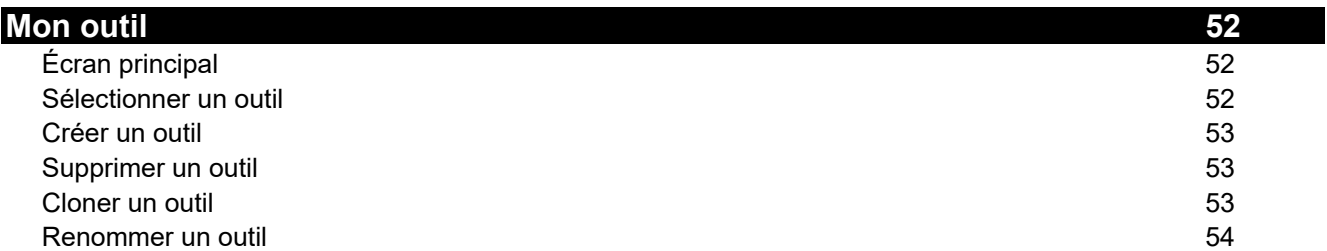

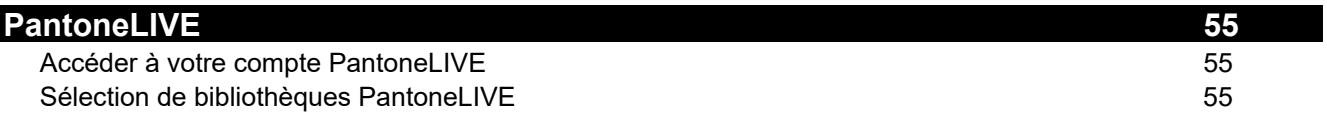

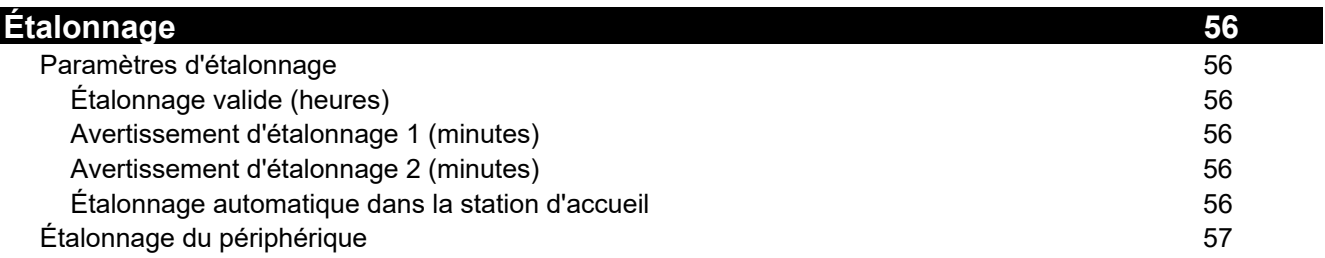

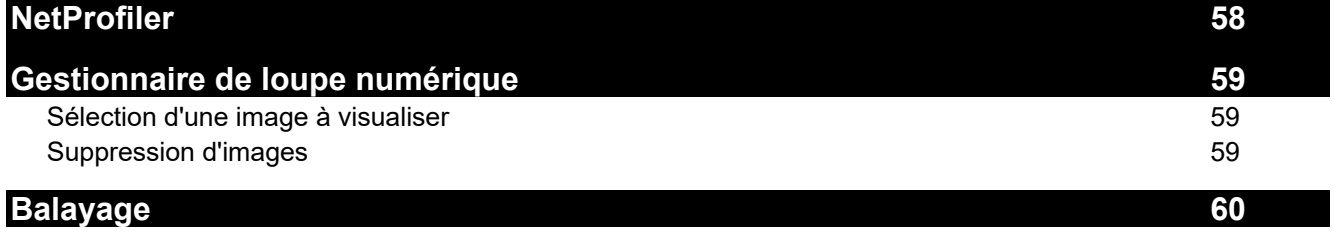

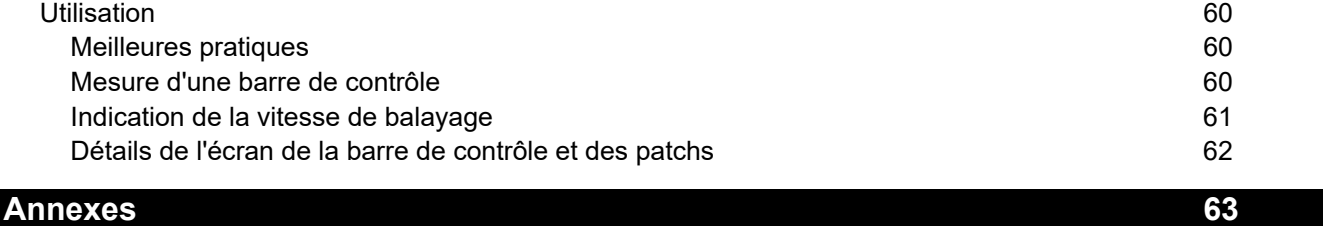

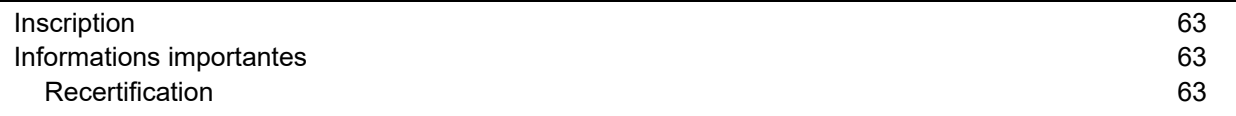

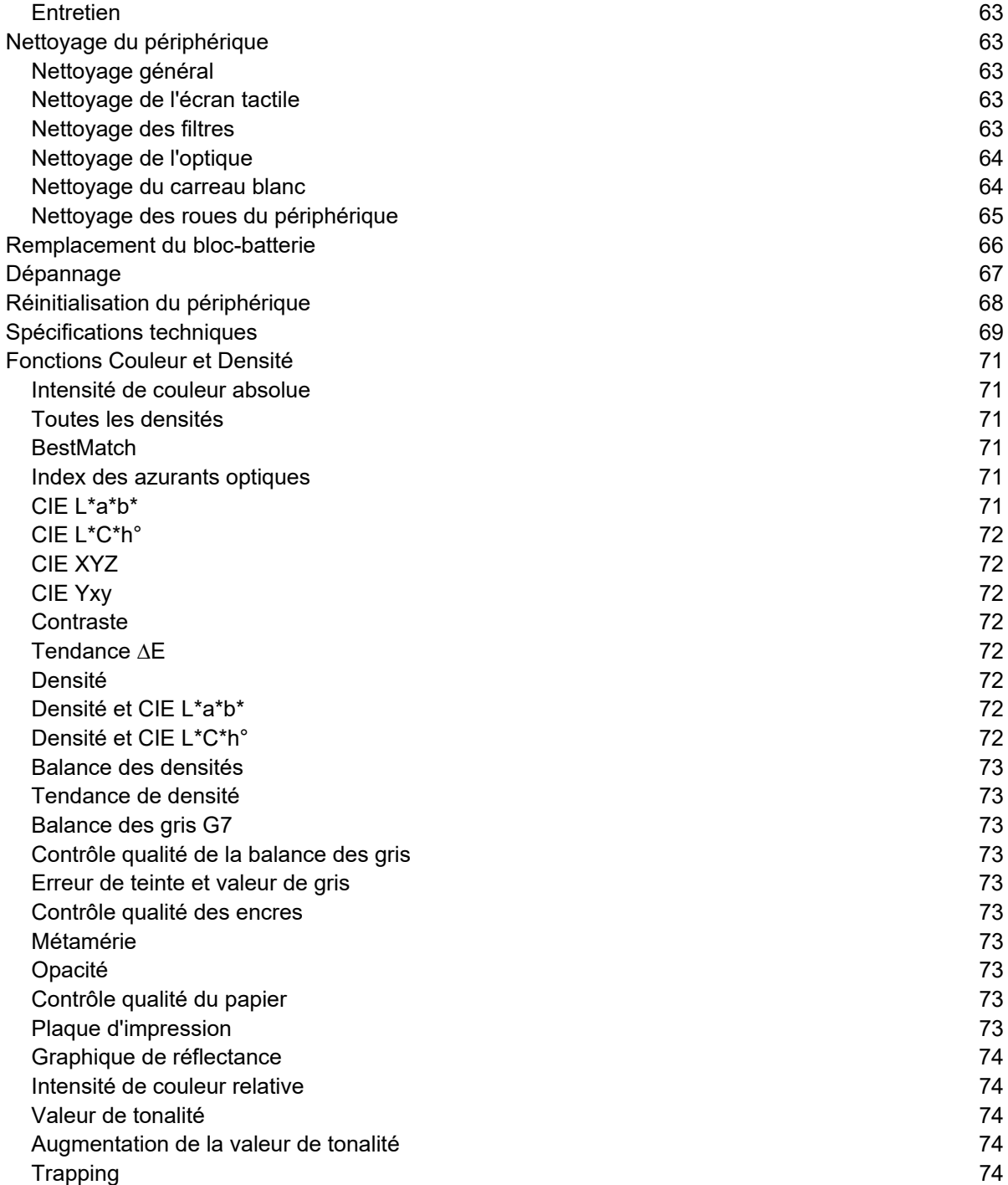

# **INTRODUCTION ET CONFIGURATION**

Les principales caractéristiques du périphérique eXact 2 de X-Rite sont les suivantes.

- Écran inclinable tactile
- Aplanisseur de support
- Connectivité au réseau Wi-Fi
- Prise en charge des modes de mesure suivants conformément aux normes ISO :
	- o M0
	- o M1
	- o M2
	- o M3 (non disponible sur l'eXact 2 Xp).
- Fonction « BestMatch » permettant de déterminer rapidement et facilement si des résultats satisfaisants sur la presse peuvent être obtenus
- Mode de visée vidéo
- Balayage intégré
- Solution complète comprenant un logiciel pour gérer le périphérique et transférer les données de mesure

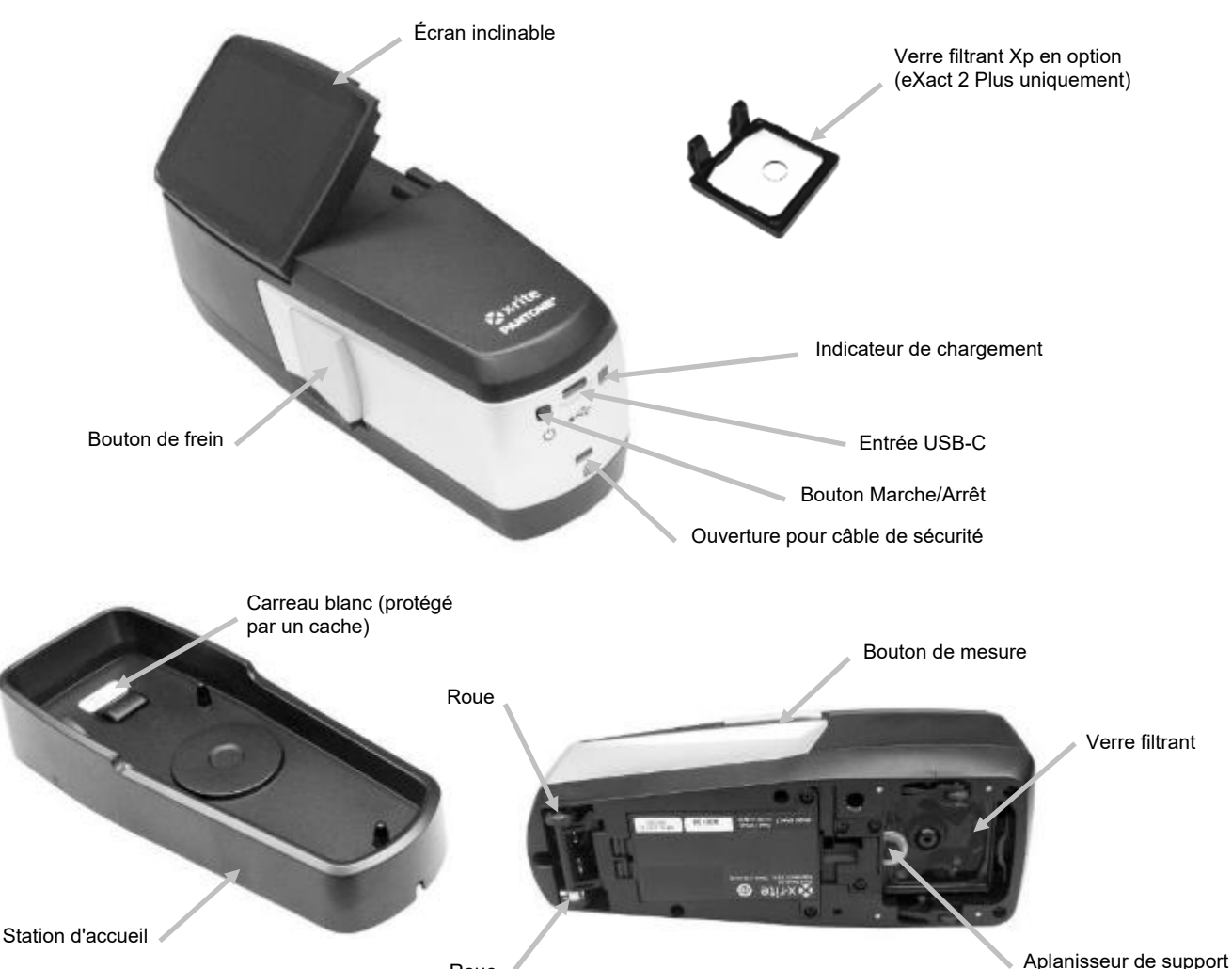

Roue

# **Informations relatives au manuel de l'utilisateur**

Ce document couvre la présentation, la configuration, l'utilisation et la maintenance générale du périphérique. Pour obtenir des informations spécifiques à l'application logicielle accompagnant le périphérique, reportez-vous au système d'aide de l'application.

Certaines fonctions et options décrites dans ce manuel ne sont pas disponibles sur tous les modèles eXact 2. Vous pouvez les ignorer.

#### **Emballage**

L'emballage de votre périphérique doit contenir tous les éléments répertoriés ci-après. Si l'un de ces éléments venait à manquer, contactez X-Rite ou votre revendeur autorisé.

- Périphérique X-Rite eXact 2
- Station d'accueil avec carreau d'étalonnage intégré
- Câble d'interface USB-C avec adaptateur USB-C vers USB-A
- Adaptateur secteur (n° de réf. X-Rite SE30-377) et cordon d'alimentation
- Verre filtrant Xp en option (eXact 2 Plus uniquement)
- Sacoche de transport
- Documentation

#### **Bouton Marche/Arrêt**

Le bouton Marche/Arrêt vous permet de mettre le périphérique en marche lorsque celui-ci est éteint. Appuyez simplement sur le bouton pour mettre le périphérique sous tension. Si le périphérique ne démarre pas lorsque vous appuyez sur le bouton Marche/Arrêt, cela peut signifier que la charge de la batterie est insuffisante. Consultez la section Chargement du bloc-batterie.

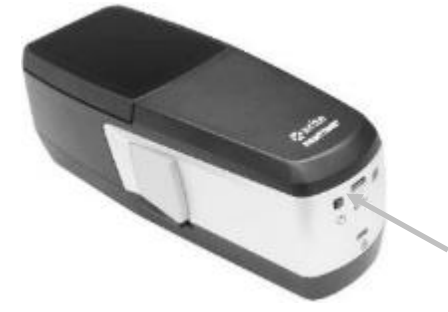

#### **Mise hors tension**

Pour éteindre manuellement le périphérique, appuyez sur le bouton Marche/Arrêt et maintenez-le enfoncé jusqu'à l'apparition de l'option Arrêter. Appuyez sur **Arrêter** pour mettre le Bouton périphérique hors tension. Marche/Arrêt

Quand vous mettez le périphérique en marche, un test de diagnostic est réalisé. Un écran de démarrage s'affiche ensuite, suivi du menu principal.

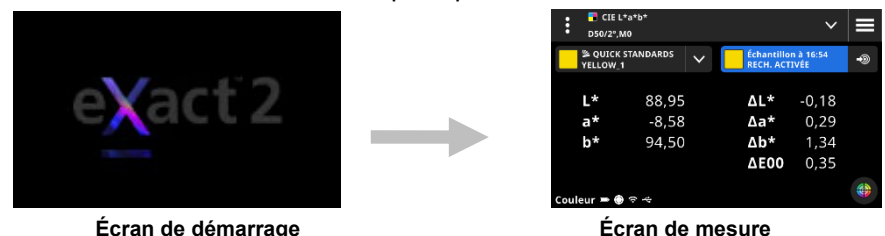

Quand vous mettez le périphérique en marche pour la première fois, un écran de configuration apparaît aussitôt après l'écran de démarrage.

Pour plus d'informations sur les étapes de configuration, consultez la section Interface utilisateur.

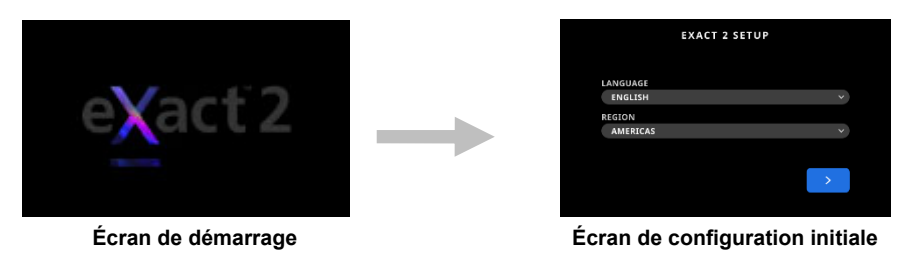

# **Bouton de frein**

Le bouton situé sur le côté gauche du périphérique sert à désengager le frein. Lorsque le frein est désengagé, vous pouvez facilement faire rouler le périphérique sur l'échantillon à mesurer. Appuyez sur le bouton de frein et maintenez-le enfoncé pour désengager le frein.

Le commutateur situé sous le bouton de frein permet de verrouiller le frein en position désengagée. Cela vous évite d'avoir à appuyer sur le bouton de frein chaque fois que vous souhaitez désengager le frein et faire rouler le périphérique. Pour activer cette fonctionnalité, appuyez sur le bouton de frein et faites glisser le commutateur vers l'arrière du périphérique.

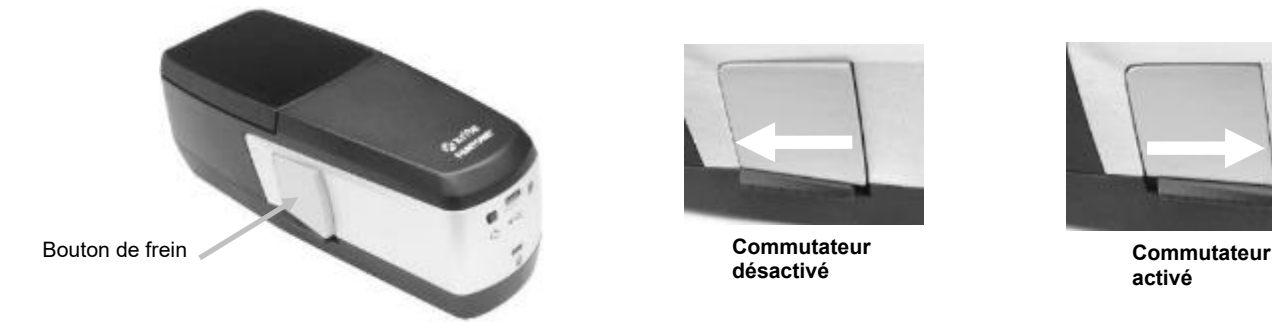

# **Réglage de l'écran d'affichage**

Vous pouvez incliner l'écran de l'eXact 2 (inclinaison max. : 60°) pour améliorer l'angle de vue et éliminer les reflets. De cette façon, l'opérateur n'a pas besoin de soulever le périphérique de la console de presse pour voir les résultats ou toucher l'écran.

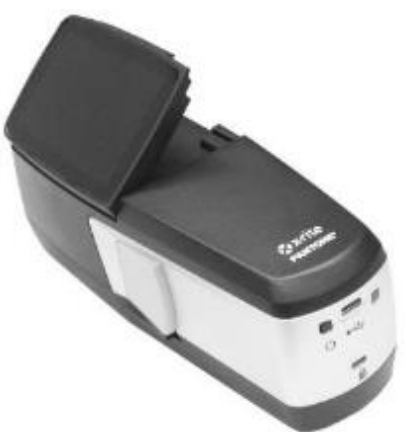

# **Chargement du bloc-batterie**

À la livraison de votre nouveau périphérique, la charge du bloc-batterie est limitée. Avant toute utilisation, vous devez donc charger le bloc-batterie pendant au moins trois heures. Reportez-vous à la section Branchement du bloc d'alimentation qui suit pour plus d'informations sur la procédure à suivre pour charger la batterie.

Il est possible que la charge du bloc-batterie se vide partiellement si le périphérique n'est pas utilisé pendant un certain temps. Pensez à charger le bloc-batterie de temps en temps pour préserver ses performances. Nous vous recommandons de laisser la station d'accueil branchée et de placer le périphérique dessus quand vous ne vous en servez pas. De cette façon, le périphérique sera chargé quand vous en aurez besoin. Le périphérique pourra également être étalonné automatiquement.

**Mise au rebut du bloc-batterie :** Jetez le bloc-batterie dans un endroit prévu à cet effet en vue de son recyclage.

**REMARQUE :** Si vous utilisez ce périphérique dans un endroit chaud, son chargement dans la station d'accueil peut prendre plus de temps. Sélectionnez **Charge rapide sur la station d'accueil** dans les Paramètres d'alimentation pour le charger plus rapidement. Pour plus d'informations, reportez-vous à la section Paramètres d'alimentation.

# **Branchement du bloc d'alimentation**

Le bloc d'alimentation fourni avec le périphérique est connecté directement à la station d'accueil. Utilisez la station d'accueil pour étalonner, charger et stocker le périphérique quand vous ne vous en servez pas. La station d'accueil utilise le chargement sans fil pour charger la batterie.

Vérifiez que la tension indiquée sur l'adaptateur secteur correspond bien à celle de votre région.

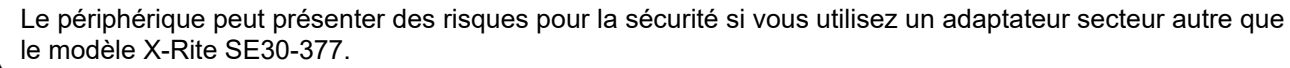

**Caractéristiques de l'adaptateur secteur** - Entrée : 100-240 V 50-60 Hz, sortie : 12,0 VCC / 2,5 A

#### **Connexion standard du bloc d'alimentation X-Rite SE30-377**

#### **(chargement sans fil avec la station d'accueil)**

**REMARQUE :** Vous trouverez des informations détaillées sur le chargement du périphérique avec la station d'accueil dans la section Dépannage.

- 1. Retournez la station d'accueil et faites passer le câble du bloc d'alimentation par la rainure (1) située à l'arrière de la station. Si vous le souhaitez, vous pouvez également faire passer le câble par la rainure (2) située à l'avant de la station.
- 2. Branchez la petite fiche dans le connecteur d'entrée (3) sous la station d'accueil.
- 3. Branchez le cordon d'alimentation amovible dans le bloc d'alimentation, puis reliez-le à une prise murale.

Placez le périphérique sur la station d'accueil pour le charger. Un voyant lumineux situé sur le côté de la station d'accueil clignote en bleu (4). Ceci indique que le périphérique est correctement installé et en cours de chargement. Le voyant émet une lumière bleue continue une fois la batterie complètement chargée.

Un indicateur de charge se trouve également à l'arrière du périphérique (5). Ce voyant émet une lumière orange pendant le chargement de la batterie. L'indicateur passe au vert lorsque la batterie est complètement chargée.

Le voyant de la station d'accueil passe au bleu lorsque la batterie est complètement chargée et l'indicateur de charge est éteint.

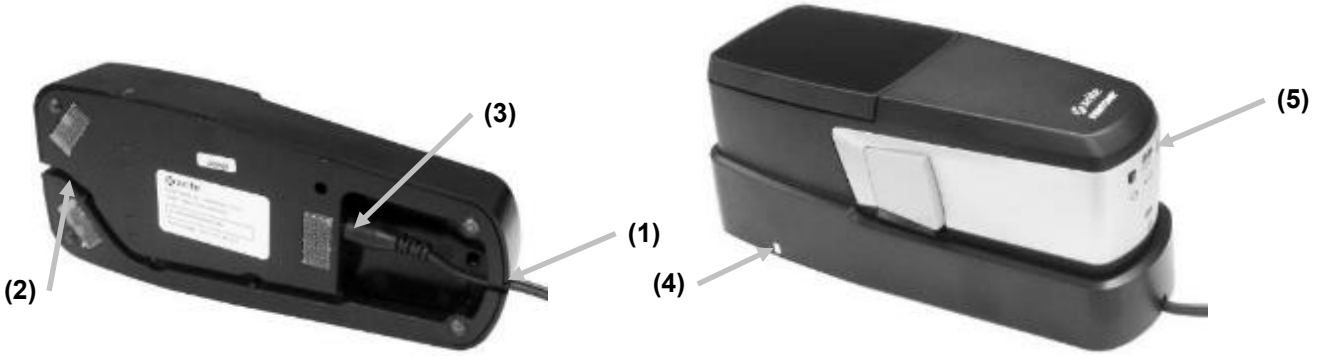

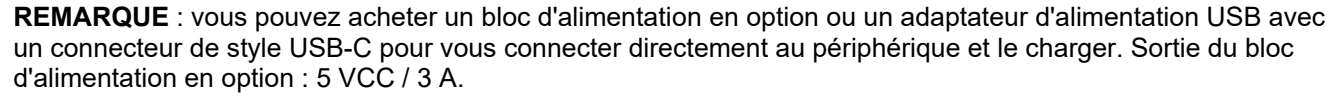

# **Branchement du bloc d'alimentation en option**

# **(chargement filaire avec une connexion directe par câble USB)**

Vous pouvez également charger le périphérique eXact 2 par le biais d'un port d'ordinateur USB-A ou USB-C ou d'un chargeur USB.

- 1. Branchez le connecteur USB-C (6) du bloc d'alimentation dans le port situé à l'arrière du périphérique.
- 2. Branchez le cordon d'alimentation amovible dans le bloc d'alimentation, puis reliez-le à une prise murale.

Un indicateur de charge (5) situé à l'arrière du périphérique émet une lumière orange. Cela signifie que la batterie est en cours de chargement. L'indicateur passe au vert lorsque la batterie est complètement chargée.

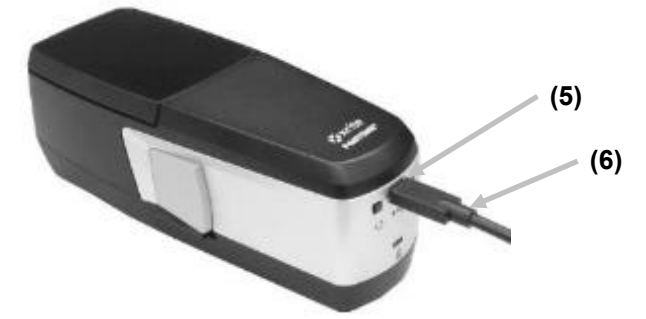

**REMARQUE** : Si le périphérique est directement connecté avec un câble USB et placé sur la station d'accueil connectée, l'instrument est chargé sans fil et NON via USB. La station d'accueil a priorité.

#### **Indicateur de charge**

Des voyants sont situés sur le périphérique (5) et la station d'accueil (4). Les voyants indiquent les différentes états de charge de la batterie.

#### **Voyant du périphérique**

Le voyant (2) se trouve à l'arrière du périphérique.

**Lumière orange** : La batterie est en cours de chargement.

**Lumière verte** : La batterie est complètement chargée.

**Lumière rouge (clignotante) :** Erreur du périphérique (par exemple, tentative de chargement sans batterie).

#### **Voyant de la station d'accueil**

Le voyant (4) se trouve sur le côté de la station d'accueil. Lorsque vous placez le périphérique sur la station d'accueil, le voyant commence à émettre une lumière bleue clignotante. Celle-ci indique que le périphérique est correctement installé et en cours de chargement.

**Lumière bleue (clignotante)** : La batterie est en cours de chargement.

#### **Lumière bleue (continue)** :

- La batterie est complètement chargée. Le chargeur sans fil est arrêté pendant 20 minutes. Le voyant s'éteint à l'arrière du périphérique eXact 2.
- La batterie s'approchait de la température de charge maximale. Le chargeur sans fil est arrêté pendant 20 minutes pour faire refroidir la batterie. Le voyant s'éteint à l'arrière du périphérique eXact 2.

**Lumière rouge (continue)** : Objet étranger détecté.

# **Branchement du câble USB**

**IMPORTANT :** vous devez installer le pilote logiciel avant de connecter le périphérique à votre ordinateur.

Le périphérique communique avec le logiciel eXact 2 Suite au moyen d'un câble de type USB-C ou d'une connexion Wi-Fi (le cas échéant). Pour plus d'informations, consultez la section Mode Wi-Fi sans fil.

- 1. Installez le logiciel eXact 2 Suite si ce n'est pas déjà fait. Pour plus d'informations, consultez la section eXact 2 Suite.
- 2. Branchez la prise USB-C du câble USB fourni à l'arrière du périphérique (1).
- 3. Branchez le câble USB dans un port disponible sur votre ordinateur.

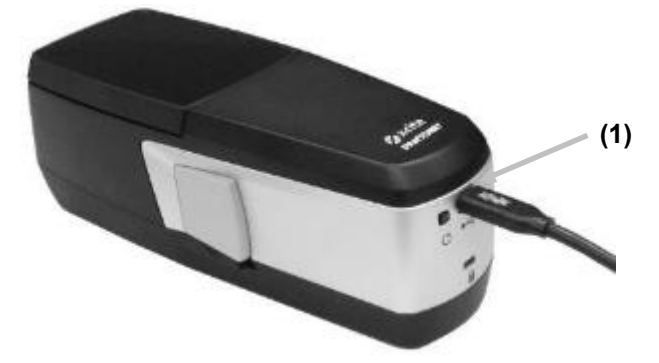

#### **Aplanisseur de support**

L'aplanisseur de support permet de maintenir les échantillons à encre sèche (flexo) à plat pendant les mesures. Ne l'utilisez pas pour mesurer des échantillons à encre humide (offset).

#### **Utilisation de l'aplanisseur de support**

1. Avec votre doigt, tirez sur la boucle (1) de l'aplanisseur de support jusqu'à ce vous ne puissiez pas aller plus loin.

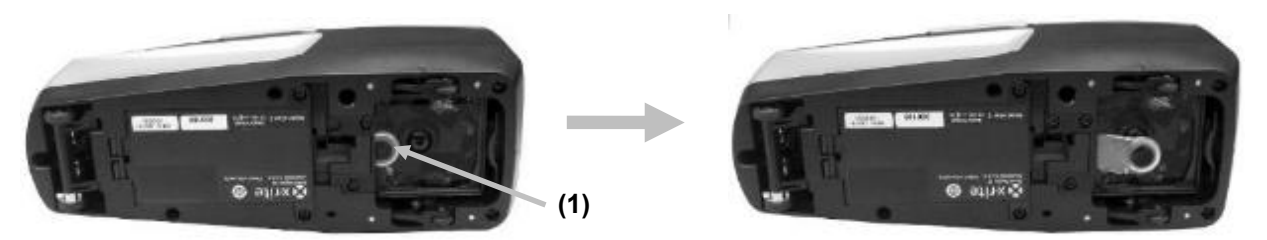

2. Remettez le périphérique à l'endroit et procédez aux mesures.

#### **Stockage de l'aplanisseur de support**

Si vous n'avez pas besoin de l'aplanisseur de support, rangez-le dans le périphérique en poussant dessus avec votre doigt.

#### **Remplacement du verre filtrant**

Le périphérique est fourni avec un verre filtrant Xp ou standard selon le modèle. L'eXact 2 Plus est fourni avec les deux filtres. Suivez la procédure ci-après pour remplacer le verre filtrant dans l'eXact 2 si nécessaire.

- 1. Veillez à ce que l'aplanisseur de support soit en position rétractée.
- 2. Retirez le verre filtrant standard en poussant la languette (1) du filtre vers l'arrière du périphérique. Soulevez le verre filtrant en le tenant par les bords extérieurs.

**REMARQUE** : Ne touchez pas directement le verre filtrant avec vos doigts pour éviter les traces de doigts et les taches sur le verre.

3. Soulevez délicatement le verre filtrant installé (2) de la zone optique à l'aide de la languette.

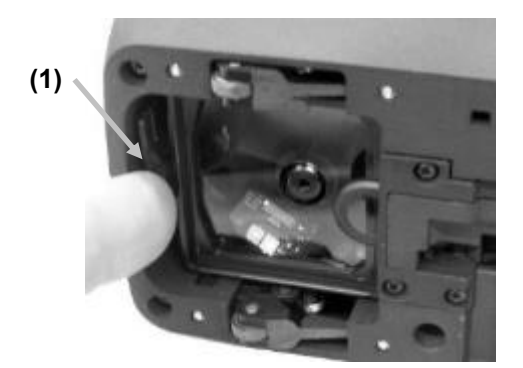

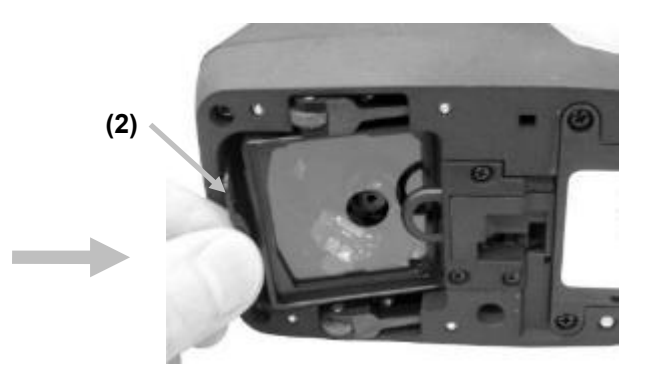

- 4. Retirez l'autre verre filtrant du boîtier de rangement et insérez le bord arrière (3) du filtre dans la partie inférieure de l'ouverture derrière l'aplanisseur de support.
- 5. Placez le verre filtrant que vous venez de retirer dans le boîtier de rangement pour le protéger de la saleté ou des rayures.

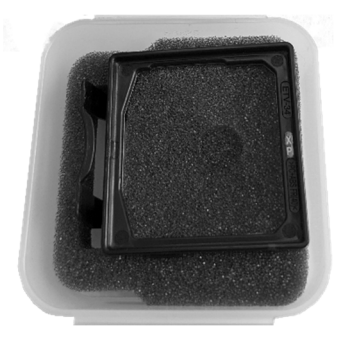

6. Abaissez le bord avant (4) du verre filtrant dans l'ouverture et appuyez dessus jusqu'à ce qu'il s'enclenche.

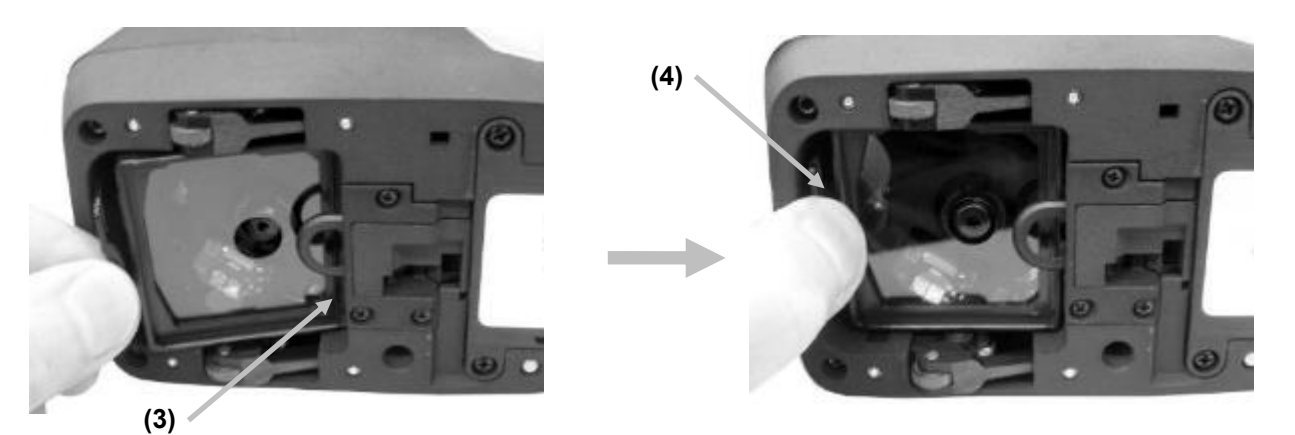

**REMARQUE** : Une fois le verre filtrant remplacé, vous devez changer l'état du polariseur dans les Paramètres du périphérique.

- 7. Remettez le périphérique à l'endroit.
- 8. Appuyez sur l'icône  $\blacksquare$  en haut à gauche de l'écran pour ouvrir le menu de l'eXact 2.
- 9. Balayez la liste de menus de l'eXact 2 vers le haut et appuyez sur **Paramètres du périphérique**.
- 10. Balayez l'écran vers le haut et appuyez sur **État du polariseur** (4).

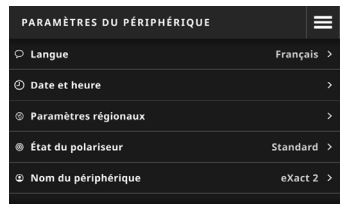

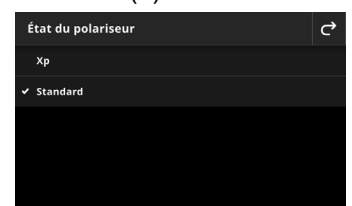

11. Sélectionnez le paramètre du polariseur (5) correspondant au filtre que vous utilisez actuellement. Pour plus d'informations, reportez-vous à **État du filtre de polarisation** dans la section **Paramètres du périphérique**.

# **Application logicielle eXact 2 Suite**

**REMARQUE :** vous devrez inscrire votre périphérique eXact 2 avant de pouvoir télécharger le logiciel eXact 2 Suite. Pour plus d'informations, consultez la section Inscription dans la partie Annexes.

Nous vous recommandons d'installer l'application logicielle avant de connecter le périphérique à votre ordinateur.

L'application vous permet d'exécuter et de définir plusieurs options de configuration dans le périphérique, par exemple :

- Afficher et modifier tous les paramètres
- Mettre à jour le firmware du périphérique
- Créer et gérer des bibliothèques de couleurs, des travaux, etc.
- Capturer des mesures prises avec des périphériques eXact 2 (couleur d'accompagnement ou balayage) et transférer les données directement vers une application telle que Microsoft® Excel
- Transférer des bibliothèques de couleurs, des travaux et le firmware vers et depuis X-Rite Link
- Gérer et transférer des bibliothèques PantoneLIVE
- Gérer et transférer des images Loupe numérique à partir du périphérique

### **Configuration requise**

- Windows 10, Windows 11 (32 bits ou 64 bits)
- macOS 10.15, macOS 11, macOS 12
- 2 Go de mémoire RAM
- 4 Go d'espace disque disponible

### **Installation du logiciel eXact 2 Suite**

**IMPORTANT :** vous devez être connecté en tant qu'administrateur ou membre du groupe Administrateurs pour installer le logiciel sur un système Windows 10.

- 1. Une fois l'application eXact Suite 2 téléchargée, accédez à l'emplacement du téléchargement et doublecliquez sur le fichier .exe.
- 2. Suivez les instructions à l'écran pour installer le logiciel.

Pour plus d'informations sur l'utilisation de l'application, reportez-vous à l'aide en ligne.

# **INTERFACE UTILISATEUR**

Cette section décrit le menu de l'eXact 2, l'utilisation de base de l'écran tactile, la procédure de configuration initiale et les techniques de mesure.

# **Menu de l'eXact 2**

Le menu de l'eXact 2 contient une liste d'outils (1) et d'utilitaires (2).

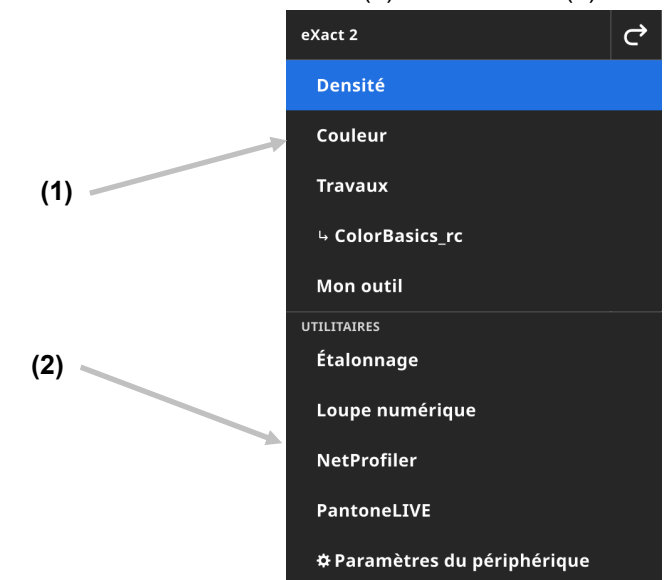

- (1) Outils
	- **Densité** : mesurez des patchs et accédez aux fonctions de densité (Densité, Valeur de tonalité, Augmentation de la valeur de tonalité, Trapping, etc.)
	- **Couleur** : mesurez des patchs en aplat pour faire des comparaisons et effectuez des recherches dans les bibliothèques de couleurs.
	- **Travaux** : mesurez des travaux personnalisés avec différents types de patchs (Papier, Aplats, Tramés, Surimpressions, Balance des gris) ou des processus standard de l'industrie (G7, PSO, JapanColor, etc.)

**REMARQUE** : le périphérique est préchargé avec une variété de travaux intégrés. Les utilisateurs peuvent également utiliser eXact 2 Suite pour créer des travaux personnalisés à charger ici.

 **Mon outil** : créez des versions personnalisées de l'outil Couleur pour utiliser plusieurs configurations ou bibliothèques de couleurs fixes.

**REMARQUE** : Mon outil est une version personnalisée de l'outil Couleur et peut être créé sur l'instrument ou avec eXact 2 Suite.

- (2) Utilitaires
	- **Étalonnage** : affichez des informations sur l'état d'étalonnage du périphérique.
	- **Loupe numérique** : ouvrez le Gestionnaire de loupe numérique pour afficher les images capturées de la zone de visée en direct.
	- **NetProfiler** : affichez des informations sur votre profil NetProfiler actuel, comme la version, l'état, etc.
	- **PantoneLIVE** : connectez-vous à votre compte PantoneLIVE.
	- **Paramètres du périphérique** : définissez les paramètres généraux du périphérique, comme Wi-Fi, Affichage, Langue, etc.

Pour plus d'informations sur les outils et les utilitaires, consultez les sections correspondantes dans ce manuel.

# **Navigation à l'écran**

Le périphérique X-Rite eXact 2 est équipé d'un écran graphique tactile. Toutes les fonctionnalités sont accessibles directement à l'écran.

# **Ouverture des outils**

Appuyez sur l'icône en haut à droite de l'écran pour ouvrir le menu de l'eXact 2. Pour cet exemple, nous avons appuyé sur Couleur.

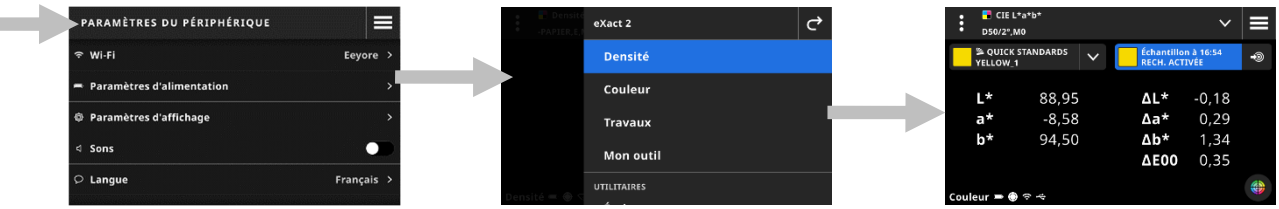

# **Sélection d'un outil**

Le menu de l'eXact 2 affiche une liste d'outils et d'utilitaires. Balayez l'écran vers le haut pour voir les entrées en fin de liste ou vers le bas pour voir celles en début de liste.

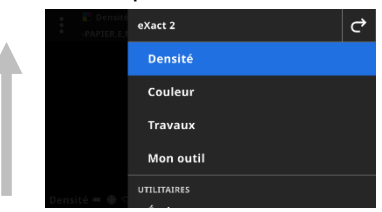

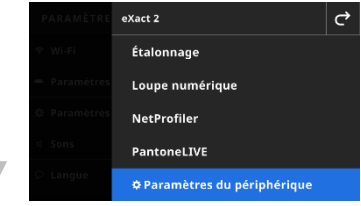

# **Ouverture et fermeture de la fenêtre de visée**

Quand vous utilisez un outil, appuyez sur le bouton Mesurer pour activer la fenêtre de visée. Appuyez sur l'icône X pour fermer la fenêtre de visée. Des données de mesure supplémentaires sont affichées. La fenêtre de visée expire après un certain temps. Pour plus d'informations sur la définition de l'expiration du mode de visée, consultez la section Paramètres du périphérique.

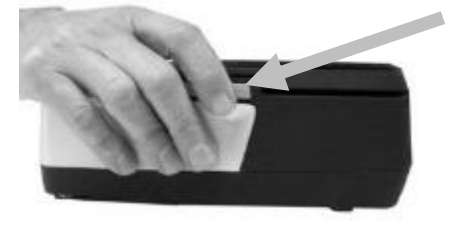

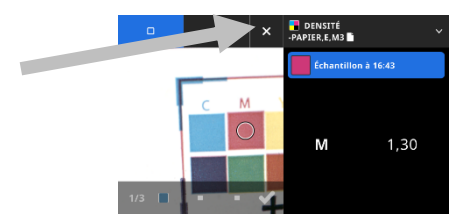

### **Ouverture des paramètres**

De nombreux outils ont leurs propres paramètres dans le périphérique. Appuyez sur l'icône (1) en haut à gauche de l'écran pour ouvrir le menu Paramètres. Appuyez ensuite sur le paramètre que vous souhaitez modifier (2). Une description de chaque paramètre disponible est fournie dans la section correspondante de chaque outil.

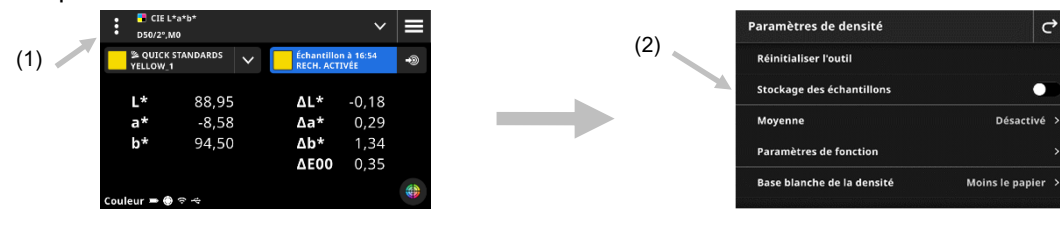

#### **Configuration initiale**

FRANCE

 $\sim$ 

Lorsque vous démarrez le périphérique pour la première fois, vous devez spécifier quelques paramètres de base.

1. Appuyez sur Langue, puis sélectionnez la langue désirée dans la liste. Appuyez ensuite sur l'icône C pour revenir à l'écran de configuration et continuer.

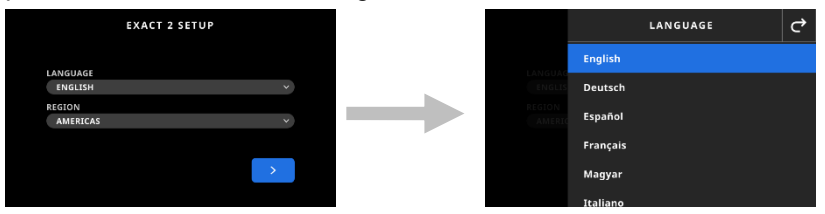

2. Appuyez sur Région, puis sélectionnez la région souhaitée dans la liste. Appuyez sur l'icône <sup>c</sup>e pour revenir à l'écran de configuration et continuer.

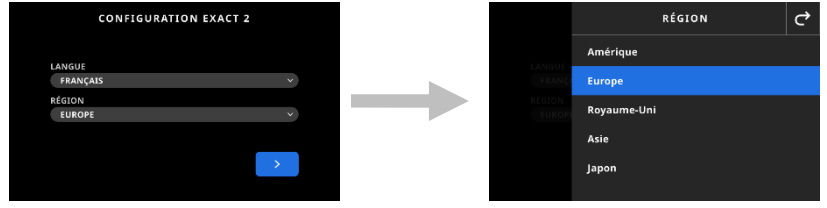

3. Appuyer sur pour continuer. Entrez le nom du périphérique dans le champ et appuyez sur pour continuer.

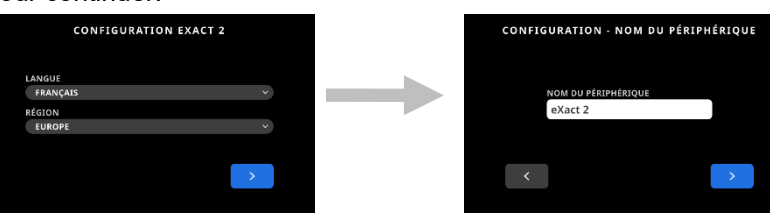

4. Appuyez sur Pays et sélectionnez votre pays dans la liste.

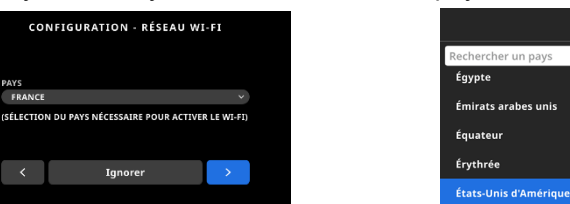

**REMARQUE** : appuyez sur **Ignorer** si vous ne souhaitez pas configurer le Wi-Fi pour le moment. Vous pourrez le configurer ultérieurement dans Paramètres du périphérique.

PAYS

 $\epsilon$ 

5. Pour configurer le Wi-Fi, appuyez sur l'icône **pour choisir Activé. Sélectionnez l'option Wi-Fi**, puis sélectionnez le réseau Wi-Fi dans la liste. Cliquez sur **Suivant** pour continuer. Entrez le mot de passe requis, puis appuyez sur **Entrée**.

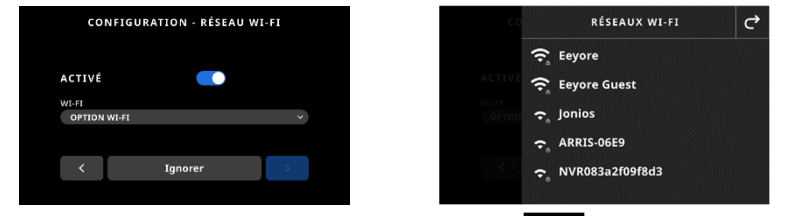

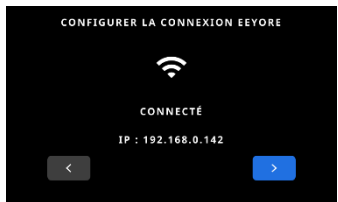

6. Entrez l'heure et la date, puis appuyez sur  $\Box$  pour continuer.

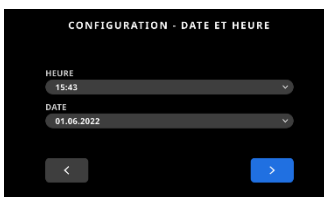

7. Scannez le code QR à l'écran et inscrivez votre appareil sur le site web de X-Rite.

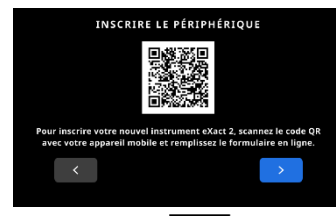

- 8. Appuyez sur  $\Box$  pour continuer.
- 9. Appuyez sur  $\Box$  pour terminer la configuration et quitter. Passez à l'écran de mesure principal.
- 10. Appuyez sur Continuer la configuration pour configurer des paramètres supplémentaires. Si vous poursuivez la configuration, consultez la section Paramètres du périphérique.

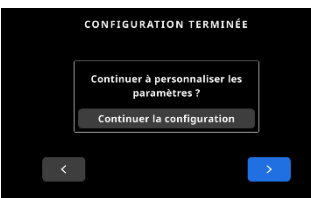

**Remarque** : vous pouvez accéder à ces paramètres dans Paramètres du périphérique si vous souhaitez les modifier ultérieurement.

# **Technique de base de mesure d'échantillons**

#### **Critères de sélection d'un échantillon**

Le périphérique peut prendre des mesures à partir de différents substrats en fonction du modèle du périphérique. Veillez à utiliser l'aplanisseur de support sur des échantillons légèrement incurvés. Pour plus d'informations sur son utilisation, consultez la section Aplanisseur de support plus haut.

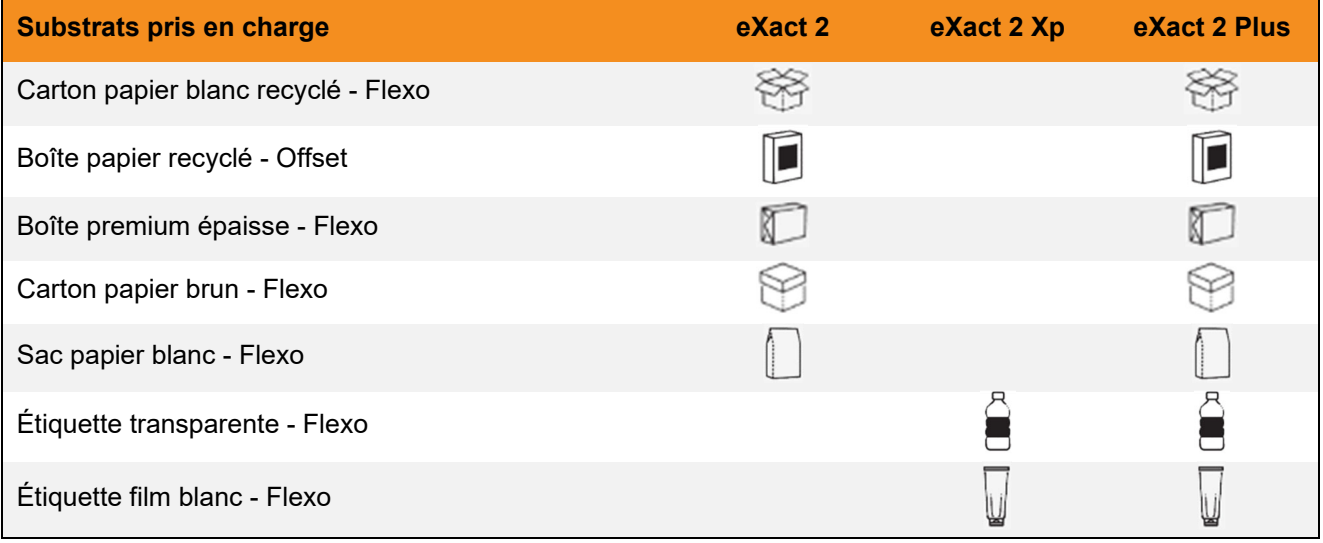

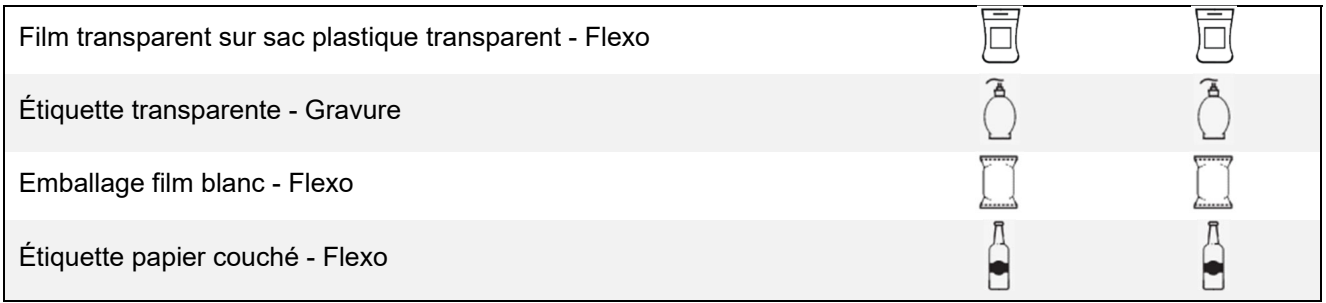

### **Procédure de base de mesure d'échantillons**

**REMARQUE :** reportez-vous à la section Étalonnage plus loin dans ce manuel si votre périphérique a besoin d'être étalonné avant une mesure.

- 1. Nettoyez la surface de l'échantillon afin de la débarrasser de toute saleté, poussière ou moisissure.
- 2. Si nécessaire, sortez l'aplanisseur de support dans la zone d'ouverture.
- 3. Sélectionnez Densité ou Couleur. Cet exemple explique les étapes pour l'option Couleur.
- 4. Activez le mode de visée en appuyant sur le bouton de mesure.

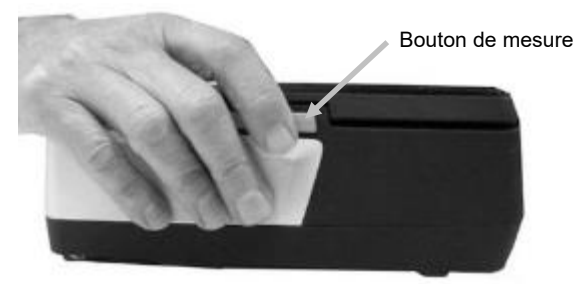

5. Appuyez sur le bouton de frein et maintenez-le enfoncé. Faites rouler le périphérique sur l'échantillon jusqu'à ce que la zone à mesurer apparaisse dans le cercle (réticule) de la fenêtre de visée. Relâchez le bouton de frein.

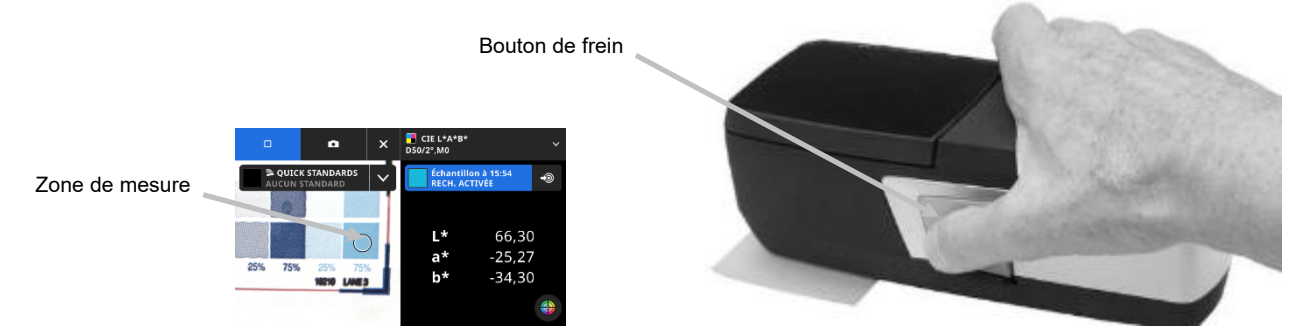

- 6. Appuyez une nouvelle fois sur le bouton de mesure pour prendre la mesure. Les données de la mesure apparaissent à l'écran avec un patch de couleur simulé. Prenez d'autres mesures si nécessaire.
- 7. Appuyez sur l'icône  $\overline{X}$  en haut de l'écran pour quitter le mode de visée et voir d'autres données de mesure.

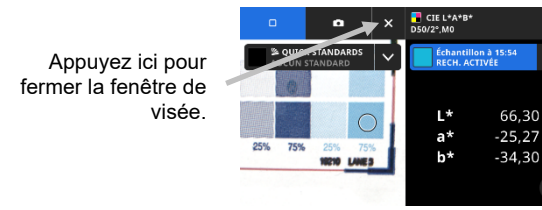

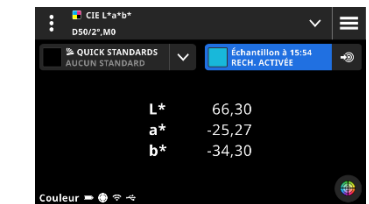

Si une mesure n'aboutit pas, un message d'erreur s'affiche. Pour plus d'informations, consultez la section Dépannage.

# **PARAMETRES DU PERIPHERIQUE**

Utilisez Paramètres du périphérique pour définir les paramètres globaux du périphérique.

# **Pour accéder à Paramètres du périphérique :**

- 1. Appuyez sur l'icône  $\blacksquare$  en haut à gauche de l'écran pour ouvrir le menu de l'eXact 2.
- 2. Balayez la liste de menus de l'eXact 2 vers le haut et appuyez sur **Paramètres du périphérique**.
- 3. Appuyez sur le paramètre à modifier et sélectionnez vos options. Reportez-vous à la section ci-dessous pour obtenir la description de toutes les options disponibles.
- 4. Appuyez sur  $\mathbf{C}$  pour quitter le paramètre individuel et revenir à Paramètres du périphérique.

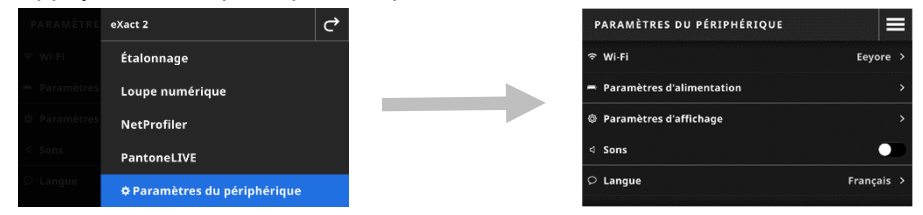

# **Wi-Fi**

Le périphérique utilise la technologie Wi-Fi et peut communiquer sans fil avec votre réseau. Les données de l'application peuvent être transmises vers et depuis le périphérique. Si vous connectez un câble USB au périphérique, la connexion sans fil est désactivée.

**REMARQUE** : eXact 2 ne prend en charge que les réseaux Wi-Fi 2,4 GHz. Sélectionnez le SSID 2,4 GHz correspondant pour connecter le périphérique à votre réseau.

Cette option sert à activer/désactiver le mode Wi-Fi, afficher les réseaux enregistrés et ajouter de nouveaux réseaux.

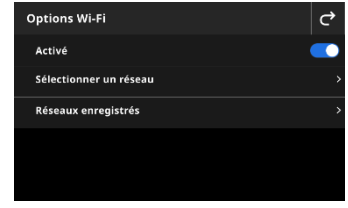

**Activer ou désactiver le Wi-Fi** 

Pour activer ou désactiver le Wi-Fi, appuyez sur l'icône . Lorsque le Wi-Fi est activé, l'icône présente un fond bleu. Lorsque le Wi-Fi est désactivé, les autres options disparaissent et l'arrière-plan est noir. Une fois l'option activée, l'écran vous permet de sélectionner un réseau et de voir les réseaux enregistrés.

### **Sélectionner un réseau**

L'option Sélectionner un réseau permet d'ajouter des réseaux disponibles au périphérique.

- 1. Appuyez sur **Sélectionner un réseau**, puis sur le réseau que vous souhaitez ajouter.
- 2. Entrez le **Mot de passe** requis et appuyez sur **Connecter**.
- 3. Le périphérique acquiert l'adresse IP du réseau et, si l'opération réussit, affiche **Connecté** et l'adresse IP.

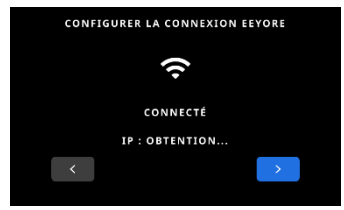

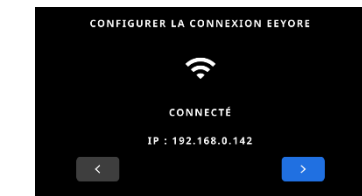

4. Appuyez deux fois sur **C** pour revenir à **Options Wi-Fi**. Le réseau connecté apparaît à l'écran.

**REMARQUE :** si vous avez plusieurs SSID, sélectionnez-en un dans la bande 2,4 GHz. Cela est souvent indiqué dans le nom du réseau, par exemple « MonRéseau-2G » et « MonRéseau-5G ».

#### **Affichage des réseaux enregistrés**

L'option Réseaux enregistrés présente la liste des réseaux qui sont enregistrés sur le périphérique. Si vous êtes actuellement connecté à un réseau, [CONNECTE] est indiqué à côté de ce réseau.

#### **Déconnexion d'un réseau**

1. Appuyez sur la connexion réseau active à partir de l'écran Options Wi-Fi.

2. Appuyez sur **Déconnecter le réseau**. Le périphérique est déconnecté du réseau.

**REMARQUE** : Si vous souhaitez supprimer le réseau de la liste des réseaux enregistrés, appuyez sur **Oublier le réseau**. Le réseau est supprimé de la liste des réseaux enregistrés dans le périphérique.

#### **Paramètres d'alimentation**

Cette option permet de définir le paramètre **Expiration du mode de visée** et la mise hors service du périphérique. Vous pouvez également désactiver cette option en appuyant sur le commutateur.

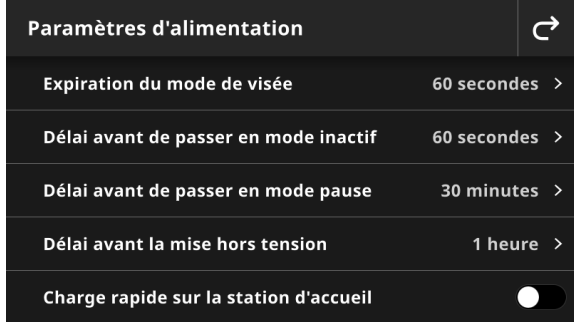

Appuyez sur Paramètres d'alimentation et sélectionnez l'option souhaitée.

- **Expiration du mode de visée :** Pour préserver l'autonomie de la batterie, vous pouvez définir la durée pendant laquelle le périphérique reste en mode de visée (affichage vidéo) avant de revenir à la vue détaillée sans aucune intervention de l'utilisateur. Vous pouvez définir une durée comprise entre 15 et 60 secondes (par incréments d'une seconde). Le paramètre par défaut est de 60 secondes.
- **Délai avant de passer en mode inactif :** Ce paramètre permet de définir la durée pendant laquelle l'écran reste allumé avant de s'éteindre pour préserver l'autonomie de la batterie. Vous pouvez définir une durée comprise entre 15 secondes et 5 minutes (par incréments de 15 secondes). Le paramètre par défaut est de 60 secondes.
- **Délai avant de passer en mode pause :** Ce paramètre permet de définir la durée au bout de laquelle le périphérique est mis en veille pour préserver l'autonomie de la batterie. Vous pouvez appuyer sur l'écran pour réactiver le périphérique. Vous pouvez définir une durée comprise entre 1 et 5 heures (par incréments de 15 minutes) ou désactiver l'option. Le paramètre par défaut est de 30 minutes.
- **Délai avant la mise hors tension :** Ce paramètre permet de définir la durée au bout de laquelle le périphérique est mis hors tension pour préserver l'autonomie de la batterie. Vous pouvez appuyer sur le bouton Marche/Arrêt pour réactiver le périphérique. Vous pouvez définir une durée comprise entre 1 et 10 heures (par incréments d'une heure) ou désactiver l'option. Le paramètre par défaut est de 1 heure.
- Appuyez sur l'icône **Charge rapide sur la station d'accueil**  $\Box$  pour activer ou désactiver cette fonctionnalité. Ce paramètre permet d'améliorer la vitesse de chargement sur la station d'accueil reliée au secteur. Si vous utilisez ce périphérique dans un endroit chaud, son chargement dans la station d'accueil peut prendre plus de temps. Sélectionnez Charge rapide sur la station d'accueil pour ne pas augmenter la température de votre périphérique et le charger plus rapidement. Cette option met

périodiquement en veille votre périphérique pour économiser de l'énergie lors du chargement. Le paramètre par défaut est Désactivé.

### **Paramètres d'affichage**

Cette option permet de modifier la luminosité de l'écran et d'indiquer si le périphérique affiche les miniatures des échantillons.

- Appuyez sur **Brillance de l'écran** pour régler la luminosité de votre écran. Déplacez le curseur vers la droite pour augmenter la luminosité ou vers la gauche pour la diminuer.
- Appuyez sur l'icône **Afficher les miniatures des échantillons De la pour activer ou désactiver** l'affichage des miniatures pour vos échantillons.

#### **Sons**

Cette option permet d'activer le haut-parleur du périphérique. Appuyez sur l'icône du commutateur pour activer et désactiver les sons du périphérique.

#### **Langue**

Cette option permet de définir la langue du périphérique (anglais, allemand, français, etc.). Appuyez sur Langue et sélectionnez la langue désirée.

#### **Date et heure**

Cette option permet de définir l'heure et la date. Appuyez sur l'option souhaitée et ajustez-la si nécessaire.

#### **Paramètres régionaux**

Cette option permet de définir la région, le séparateur de chiffres, le format d'heure et le format de date.

Appuyez sur **Paramètres régionaux**, puis sur les options désirées.

- **Région** : ce paramètre permet de définir la région désirée. Les options sont les suivantes : Amériques, Europe, Royaume-Uni, Asie et Japon.
- **Séparateur de chiffres** : ce paramètre permet de définir le séparateur de chiffres désiré pour la région. Les options sont les suivantes : #,###.## et #.###,##.
- **Format d'heure** : ce paramètre permet de définir le format d'heure désiré. Les options sont les suivantes : 12 heures et 24 heures.
- **Format de date** : ce paramètre permet de définir le format de date désiré. Les options sont les suivantes : MM/JJ/AAAA, JJ/MM/AAAA, JJ.MM.AAAA, AAAA/MM/JJ et AAAA-MM-JJ.

### **État du filtre de polarisation**

Cette option permet de définir l'état du verre filtrant du périphérique lorsque vous remplacez le verre filtrant du polariseur. Pour plus d'informations sur le remplacement du filtre physique, reportez-vous à la section **Remplacement du verre filtrant** plus haut dans ce manuel.

Les options sont Xp et Standard. Utilisez Standard pour le modèle eXact 2 ou pour mesurer des substrats à base de papier avec le modèle eXact 2 Plus. Utilisez Xp pour le modèle eXact 2 Xp ou pour prendre des mesures sur un film flexible avec le modèle eXact 2 Plus. Pour obtenir la liste détaillée des substrats par type de modèle, consultez le tableau dans la section « Technique de base de mesure d'échantillons ».

#### **Nom du périphérique**

Cette option permet de définir le nom du périphérique. Appuyez sur **Nom du périphérique** et entrez un nom.

### **Code QR pour l'inscription**

Cette option permet d'accéder au code QR que vous pouvez utiliser pour inscrire votre périphérique. Scannez le code QR avec votre appareil mobile et remplissez le formulaire en ligne (my.xrite.com).

### **Informations système**

Cette option affiche des informations sur votre périphérique. Appuyez sur **Informations système** pour afficher les informations suivantes.

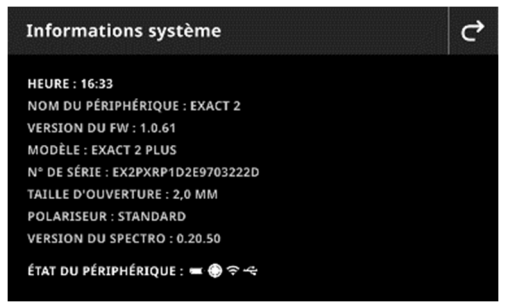

**Heure :** affiche l'heure actuelle.

**Nom du périphérique :** affiche le nom du périphérique. Le nom par défaut est eXact 2.

**Version du firmware :** affiche la version actuelle du firmware.

**Modèle :** affiche le modèle du périphérique.

**N° de série :** affiche le numéro de série du périphérique.

**Taille d'ouverture :** affiche la taille d'ouverture du périphérique.

**Polariseur :** affiche l'état du filtre du périphérique. Les options sont Standard ou Xp.

#### ETAT DU PÉRIPHÉRIQUE :  $\bullet$   $\bullet$   $\div$ **État du périphérique :**

- o **Indicateur de charge du bloc-batterie** : indique la condition actuelle du bloc-batterie.
	- Indique que le bloc-batterie est entièrement chargé (charge > 80 %).

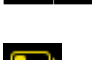

Do o

Indique que la charge du bloc-batterie est suffisante pour prendre de nombreuses mesures (charge comprise entre 20 % et 80 %).

- État d'avertissement : Indique que la charge du bloc-batterie est faible, mais que vous pouvez toujours prendre des mesures. Le bloc-batterie doit être rechargé rapidement (charge comprise entre 10 % et 20 %).
- Ò

État d'alerte : Indique que la charge du bloc-batterie est très faible ; seules quelques mesures supplémentaires peuvent être prises. Le bloc-batterie doit être rechargé immédiatement (charge comprise entre 7 % et 10 %).

Indique que le bloc-batterie est en cours de chargement à la suite d'un état d'avertissement.

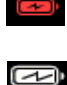

Indique que le bloc-batterie est en cours de chargement à la suite d'un état d'alerte.

Indique que le bloc-batterie est en cours de chargement et qu'il est déjà suffisamment chargé pour prendre un nombre important de mesures.

o **Icône d'étalonnage** : l'icône d'étalonnage **iet indique l'état actuel de l'étalonnage. Une icône** 

blanche indique que l'étalonnage est en cours et les segments autour du cercle indiquent

quand l'étalonnage suivant est requis. Une icône rouge **indique qu'un étalonnage est** nécessaire.

o **Icône de connexion Wi-Fi** : l'icône Wi-Fi apparaît lorsque l'option correspondante est activée dans les paramètres. Pour plus d'informations sur l'activation de cette option, consultez le mode Paramètres.

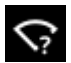

Indique que le Wi-Fi est activé, mais que le périphérique n'est pas connecté au réseau.

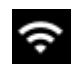

Indique que le Wi-Fi est activé et que le périphérique est connecté au réseau. Le nombre de lignes indique la puissance du signal.

*Si aucune icône n'apparaît, cela signifie que le Wi-Fi est désactivé.* 

- o **Icône NetProfiler** (le cas échéant) : l'icône NetProfiler<sup>(100</sup> indique si le profil est actif, obsolète, etc.
- o **Icône USB :** l'icône USB ← apparaît lorsque le périphérique est relié à un port USB de l'ordinateur.

#### **Restaurer les paramètres usine**

Cette option permet de rétablir les paramètres par défaut du périphérique.

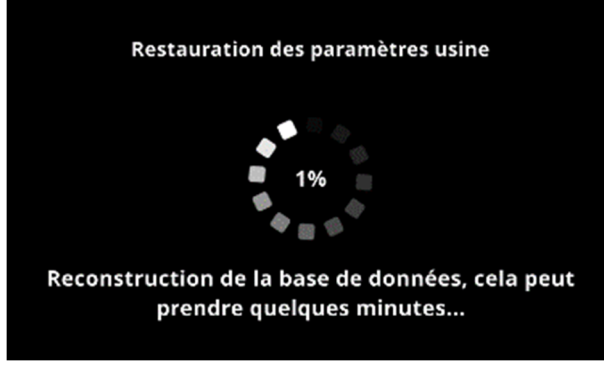

Le processus de restauration prend environ 5 minutes, le temps que le périphérique reconstruise la base de données. L'écran affiche un message indiquant la progression et un indicateur d'activité.

# **DENSITE**

L'objectif principal de l'outil Densité est de détecter automatiquement les types et les couleurs des patchs. Chaque mesure est automatiquement affichée avec la ou les fonctions déterminées par un travail prédéfini pour différents types de patchs. Par exemple, un processus peut exiger que les mesures du papier soient exprimées par des valeurs L\*a\*b\* et que les tramés soient exprimés par des valeurs AVT. Si votre travail est correctement configuré, vous ne serez pas obligé de basculer manuellement entre les fonctions au cours de la mesure des patchs de votre barre de contrôle.

L'outil Densité est une version simplifiée de l'outil Travaux. Il effectue des mesures simples sans utiliser de standards.

Vous pouvez passer en revue et modifier les paramètres et les fonctions selon les besoins avant d'utiliser l'outil Densité.

#### **Pour accéder à Densité :**

- 1. Appuyez sur Densité dans le menu de l'eXact 2 pour accéder à l'écran.
- 2. Pour plus d'informations sur Densité, reportez-vous aux pages suivantes.

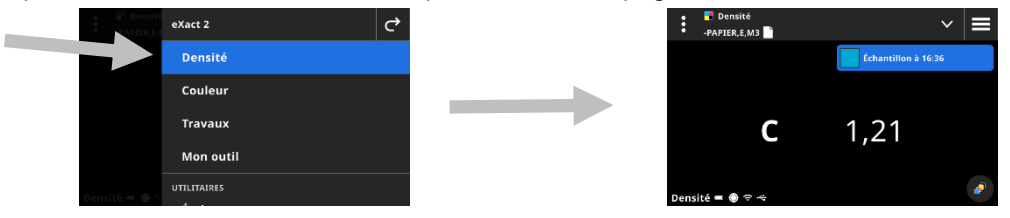

#### **Écran principal**

L'écran se compose de trois zones principales :

- (1) Barre supérieure
- (2) Zone d'affichage des données (avec mode de visée le cas échéant)
- (3) Écrans de fonction (lorsqu'ils sont sélectionnés)

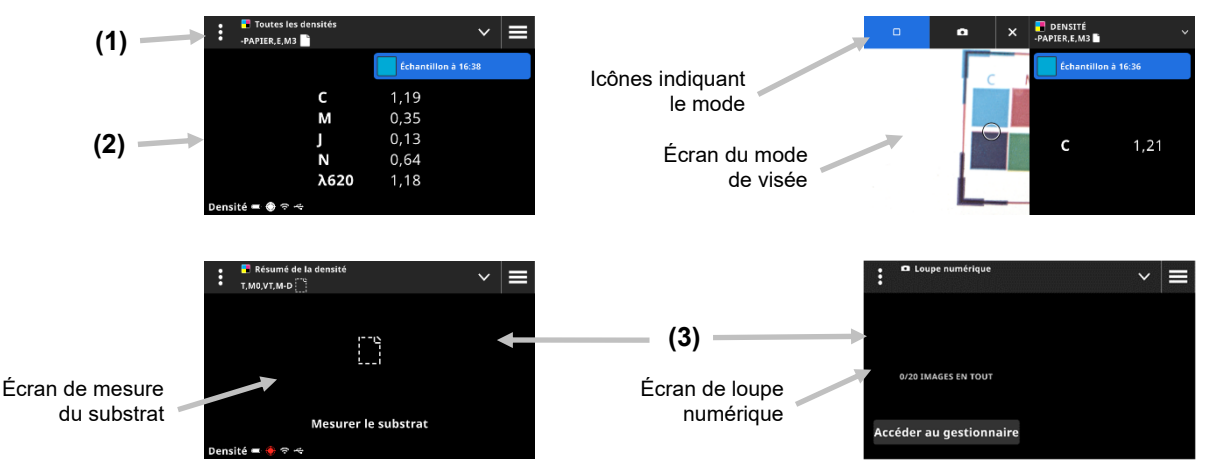

#### **Barre supérieure**

Permet d'accéder au menu de l'eXact 2, d'afficher la fonction actuelle, de sélectionner d'autres options d'affichage des densités (type de patch et fonctions) et d'accéder aux paramètres de densité.

# **Écrans de type de patch et loupe numérique**

Appuyez sur l'icône  $\blacksquare$  pour sélectionner un écran Type de patch ou la loupe numérique :

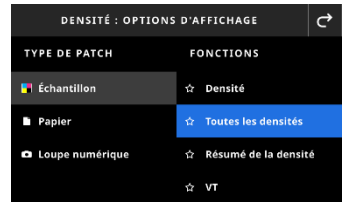

**Aplats :** le type de patch Aplats contient une variété de fonctions que vous pouvez sélectionner ici. Pour plus d'informations, reportez-vous à la section Fonctions de densité plus loin dans ce manuel.

**Papier :** sélectionnez Papier, puis Substrat à droite. Si vous n'avez pas mesuré le substrat ou que la mesure de votre substrat est obsolète, mesurez votre substrat maintenant. Si votre mesure de substrat est à jour, l'écran affiche l'heure de la mesure de substrat.

**Loupe numérique :** sélectionnez Loupe numérique pour voir les images que vous avez capturées dans la zone de visée. Appuyez sur **Accéder au gestionnaire** pour gérer vos images stockées. Pour plus d'informations, reportez-vous à la section Gestionnaire de loupe numérique plus loin dans ce manuel.

#### **Fenêtre de visée et sélection du mode de mesure**

L'écran de visée affiche la zone de visée et la dernière mesure effectuée (patch/heure). La partie supérieure de l'écran indique le mode actuellement sélectionné, ainsi qu'une option permettant de sélectionner le standard ou une bibliothèque. L'icône Mesure d'accompagnement  $\square$  est sélectionnée par défaut et mise en surbrillance

pendant les mesures d'accompagnement. Appuyez sur l'icône Appareil photo **com** pour activer le Mode Loupe afin de capturer une image. Appuyez sur **Accéder au gestionnaire** pour gérer vos images stockées. Pour plus d'informations, reportez-vous à la section Gestionnaire de loupe numérique plus loin dans ce manuel.

# **Paramètres de densité**

Cette option permet de définir les paramètres de densité ou du travail sélectionné dans l'outil Densité. Les paramètres peuvent être définis pour chaque travail selon les besoins. Densité est le travail sélectionné par défaut. Nous vous recommandons de passer en revue les paramètres avant de prendre des mesures.

#### **Pour accéder aux paramètres :**

- 1. Sélectionnez Densité ou Travaux dans le menu de l'eXact 2. L'option Densité est sélectionnée par défaut.
- 2. Appuyez sur  $\blacksquare$  (1) en haut à gauche de l'écran pour ouvrir le menu Paramètres de densité.
- 3. Appuyez sur le paramètre (2) que vous souhaitez modifier. Faites glisser l'écran vers le haut pour faire apparaître des paramètres supplémentaires. Vous trouverez ci-dessous une description de chaque paramètre disponible.
- $(1)$   $\longrightarrow$ nètres de densite .<br>Iisar l'outil **Désactive** C  $1,21$ (2) ise blanche de la de Moins le papie
- 4. Appuyez sur  $\mathbf{C}$  pour revenir à l'écran principal.

# **Réinitialiser l'outil**

Cette option vous permet d'effacer les mesures de la feuille actuelle si vous voulez recommencer.

# **Stockage des échantillons**

Lorsque cette option est activée, le périphérique enregistre les mesures de vos échantillons. Appuyez sur l'icône pour activer le stockage des échantillons.

#### **Moyenne**

Permet de définir le nombre de mesures requises pour calculer une moyenne. Vous pouvez définir entre 2 et 5 mesures ou désactiver ce paramètre. Le nombre de mesures prises dans la séquence est affiché (1) en bas à gauche pendant la mesure. Dans cet exemple, 3 mesures sont prises pour calculer une moyenne. L'utilisateur a pris 1 mesure sur 3.

Appuyez sur le symbole en forme de coche si vous êtes satisfait des mesures (avant la fin des mesures de tous les échantillons requis). La moyenne est maintenant calculée à partir des mesures qui ont été prises.

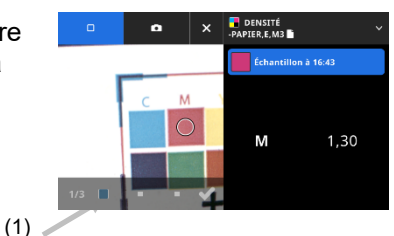

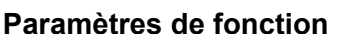

Permet de définir les paramètres des différentes fonctions de la presse.

**Paramètres d'affichage de la densité** : permet de configurer les sensibilités chromatiques affichées. L'option Couleur automatique sélectionne la sensibilité chromatique dominante et affiche également les dernières mesures pour les autres couleurs (C, M, J et N). L'option Couleur d'accompagnement sélectionne la longueur d'onde de la densité spectrale dominante.

**Paramètres d'affichage de toutes les densités :** permet de sélectionner les valeurs densitométriques affichées par le périphérique. Les options sont les suivantes : CMJN et CMJN+ACCOMPAGNEMENT.

**Formule de la valeur de tonalité :** permet de définir la formule de valeur de tonalité pour le calcul du point. Les formules sont configurables individuellement pour C, M, J, N et les couleurs d'accompagnement. SCTV fournit des valeurs de tonalité pour les couleurs qui correspondent bien à l'apparence visuelle. Si une rampe tonale est imprimée avec des échelons visuellement équidistants, les valeurs SCTV correspondantes doivent avoir des pourcentages approximativement équidistants entre 0 et 100 %. Pour la formule de Murray-Davies, le degré d'absorption optique de la lumière est prédéfini. Pour la formule de Yule-Nielsen, ce degré peut être adapté pour différentes conditions. Lorsque la formule de Yule-Nielsen est sélectionnée pour la couleur, vous définissez le coefficient. Les options sont les suivantes : Murray-Davies, Yule-Nielsen ou SCTV (ISO 20654).

**Pourcentages des patchs tramés :** permet d'entrer jusqu'à cinq pourcentages de patch tramé pour les

mesures de patchs tramés. Appuyez sur l'icône  $\Box$  pour activer les patchs tramés individuels.

**Facteur Yule-Nielsen de la plaque d'impression :** permet de définir le facteur utilisé pour calculer la couverture de pourcentage de point physique de la plaque d'impression. La valeur par défaut est de 1,15. La valeur numérique peut aller de 0,50 à 9,90.

**Type de plaque d'impression :** permet de définir le type de plaque d'impression utilisé. Les options sont les suivantes : Positif et Négatif.

Préférences VT/AVT : permet de définir la façon dont vous voulez calculer la valeur de tonalité. Les options sont les suivantes : TV (valeur de tonalité) et TVI (augmentation de la valeur de tonalité).

### **Base blanche de la densité**

Permet de définir une condition Papier ou Absolue pour différentes fonctions densitométriques. Si vous sélectionnez Moins le papier comme base blanche, toutes les mesures suivantes feront exclusivement référence à la couche d'encre imprimée et l'effet de la couleur du papier ne sera pas inclus. Si vous sélectionnez Absolue, les mesures incluront également l'effet du papier.

Pour vous assurer qu'une mesure de papier est prise pour toutes les fonctions densitométriques, sélectionnez Moins le papier. Si les mesures de papier ne sont pas exigées, sélectionnez Absolue.

Les fonctions incluent Densité, Toutes les densités, Tendance de densité, et Erreur de teinte et valeur de gris. Certaines fonctions nécessitent une mesure de papier, d'autres non.

#### **Status de densité**

Permet de sélectionner le Status de toutes les fonctions densitométriques. Les options sont les suivantes : Status ISO A, E, I, T et G.

# **Condition de mesure de la densité**

Permet de sélectionner la condition de mesure pour les fonctions densitométriques (par exemple, Densité, AVT, Trapping, etc.). Les options sont les suivantes :

- M0(No) Pas de filtre
- M1(D50)
- M2(UVC) Filtre anti-UV
- M3(Pol) Filtre de polarisation (non disponible sur l'eXact 2 Xp).

# **Fonctions de densité**

Les fonctions déterminent les valeurs de mesure qui sont affichées après une mesure. Les fonctions disponibles sont spécifiques aux mesures de densité.

### **Pour sélectionner une fonction d'aplat :**

- 1. Appuyez sur l'icône  $\blacktriangleright$  (1) à côté du nom de la fonction en haut de l'écran pour ouvrir les options d'affichage des densités.
- 2. Appuyez sur la fonction d'aplat désirée (2) pour vos données. Faites glisser l'écran vers le haut pour accéder à des fonctions supplémentaires. Un tableau avec les fonctions disponibles est présenté cidessous.
- 3. Appuyez sur l'icône (3) pour revenir à l'écran Densité.

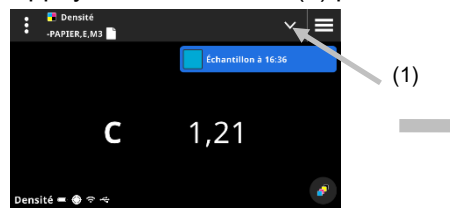

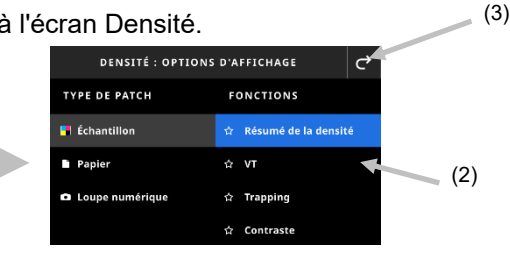

# **Fonctions de densité disponibles**

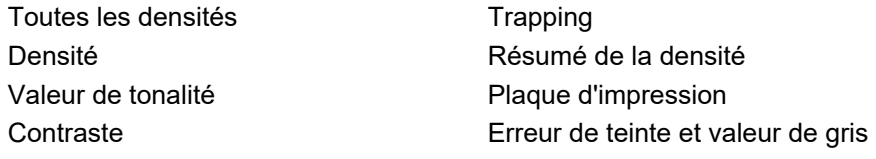

# **Paramètres d'affichage de la densité**

Cette option permet de choisir une option d'affichage de densité pour les fonctions de densité. Les options sont les suivantes : Auto, C, M, J, N ou Accompagnement. Sélectionnez Auto pour afficher la couleur de la quadrichromie dominante mesurée. Sélectionnez C, M, J ou N pour afficher la valeur de densité pour l'échantillon mesuré. Pour la sélection Accompagnement, le résultat est donné sous forme d'une valeur de densité au niveau de la longueur d'onde de la densité maximale pour la courbe spectrale.

# **Pour sélectionner un paramètre d'affichage de densité :**

- 1. Appuyez sur l'icône (1) en bas à droite de l'écran pour ouvrir les paramètres d'affichage de la densité.
- 2. Appuyez sur l'option désirée (2), puis sur l'icône Modifier (3) pour revenir à l'écran d'affichage des données.

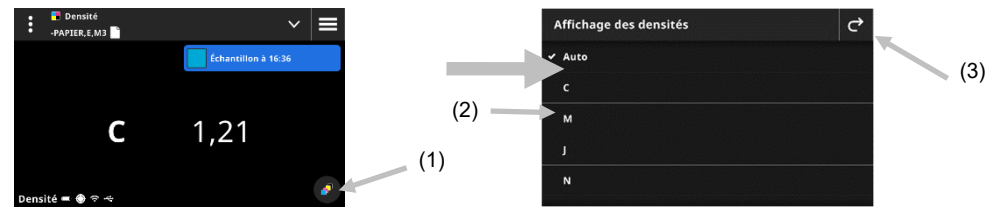

#### **Procédure de mesure**

La procédure de mesure varie selon la fonction active. De nombreuses fonctions, comme Densité ou Toutes les densités, nécessitent une seule mesure de patch. L'écran affiche les valeurs de mesure en fonction de la fonction sélectionnée. D'autres fonctions telles que Valeur de tonalité et Trapping nécessitent plusieurs mesures.

La fonction Résumé de la densité guide l'utilisateur tout au long de la mesure des patchs Papier, Aplat et Tramé, puis affiche tous les résultats sur un seul écran.

- 1. Appuyez une fois sur le bouton de mesure pour activer le mode de visée.
- 2. Sélectionnez Densité (1) pour sélectionner l'outil de mesure à utiliser.

**REMARQUE** : vos propres travaux apparaissent en retrait sous l'élément de menu Travaux (2). Pour plus d'informations sur les travaux, consultez la section Travaux qui suit.

- 3. Vérifiez ou modifiez les paramètres (3) si nécessaire. Pour plus d'informations, consultez la section Paramètres de densité plus haut.
- 4. Sélectionnez Papier dans l'écran Options d'affichage des densités si une mesure de substrat est requise. Placez le périphérique sur le substrat et prenez une mesure.

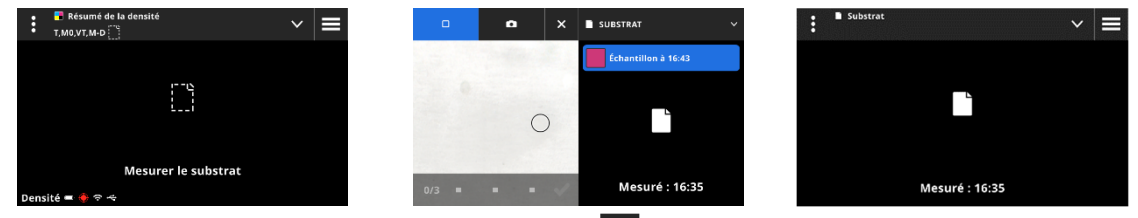

5. Après la mesure du substrat, appuyez sur l'icône  $\vee$  (4) afin de sélectionner la fonction de densité à partir de l'écran Options d'affichage des densités pour mesurer et afficher les données. Pour plus d'informations, consultez la section Fonctions de densité plus haut.

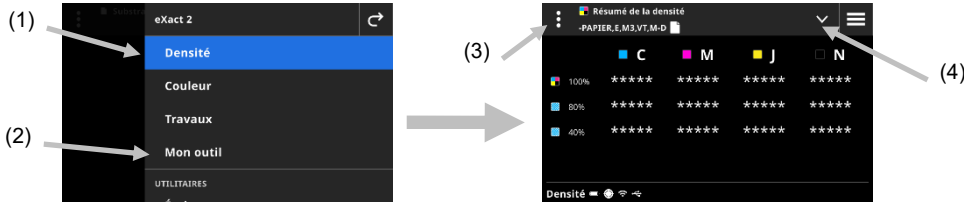

**REMARQUE :** vous pouvez continuer avec des mesures d'aplat, de tramé, de surimpression, etc. en mode de visée sans sélectionner le type de patch. Si vous souhaitez sélectionner les patchs individuels avant de les mesurer, suivez les étapes 6 à 13.

6. Placez le périphérique sur le premier patch d'aplat (cyan), prenez la mesure et examinez les données.

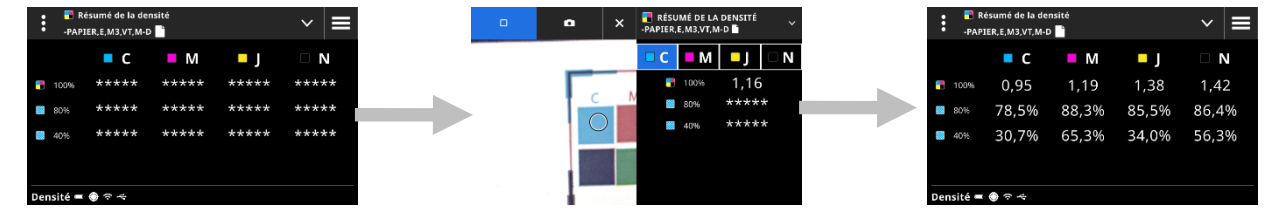

- 7. Placez le périphérique sur le deuxième patch d'aplat, prenez la mesure et examinez les données.
- 8. Continuez et mesurez les troisième et quatrième patchs d'aplat.
- 9. Mesurez les patchs tramés.

### **Loupe numérique**

Cette fonction permet de capturer une image haute résolution de la zone de visée. Une fois qu'une image est capturée, vous pouvez visualiser et agrandir la zone. Le périphérique peut stocker jusqu'à 20 images en tout pour la couleur et la densité.

#### **Pour capturer une image :**

- 1. Appuyez une fois sur le bouton de mesure pour activer le mode de visée.
- 2. Appuyez sur l'icône (1) pour ouvrir l'écran **Mode Loupe**.
- 3. Placez le périphérique sur l'échantillon, puis appuyez sur le bouton de mesure une nouvelle fois pour capturer l'image.
- 4. Appuyez sur l'icône  $\mathbb{Z}$  ou  $\mathbb{Z}$  (2) pour effectuer un zoom avant ou arrière sur l'image. Vous pouvez également utiliser votre doigt pour vous déplacer dans l'image.
- 5. Appuyez sur l'icône  $\bigcirc$  (3) pour enregistrer l'image dans le périphérique. Appuyez sur l'icône  $\bigcirc$  (4) pour supprimer l'image.

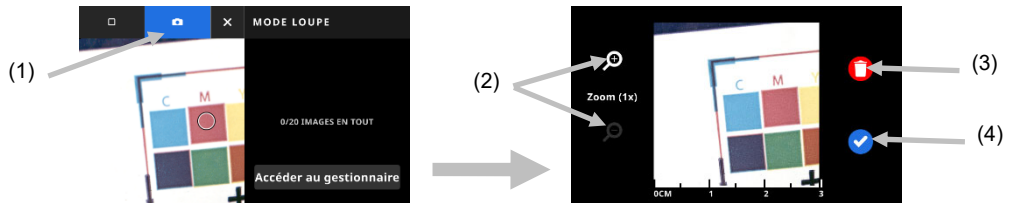

- 6. Capturez des images supplémentaires si nécessaire.
- 7. Pour plus d'informations, reportez-vous à la section Gestionnaire de loupe numérique plus loin dans ce document.

# **COULEUR**

Cette fonctionnalité permet de mesurer des patchs d'aplat avec ou sans comparaison avec un standard. Vous pouvez créer des standards temporaires, utiliser une bibliothèque de couleurs ou mesurer des échantillons autonomes.

Vous pouvez passer en revue et modifier les paramètres et les fonctions selon les besoins avant d'utiliser l'outil Couleur.

#### **Pour accéder à Couleur :**

- 1. Appuyez sur Couleur dans le menu de l'eXact 2 pour accéder à l'écran principal.
- 2. Pour plus d'informations sur l'utilisation de l'outil Couleur, reportez-vous aux pages suivantes.

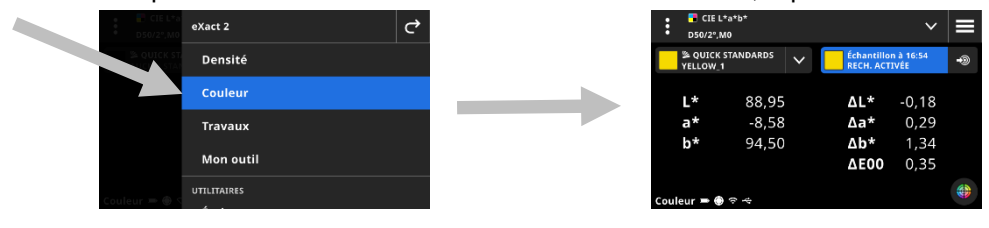

### **Écran principal**

L'écran se compose de trois zones principales :

- (1) Barre supérieure
- (2) Zone d'affichage des données (avec mode de visée le cas échéant)
- (3) Écrans de fonction (lorsqu'ils sont sélectionnés)

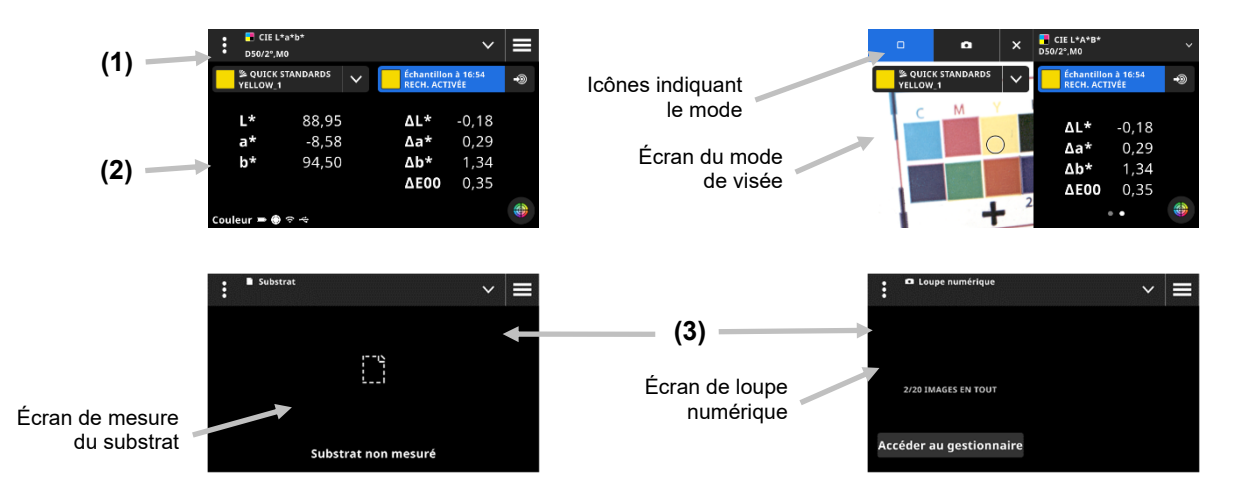

#### **Barre supérieure**

Permet d'accéder au menu de l'eXact 2, d'afficher la fonction actuelle, de sélectionner d'autres options d'affichage des couleurs (type de patch et fonctions), de sélectionner un standard et d'accéder aux paramètres de couleur.

#### **Écrans de type de patch et loupe numérique**

Appuvez sur l'icône **V** pour accéder à l'écran Options d'affichage des couleurs, puis sélectionnez un écran Type de patch ou la loupe numérique :
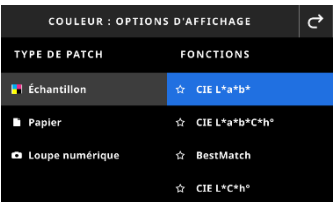

**Échantillon :** Le type de patch d'échantillon contient une variété de fonctions que vous pouvez sélectionner ici. Pour plus d'informations, reportez-vous à la section Fonctions relatives aux échantillons plus loin dans ce manuel.

**Papier :** sélectionnez Papier, puis Substrat à droite. Si vous n'avez pas mesuré le substrat ou que la mesure de votre substrat est obsolète, mesurez votre substrat maintenant. Si votre mesure de substrat est à jour, l'écran affiche l'heure de la mesure de substrat.

**Loupe numérique :** sélectionnez Loupe numérique pour voir les images que vous avez capturées dans la zone de visée. Appuyez sur **Accéder au gestionnaire** pour gérer vos images stockées. Pour plus d'informations sur la capture et l'utilisation d'images avec la loupe numérique, reportez-vous à la section Gestionnaire de loupe numérique plus loin dans ce manuel.

#### **Écran de visée et sélection du mode de mesure**

L'écran de visée affiche la zone de visée et la dernière mesure effectuée (patch/heure). La partie supérieure de l'écran indique le mode actuellement sélectionné, ainsi qu'une option permettant de sélectionner le standard ou une bibliothèque. L'icône Mesure d'accompagnement  $\square$  est sélectionnée par défaut et mise en surbrillance

pendant les mesures d'accompagnement. Appuyez sur l'icône Appareil photo **com** pour activer le Mode Loupe afin de capturer une image. Appuyez sur **Accéder au gestionnaire** pour gérer vos images stockées. Pour plus d'informations sur la capture et l'utilisation d'images avec la loupe numérique, reportez-vous à la section Gestionnaire de loupe numérique plus loin dans ce manuel.

# **Paramètres de couleur**

Cette option permet de définir les paramètres de couleur ou « Mon outil » sélectionné dans l'outil Couleur. Les paramètres peuvent être configurés pour chaque outil selon les besoins. L'outil sélectionné par défaut est Couleur. Nous vous recommandons de passer en revue les paramètres avant de prendre des mesures.

#### **Pour accéder aux paramètres :**

- 1. Sélectionnez Couleur ou l'outil désiré que vous voulez configurer dans le menu de l'eXact 2. L'option Couleur est sélectionnée par défaut.
- 2. Appuyez sur  $\blacksquare$  (1) en haut à gauche de l'écran pour ouvrir le menu Paramètres de couleur.
- 3. Appuyez sur le paramètre (2) que vous souhaitez modifier. Faites glisser l'écran vers le haut pour faire apparaître des paramètres supplémentaires. Vous trouverez ci-dessous une description de chaque paramètre disponible.
- 4. Appuyez sur  $\overrightarrow{C}$  pour revenir à l'écran principal.

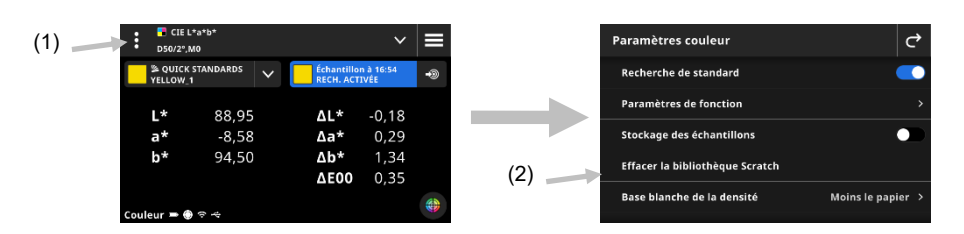

### **Recherche de standard**

Lorsque cette option est activée, le périphérique recherche le standard le plus proche de la mesure de l'échantillon. La recherche de standard recherche uniquement le standard le plus proche dans la bibliothèque de

couleurs sélectionnée. Appuyez sur l'icône **pour activer le paramètre. Pour plus d'informations sur la** sélection d'une bibliothèque, consultez la section Sélection d'une bibliothèque de couleurs et d'un standard qui suit.

#### **Paramètres de fonction**

Permet de définir les paramètres des différentes fonctions.

**Substrat BestMatch :** permet de définir le type de substrat utilisé pour les mesures BestMatch. Les options sont les suivantes : Non couché et Couché.

Presse BestMatch : permet de définir le type de presse pour les mesures BestMatch. Les options sont les suivantes : offset ou flexo/hélio

**Paramètres d'affichage de la densité** : permet de configurer les sensibilités chromatiques affichées. L'option Couleur automatique sélectionne la sensibilité chromatique dominante et affiche également les dernières mesures pour les autres couleurs (C, M, J et N). L'option Couleur d'accompagnement sélectionne la longueur d'onde de la densité spectrale dominante.

**Paramètres d'affichage de toutes les densités :** permet de sélectionner les valeurs de densité affichées. Les options sont les suivantes : CMJN et CMJN+ACCOMPAGNEMENT.

**Métamérie** : permet de définir les combinaisons illuminant/observateur pour les mesures de la fonction de métamérie. En déterminant l'index de métamérie, vous définissez la modification chromatique mutuelle de deux couleurs lorsque l'illuminant change. Vous pouvez définir au maximum trois illuminants.

**Méthode de calcul de l'intensité de la couleur :** permet de sélectionner la méthode de calcul. Les options sont les suivantes : K/S max. et Xyz moy. K/S est calculé au niveau du point de réflectance minimum dans la courbe spectrale.

Xyz moy. calcule l'intensité de la couleur d'après la moyenne des valeurs xyz dans le spectre visible.

**Colorant d'intensité de la couleur :** permet de sélectionner le type d'encre utilisé pour déterminer l'intensité de la couleur.

Les options sont les suivantes : Encre transparente, Encre opaque et Colorant textile.

**Échelle de l'axe Y du graphique de réflexion** : permet de définir l'échelle de l'axe Y pour les mesures de réflectance.

Les options sont les suivantes : 0..100 % et 0..1.

#### **Stockage des échantillons**

Lorsque cette option est activée, le périphérique enregistre les mesures de vos échantillons. Appuyez sur l'icône pour activer le stockage des échantillons.

**Effacer la bibliothèque Scratch** 

Permet d'effacer les standards scratch stockés (créés à la volée) qui sont utilisés pour la comparaison d'échantillons. Les standards apparaissent dans l'option À partir de la bibliothèque sous Ajouter un standard.

# **Base blanche de la densité**

Permet de définir une condition Papier ou Absolue pour différentes fonctions densitométriques. Si vous sélectionnez Moins le papier comme base blanche, toutes les mesures suivantes feront exclusivement référence à la couche d'encre imprimée et l'effet de la couleur du papier ne sera pas inclus. Si vous sélectionnez Absolue, la mesure inclura l'effet du papier.

Pour sélectionner une spécification de mesure du papier pour toutes les fonctions densitométriques, sélectionnez Moins le papier. Pour ne pas exiger une mesure du papier, sélectionnez Absolue. Les fonctions concernées sont Densité, Toutes les densités, Tendance de densité, Densité et L\*a\*b\*, Densité et L\*C\*h°, Erreur de teinte et valeur de gris, et BestMatch.

#### **Status de densité**

Permet de sélectionner le Status de toutes les fonctions densitométriques. Les options sont les suivantes : Status ISO A, E, I, T et G.

# **Condition de mesure de la densité**

Permet de sélectionner la condition de mesure pour les fonctions densitométriques (par exemple, Densité, AVT, Trapping, etc.). Les options sont les suivantes :

- M0(No) Pas de filtre
- M1(D50)
- M2(UVC) Filtre anti-UV
- M3(Pol) Filtre de polarisation (non disponible sur l'eXact 2 Xp).

### **Illuminant/Observateur**

Permet de sélectionner la combinaison illuminant/observateur.

#### **Condition de mesure colorimétrique**

Permet de sélectionner la condition de mesure pour les fonctions colorimétriques (par exemple, CIE L\*a\*b\*). Les options sont les suivantes :

- M0(No) Pas de filtre
- M1(D50)
- M2(UVC) Filtre anti-UV
- M3(Pol) Filtre de polarisation (non disponible sur l'eXact 2 Xp).

#### **Méthode Delta E active**

Permet de sélectionner la méthode ∆E pour les mesures de couleur. Les options sont les suivantes : CIE ∆E\*76, ∆Ecmc, CIE ∆E\*00 et CIE ∆E\*94. Si vous utilisez ∆Ecmc, CIE ∆E\*00 ou CIE ∆E\*94, vous pouvez ajuster les constantes correspondantes.

# **Constantes Delta E**

Permet d'ajuster les constantes ∆Ecmc, CIE ∆E\*00 et CIE ∆E\*94.

#### **Moyenne**

Permet de définir le nombre de mesures requises pour calculer une moyenne. Vous pouvez définir entre 2 et 5 mesures ou désactiver ce paramètre.

### **Fonctions relatives aux échantillons**

Les fonctions déterminent les valeurs de mesure qui sont affichées après une mesure. Les fonctions disponibles sont spécifiques aux mesures de couleur.

#### **Pour sélectionner une fonction d'échantillon :**

- 1. Appuyez sur l'icône  $\vee$  (1) à côté du nom de la fonction en haut de l'écran pour ouvrir les options d'affichage des couleurs.
- 2. Appuyez sur la fonction d'échantillon désirée (2). Faites glisser l'écran vers le haut pour accéder à des fonctions supplémentaires. Un tableau avec les fonctions disponibles est présenté ci-dessous.
- 3. Appuyez sur l'icône  $\left| \right|$  (3) pour revenir à l'écran Couleur.

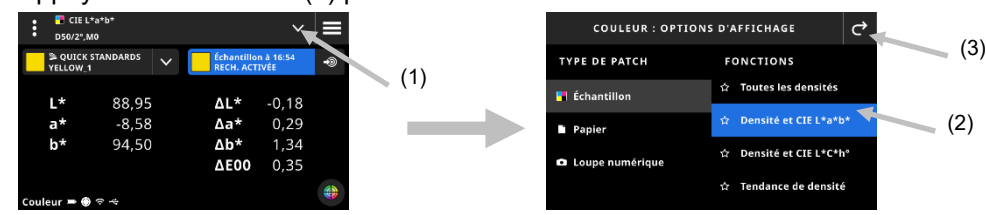

Si vous utilisez souvent une fonction particulière, vous pouvez la configurer en tant que fonction favorite. Elle apparaîtra alors en haut de la liste des fonctions. Vous pouvez définir plusieurs fonctions favorites.

#### **Pour ajouter une fonction favorite :**

1. Appuyez sur l'icône représentant le contour d'une étoile (1) pour ajouter une fonction favorite. L'étoile (2) est maintenant pleine.

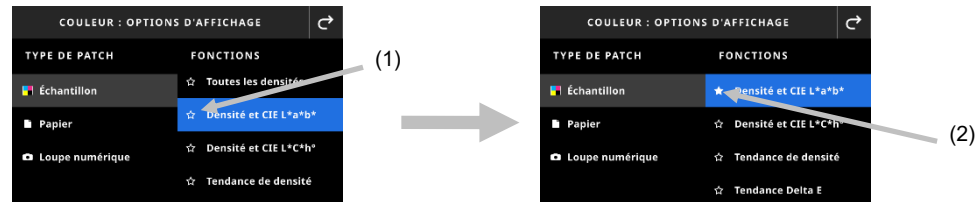

2. Pour supprimer une fonction favorite, appuyez à nouveau sur l'icône représentant une étoile pleine.

#### **Fonctions de couleur disponibles**

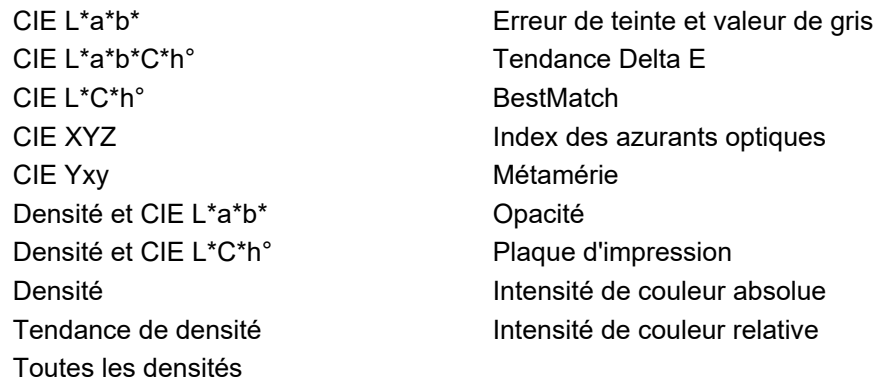

**REMARQUE** : pour obtenir une description de chaque fonction, consultez la section Couleur et Mon outil dans la partie Annexes.

\*Certaines fonctions avancées ne sont disponibles que sur le modèle eXact 2 Plus.

#### **Paramètres d'affichage de la densité**

Cette option permet de choisir une option d'affichage de densité pour les fonctions de densité. Les options sont les suivantes : Auto, C, M, J, N ou Accompagnement. Sélectionnez Auto pour afficher la couleur de la quadrichromie dominante mesurée. Sélectionnez C, M, J ou N pour afficher la valeur de densité pour l'échantillon mesuré. Pour la sélection Accompagnement, le résultat est donné sous forme d'une valeur de densité au niveau de la longueur d'onde de la densité maximale pour la courbe spectrale.

#### **Pour sélectionner un paramètre d'affichage de densité :**

- 1. Appuyez sur l'icône (1) en bas à droite de l'écran pour ouvrir les paramètres d'affichage de la densité.
- 2. Appuyez sur l'option désirée (2), puis sur l'icône Modifier  $\mathcal{C}$  (3) pour revenir à l'écran d'affichage des données.

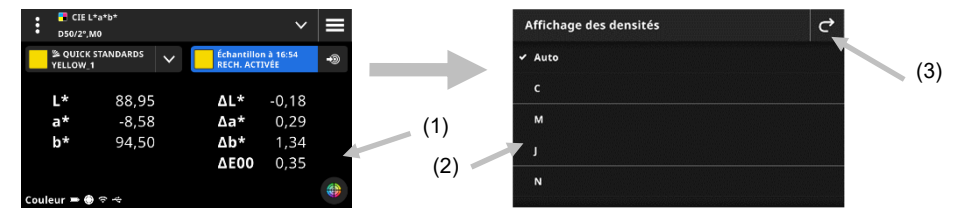

# **Mode graphique**

Il est possible d'afficher les données de mesure dans un graphique pour Couleur et les outils. La sélection du graphique est indépendante de la fonction sélectionnée. Le dernier graphique utilisé est automatiquement sélectionné.

# **Pour sélectionner un graphique :**

- 1. Appuyez sur l'icône (1) en bas de l'écran pour ouvrir l'écran Graphique.
- 2. Appuyez sur l'icône  $\blacktriangleright$  (2) pour ouvrir une liste des vues graphiques disponibles.
- 3. Sélectionnez la vue graphique désirée (3), puis appuyez sur l'icône  $\left| \frac{1}{2} \right|$  (4) pour voir les valeurs de mesure affichées sous la forme du graphique sélectionné.
- 4. Une fois terminé, appuyez sur l'icône  $\mathbf{G}$  pour revenir à l'écran d'affichage des données.

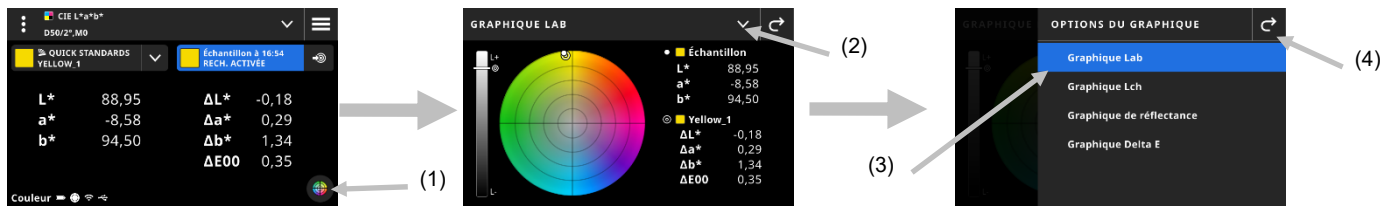

Les graphiques suivants sont disponibles :

#### **Graphique Lab** Graphique LCh

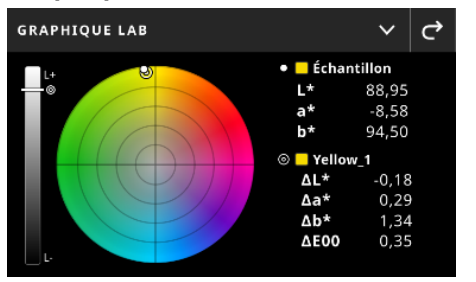

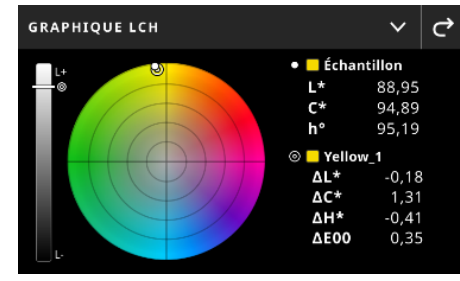

Ces deux graphiques permettent de visualiser les valeurs des mesures sur une roue chromatique et un

graphique à barres de luminosité. L'échantillon  $\Box$  et le standard  $\circledcirc$  (le cas échéant) sont affichés l'un par rapport à l'autre, et leur emplacement sur la roue chromatique et la barre L est indiqué.

#### **Graphique de réflectance**

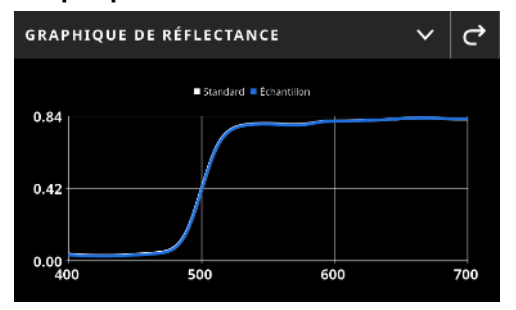

Le graphique de réflectance permet de visualiser les valeurs des mesures dans un tracé sur le spectre visible de 400 nm à 700 nm. La courbe bleue montre les valeurs de l'échantillon, et la courbe blanche les valeurs du standard (le cas échéant).

#### **Graphique Delta E**

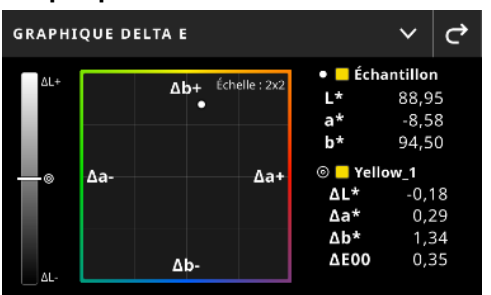

Le graphique Delta E contient le graphique à barres montrant la luminosité et un diagramme avec le standard au centre. Les échantillons sont représentés par rapport au centre. Cette visualisation est facile à lire et permet de voir si un échantillon est plus foncé/plus clair, plus rouge/plus vert, etc. que le standard.

#### **Procédure de mesure**

- 1. Sélectionnez Couleur (1) pour sélectionner l'outil de mesure à utiliser.
- 2. Vérifiez ou modifiez les paramètres (3) si nécessaire. Pour plus d'informations, consultez la section Paramètres de couleur plus haut.
- 3. Appuyez sur le bouton de mesure pour accéder au mode de visée.
- 4. Appuyez sur l'icône  $\vee$  située à côté du nom de la fonction en haut de l'écran pour accéder aux options d'affichage des couleurs.
- 5. Sélectionnez Papier comme type de patch pour prendre une mesure du substrat (si nécessaire). Placez le périphérique sur le substrat et appuyez sur le bouton de mesure pour prendre une mesure.

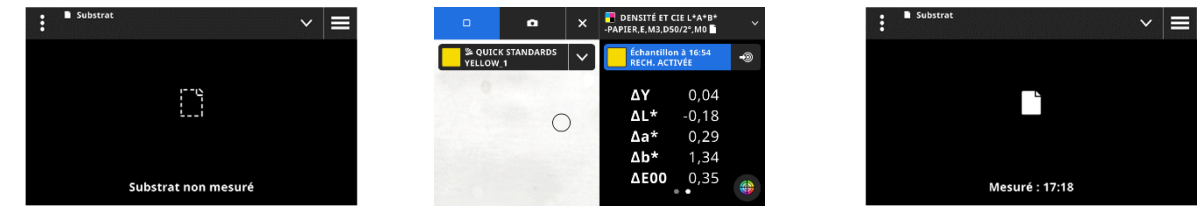

6. Après la mesure du substrat, appuyez sur l'icône  $\blacktriangledown$  (4) afin de sélectionner la fonction de couleur à partir de l'écran Options d'affichage des couleurs pour mesurer et afficher les données. Pour plus d'informations, consultez la section Fonctions de couleur plus haut.

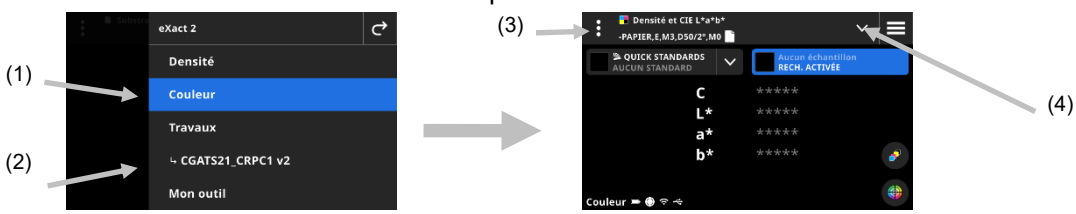

- 7. Si une comparaison avec un standard est requise, consultez la section Sélection d'une bibliothèque de couleurs et d'un standard pour plus d'informations.
- 8. Placez le périphérique sur l'échantillon et prenez une mesure en suivant les instructions de la section « Technique de base de mesure d'échantillons ».
- 9. Prenez les autres mesures exigées par la fonction ou appuyez sur l'icône **X** pour fermer la fenêtre de visée et voir les données de mesure.

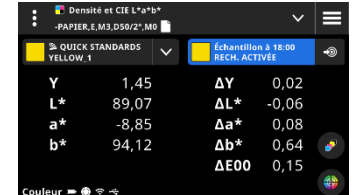

**REMARQUE :** si la bibliothèque de couleurs sélectionnée a des tolérances incluses dans les standards, des icônes de status apparaissent sur le patch standard et à côté de la valeur ∆E sur les mesures. Voir les exemples ci-après.

# Réussite :  $\Delta E^*$ 76 0.69  $\bullet$   $\epsilon$ chec :  $\Delta E^*$ 76 10.05  $\bullet$  Avertissement :  $\Delta E^*$ 76 0.83  $\bullet$

# **Affichage des données**

Après une mesure, l'écran affiche les valeurs de l'échantillon mesuré (1) et les valeurs delta (2) par rapport au standard actuel. Vous pouvez changer de vue pour afficher les valeurs standard réelles. La surbrillance bleue

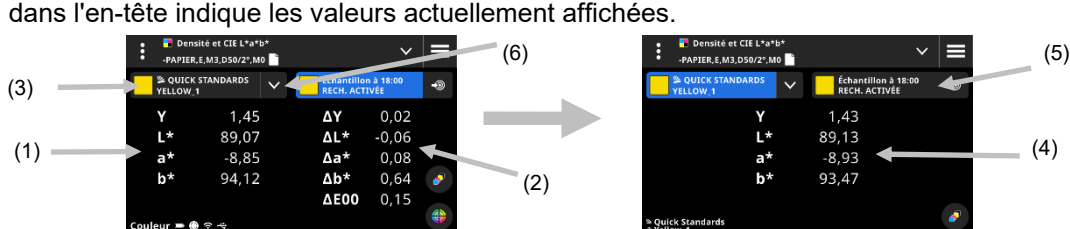

- 1. Appuyez sur la liste déroulante des standards (3) pour faire passer l'écran des données des valeurs de l'échantillon aux valeurs du standard actuel (4). Les valeurs sont affichées pour la fonction actuellement sélectionnée.
- 2. Appuyez sur l'onglet avec les informations de l'échantillon (5) pour revenir aux valeurs de l'échantillon et aux valeurs delta.
- 3. Appuyez sur l'icône  $\blacktriangleright$  (6) à côté du standard actuel pour ouvrir la sélection de la bibliothèque de couleurs et du standard. Pour plus d'informations, consultez la section suivante intitulée Sélection d'une bibliothèque de couleurs et d'un standard.

REMARQUE : vous pouvez appuyer sur l'icône (5) afin d'ouvrir les paramètres d'affichage de densité pour

voir d'autres sensibilités densitométriques ou sur l'icône (1) en bas de l'écran pour ouvrir le mode graphique. Pour plus d'informations, consultez les sections Paramètres d'affichage de densité ou Mode graphique plus haut.

# **Sélection d'une bibliothèque de couleurs et d'un standard**

Cette fonction permet de sélectionner une bibliothèque de couleurs ou un standard qui sera utilisé pour comparer des standards aux mesures d'un échantillon sans stocker de données. La première étape consiste à sélectionner une bibliothèque de couleurs ou un standard. Chaque mesure est ensuite comparée au standard sélectionné ou au standard le plus proche dans la bibliothèque de couleurs jusqu'à ce que vous en changiez (sauf si l'option Recherche de standard est activée dans les paramètres).

### **Sélection d'une bibliothèque de couleurs**

Cette option permet de sélectionner une bibliothèque de couleurs. Par défaut, la bibliothèque « Standards rapides » est sélectionnée.

- 1. Appuyez sur l'icône  $\blacksquare$  (1) à côté de la bibliothèque de couleurs actuelle.
- 2. Appuyez sur l'icône  $\blacktriangleright$  (2) et sélectionnez une autre bibliothèque de couleurs (3) dans la liste.

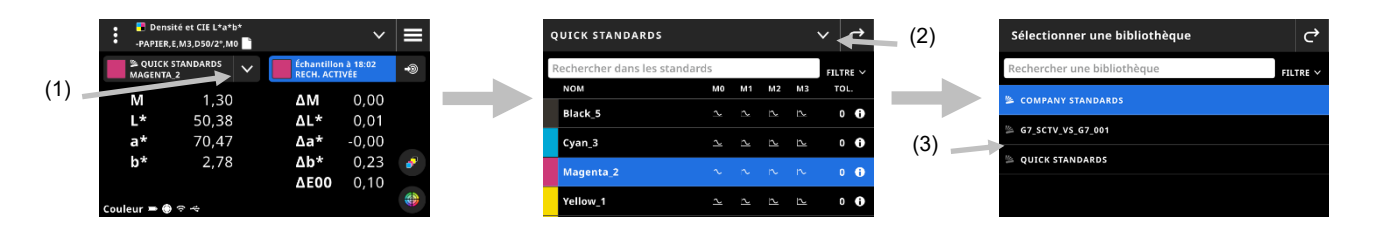

#### **Sélection d'un standard dans une bibliothèque de couleurs**

Cette option vous permet de choisir un standard dans la bibliothèque sélectionnée.

- 1. Appuyez sur l'icône  $\vee$  (1) à côté de la bibliothèque de couleurs actuelle.
- 2. Appuyez sur le standard (2) que vous souhaitez utiliser dans la liste.

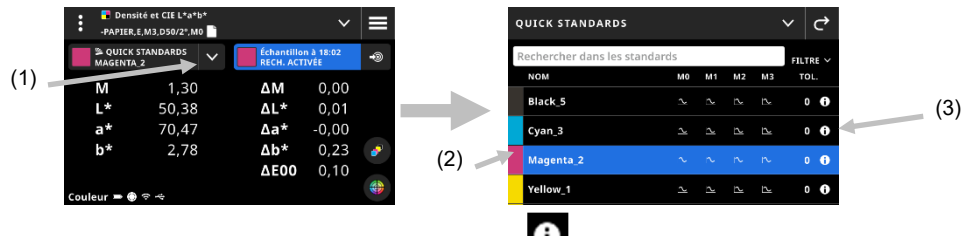

- 3. Appuyez sur l'icône Afficher le standard (3) pour voir un ensemble de valeurs (4). Le jeu de valeurs par défaut contient des valeurs LabCh. Balayez vers la gauche pour afficher les valeurs de densité du standard. Le cas échéant, balayez vers la gauche pour afficher des ensembles de valeurs supplémentaires.
- 4. Appuyez sur Tolérance (5) pour voir les tolérances associées au standard (le cas échéant). Appuyez sur

l'icône  $\blacksquare$  (6) pour voir la source des valeurs.

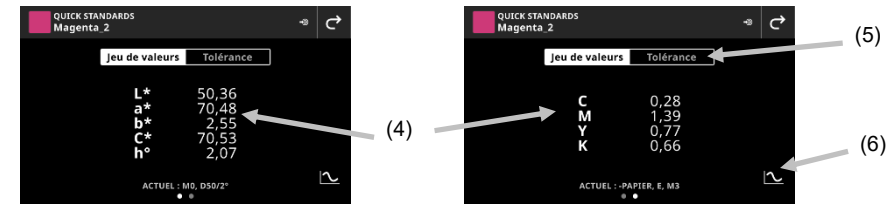

#### **Utiliser l'échantillon comme standard**

Cette option vous permet d'utiliser la prochaine mesure d'échantillon comme standard par rapport auquel vous pouvez comparer des échantillons. Ce standard est ensuite enregistré dans la bibliothèque Standards rapides. Ce standard est stocké jusqu'à ce que vous le supprimiez dans Paramètres de couleur.

- 1. Mesurez l'échantillon que vous souhaitez utiliser comme standard.
- 2. Appuyez sur l'icône  $\ddot{\bullet}$  (7) pour remplacer les données du standard actif par la mesure actuelle. Le standard est ajouté à la liste Standards rapides.

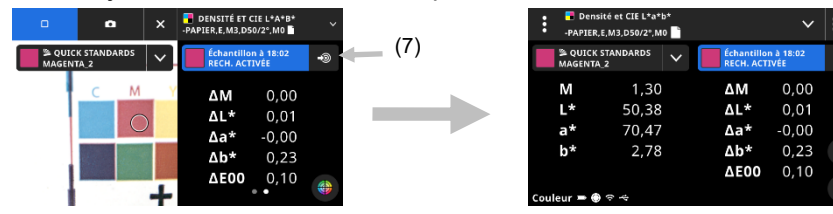

#### **Loupe numérique**

Cette fonction permet de capturer une image haute résolution de la zone de visée. Une fois qu'une image est capturée, vous pouvez visualiser et agrandir la zone. Le périphérique peut stocker jusqu'à 20 images en tout.

#### **Pour capturer une image :**

- 1. Appuyez une fois sur le bouton de mesure pour activer le mode de visée.
- 2. Appuyez sur l'icône (1) pour ouvrir l'écran **Mode Loupe**.
- 3. Placez le périphérique sur l'échantillon, puis appuyez sur le bouton de mesure une nouvelle fois pour capturer l'image.
- 4. Appuyez sur l'icône  $\mathbb{Z}$  ou  $\mathbb{Z}$  (2) pour effectuer un zoom avant ou arrière sur l'image. Vous pouvez également utiliser votre doigt pour vous déplacer dans l'image.
- 5. Appuyez sur l'icône (3) pour enregistrer l'image dans le périphérique. Appuyez sur l'icône (4) pour supprimer l'image.

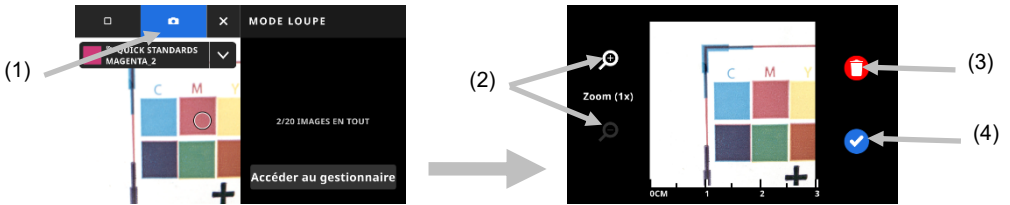

- 6. Capturez des images supplémentaires si nécessaire.
- 7. Pour plus d'informations, reportez-vous à la section Gestionnaire de loupe numérique plus loin dans ce document.

# **TRAVAUX**

Les travaux sont des collections de spécifications de couleur, spécifiquement regroupées pour un tirage donné. Les travaux comprennent des tolérances, des tolérances Accepté/Refusé et des paramètres de mesure. Ils contiennent également les valeurs standard pour les différents types de patchs (papier, aplats, tramés, surimpressions, balance des gris et noir CMJ).

Les travaux peuvent contenir les standards pour des processus d'impression normalisés comme G7, PSO et JapanColor. lls peuvent également être créés pour mesurer des barres de contrôle personnalisées.

Vous pouvez également créer un BAT à partir d'un travail. L'option « Créer BAT » crée une copie du travail actuel, mais remplace les valeurs du standard par le dernier échantillon prélevé par patch.

#### **Pour accéder aux travaux :**

- 1. Appuyez sur Travaux dans le menu de l'eXact 2 pour accéder à l'écran.
- 2. Pour plus d'informations sur Travaux, reportez-vous aux pages suivantes.

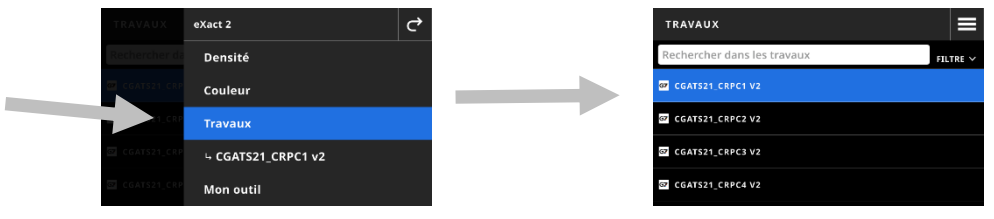

# **Écran principal**

L'écran se compose de trois zones principales :

- (1) Barre supérieure
- (2) Champ de recherche et de tri
- (3) Dossiers de travail

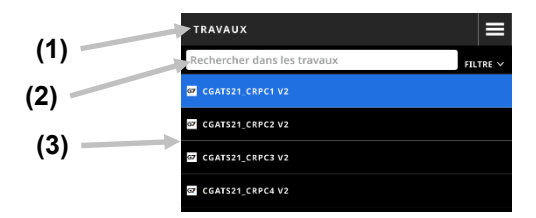

#### **Barre supérieure**

Permet d'accéder au menu de l'eXact 2, de créer un travail et d'accéder aux options des travaux.

#### **Champ de recherche et de tri**

Cette zone permet de rechercher un travail.

#### **Dossiers de travail**

Cette zone affiche la liste de vos travaux. Appuyez sur l'icône **ELITRE** Y pour trier vos travaux. Options de filtre disponibles : Trier (A-Z), Trier (Z-A), Générique (travaux que vous avez créés), G7, PSO et JapanColor.

Le périphérique comprend plusieurs travaux préinstallés. Vous pouvez créer et ajouter des travaux personnalises avec eXact 2 Suite.

# **Paramètres des travaux**

Cette option permet de définir les paramètres des travaux. Les paramètres peuvent être configurés pour chaque travail selon les besoins. L'outil sélectionné par défaut est Couleur. Nous vous recommandons de passer en revue les paramètres avant de prendre des mesures.

#### **Pour accéder aux paramètres :**

- 1. Sélectionnez Travaux ou le travail à configurer dans le menu de l'eXact 2.
- 2. Appuyez sur  $\mathbb{E}$  (1) en haut à gauche de l'écran pour ouvrir le menu Paramètres de couleur.
- 3. Appuyez sur le paramètre (2) que vous souhaitez modifier. Faites glisser l'écran vers le haut pour faire apparaître des paramètres supplémentaires. Vous trouverez ci-dessous une description de chaque paramètre disponible.
- 4. Appuyez sur **F** pour revenir à l'écran principal.

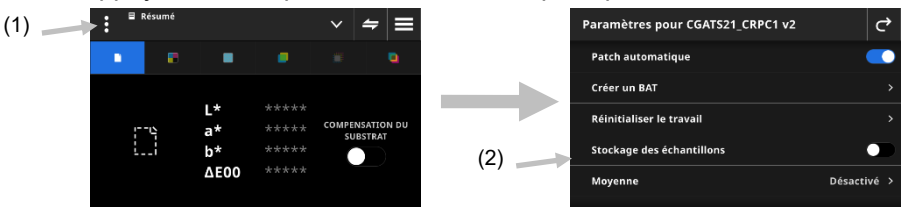

# **Patch automatique**

La fonctionnalité Patch automatique vous permet d'effectuer plusieurs mesures de densité et de couleur à l'aide de la reconnaissance automatique des patchs pour les travaux CMJN.

Le périphérique détecte le type de patch et obtient des informations à chaque mesure. Le périphérique ne détecte automatiquement que les couleurs de la quadrichromie (C, M, J, N). Vous trouverez ci-dessous la liste des types de patchs pris en charge par l'outil Patch automatique.

- Patch de papier
- Aplats (cyan, magenta, jaune, noir ou couleurs d'accompagnement)
- 3 surimpressions (C+J, C+M et M+J)
- 1-5 patchs tramés par aplat (selon Pourcentages des patchs tramés sous Paramètres du modèle de travail)
- 1-5 patchs de balance des gris (selon Pourcentages des patchs de balance des gris sous Paramètres du modèle de travail)
- Noir CMJ (G7 uniquement)

### **Créer un BAT**

Permet de créer un BAT à partir de la feuille actuelle. Pour plus d'informations, reportez-vous à la section Créer un BAT plus loin dans ce document.

### **Réinitialiser le travail**

Cette option vous permet d'effacer les mesures du travail actuel si vous voulez recommencer.

#### **Stockage des échantillons**

Lorsque cette option est activée, le périphérique enregistre les mesures de vos échantillons. Appuyez sur l'icône pour activer le stockage des échantillons.

### **Moyenne**

Permet de définir le nombre de mesures requises pour calculer une moyenne. Vous pouvez définir entre 2 et 5 mesures ou désactiver ce paramètre.

# **Paramètres de fonction**

Permet de définir les paramètres des différentes fonctions de travail.

**Substrat BestMatch :** permet de définir le type de substrat utilisé pour les mesures BestMatch. Les options sont les suivantes : Non couché et Couché.

**Presse BestMatch :** permet de définir le type de presse pour les mesures BestMatch. Les options sont les suivantes : offset ou flexo/hélio

**Paramètres d'affichage de la densité** : permet de configurer les sensibilités chromatiques affichées. L'option Couleur automatique sélectionne la sensibilité chromatique dominante et affiche également les dernières mesures pour les autres couleurs (C, M, J et N). L'option Couleur d'accompagnement sélectionne la longueur d'onde de la densité spectrale dominante.

**Paramètres d'affichage de toutes les densités :** permet de sélectionner les valeurs densitométriques affichées par le périphérique. Les options sont les suivantes : CMJN et CMJN+ACCOMPAGNEMENT.

**Tolérance de la balance CMJ :** permet de définir la valeur de l'équilibre de densité. La valeur peut aller de 0,01 à 0,99.

**Formule de la valeur de tonalité :** permet de définir la formule de valeur de tonalité pour le calcul du point. Les formules sont configurables individuellement pour C, M, J, N et les couleurs d'accompagnement. SCTV fournit des valeurs de tonalité pour les couleurs qui correspondent bien à l'apparence visuelle. Si une rampe tonale est imprimée avec des échelons visuellement équidistants, les valeurs SCTV correspondantes doivent avoir des pourcentages approximativement équidistants entre 0 et 100 %. Pour la formule de Murray-Davies, le degré d'absorption optique de la lumière est prédéfini. Pour la formule de Yule-Nielsen, ce degré peut être adapté pour différentes conditions. Lorsque la formule de Yule-Nielsen est sélectionnée pour la couleur, vous définissez le coefficient. Les options sont les suivantes : Murray-Davies, Yule-Nielsen ou SCTV (ISO 20654).

**Formule de trapping :** permet de définir la formule de trapping utilisée pour calculer le trapping. Cette fonction détermine la capacité d'une encre en aplat à être imprimée sur une autre encre en aplat (surimpression). Une meilleure couverture garantit un meilleur gamut de couleurs. La définition de la sensibilité chromatique en mode automatique active le trapping avec les encres primaires ; utilisez le paramètre d'accompagnement si vous utilisez des couleurs d'accompagnement à la place. Les options sont les suivantes : Preucil, Brunner et Ritz.

**Fonctions Indices papier** : permet de sélectionner les indices papier qui apparaissent après une mesure. Vous pouvez sélectionner jusqu'à quatre indices pour la fonction. Consultez la section ci-après pour les options disponibles.

**Métamérie** : permet de définir les combinaisons illuminant/observateur pour les mesures de la fonction de métamérie. En déterminant l'index de métamérie, vous définissez la modification chromatique mutuelle de deux couleurs lorsque l'illuminant change. Vous pouvez définir au maximum trois illuminants de test.

**Méthode de calcul de l'intensité de la couleur :** permet de sélectionner la méthode de calcul. Les options sont les suivantes : K/S max. et Xyz moy. K/S est calculé au niveau du point de réflectance minimum dans la courbe spectrale.

Xyz moy. calcule l'intensité de la couleur d'après la moyenne des valeurs xyz dans le spectre visible.

**Colorant d'intensité de la couleur :** permet de sélectionner le type d'encre utilisé pour déterminer l'intensité de la couleur.

Les options sont les suivantes : Encre transparente, Encre opaque et Colorant textile.

**Échelle de l'axe Y du graphique de réflectance :** permet de définir l'échelle de l'axe Y pour les mesures de réflectance.

Les options sont les suivantes : 0..100 % et 0..1.

**Étalement du tableau AVT :** permet de définir le paramètre Étalement du tableau AVT. Cette fonction de travail propose un tableau qui répertorie les résultats AVT (augmentation de la valeur de tonalité, aussi appelée « engraissement du point ») des dernières mesures de tramés d'un travail à la fois. Sont également indiquées les valeurs de dispersion entre les encres primaires (CMJ).

L'étalement est calculé en soustrayant la plus grande valeur AVT de la plus petite valeur AVT sur toutes les encres primaires (CMJ) pour un pourcentage de tramé donné (par exemple, 50 %). Plus l'étalement est petit, plus la balance des gris est bonne. Les normes G7 et PSO diffèrent légèrement quant au mode de calcul de l'étalement. Les options sont les suivantes : Milieu et Tout.

# **Paramètres du modèle de travail**

Il s'agit des paramètres sélectionnés pour le travail actuel. Ils sont généralement verrouillés par le modèle et ne peuvent pas être modifiés. Les paramètres sont les suivants :

#### **Base blanche de la densité**

Permet de définir une condition Papier ou Absolue pour différentes fonctions densitométriques. Si vous sélectionnez Moins le papier comme base blanche, toutes les mesures suivantes feront exclusivement référence à la couche d'encre imprimée et l'effet de la couleur du papier ne sera pas inclus. Si vous sélectionnez Absolue, la mesure inclura l'effet du papier.

Pour sélectionner une spécification de mesure du papier pour toutes les fonctions densitométriques, sélectionnez Moins le papier. Pour ne pas exiger une mesure du papier, sélectionnez Absolue. Les fonctions concernées sont Densité, Toutes les densités, Tendance de densité, Densité et L\*a\*b\*, Densité et L\*C\*h°, Erreur de teinte et valeur de gris, et BestMatch.

#### **Status de densité**

Permet de sélectionner le Status de toutes les fonctions densitométriques. Les options sont les suivantes : Status ISO A, E, I, T et G.

#### **Condition de mesure de la densité**

Permet de sélectionner la condition de mesure pour les fonctions densitométriques (par exemple, Densité, AVT, Trapping, etc.). Les options sont les suivantes :

- M0(No) Pas de filtre
- M1(D50)
- M2(UVC) Filtre anti-UV
- M3(Pol) Filtre de polarisation (non disponible sur l'eXact 2 Xp).

#### **Illuminant/Observateur**

Permet de sélectionner la combinaison illuminant/observateur.

#### **Condition de mesure colorimétrique**

Permet de sélectionner la condition de mesure pour les fonctions colorimétriques (par exemple, CIE L\*a\*b\*). Les options sont les suivantes :

- M0(No) Pas de filtre
- M1(D50)
- M2(UVC) Filtre anti-UV
- M3(Pol) Filtre de polarisation (non disponible sur l'eXact 2 Xp).

### **Méthode Delta E active**

Permet de sélectionner la méthode ∆E pour les mesures de couleur. Les options sont les suivantes : CIE ∆E\*76, ∆Ecmc, CIE ∆E\*00 et CIE ∆E\*94. Si vous utilisez ∆Ecmc, CIE ∆E\*00 ou CIE ∆E\*94, vous pouvez ajuster les constantes correspondantes.

### **Constantes Delta E**

Permet d'ajuster les constantes ∆Ecmc, CIE ∆E\*00 et CIE ∆E\*94.

# **Fonctions de travail**

Les fonctions déterminent les valeurs de mesure qui sont affichées après une mesure. Les fonctions disponibles sont spécifiques aux mesures de densité et affichent des informations par type de patch.

De plus, la fonction Résumé de la densité nécessite la mesure des patchs Papier, Aplat et Tramé, puis affiche tous les résultats sur un seul écran.

**REMARQUE** : les travaux peuvent également contenir des barres de contrôle. Pour plus d'informations, reportez-vous à la section Balayer plus loin dans ce document.

# **Pour sélectionner une fonction de travail :**

1. Appuyez sur l'icône  $\blacktriangleright$  (1) à côté du nom de la fonction en haut de l'écran pour ouvrir les options d'affichage de votre travail.

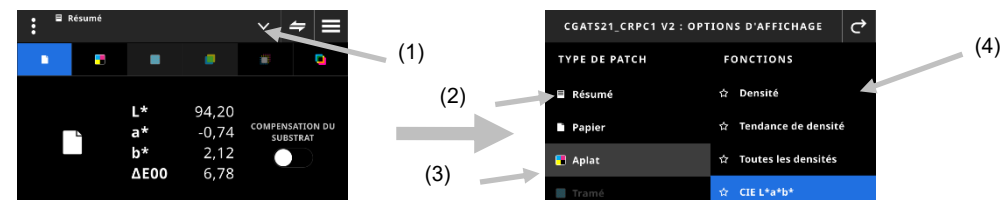

- 2. Appuyez sur Résumé (2) pour afficher un résumé des mesures de vos travaux.
- 3. Appuyez sur le type de patch désiré (3) côté gauche pour voir la fonction disponible (4). Faites glisser l'écran vers le haut pour accéder à des types de patchs et à des fonctions supplémentaires. Un tableau avec les fonctions disponibles est présenté ci-dessous.
- 4. Appuyez sur l'icône (3) pour revenir à l'écran Travail.

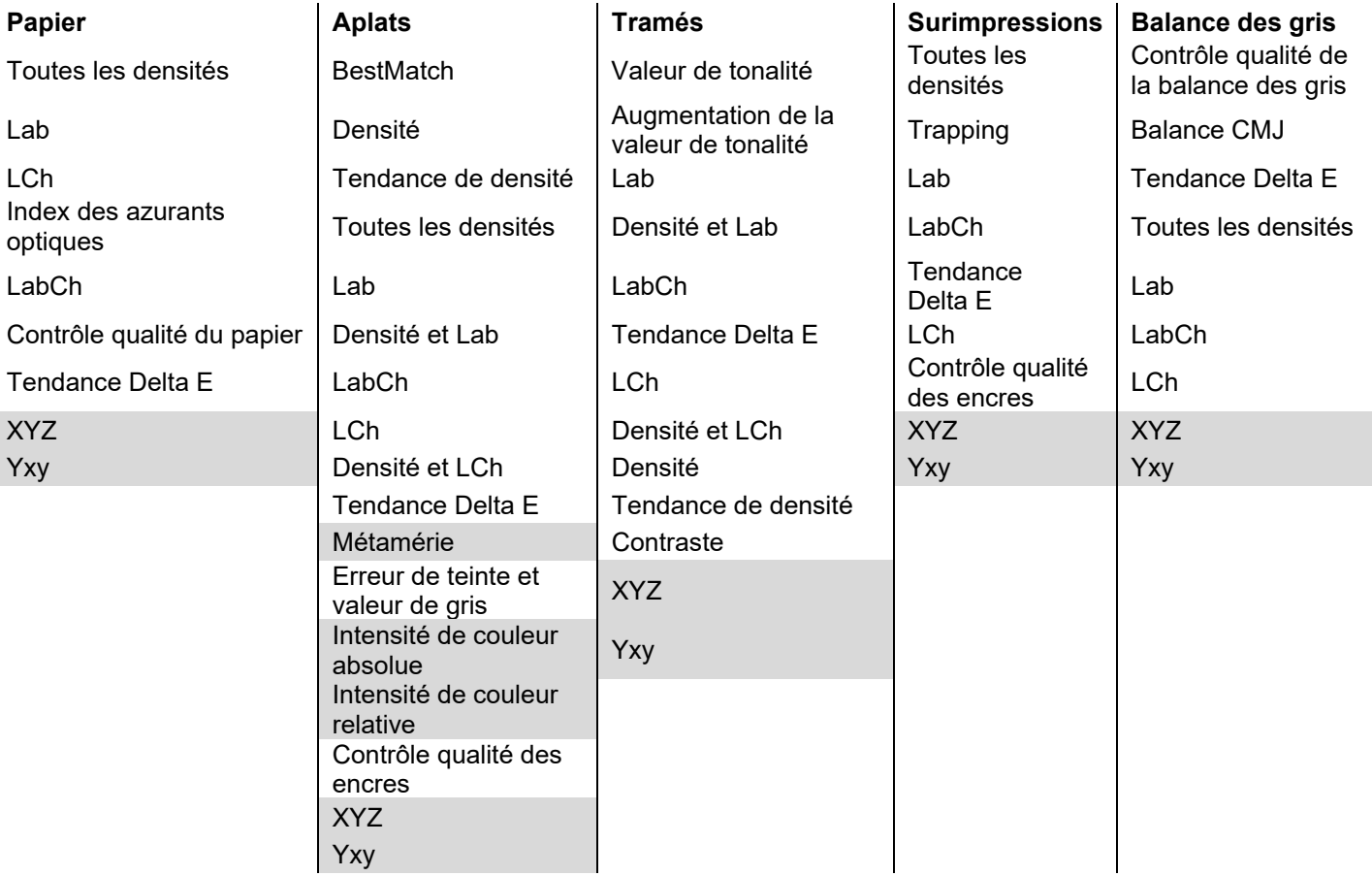

# **Fonctions disponibles par type de patch**

\* Les fonctions en gris ne sont disponibles que dans eXact 2 Plus

# **Mesurer un remplacement**

Cette fonctionnalité vous permet de remplacer la mesure d'un patch sélectionné par une nouvelle mesure. Le remplacement désactive la fonction Patch automatique pour la prochaine mesure. Vous pouvez l'utiliser sur n'importe quelle mesure de patch qui est difficile à identifier. Cette fonctionnalité vous permet également d'ajouter une couleur d'accompagnement.

# **Pour effectuer une mesure de remplacement :**

- 1. Appuyez sur l'icône  $\blacksquare$  (1) en haut de l'écran pour ouvrir l'écran Mesurer un remplacement.
- 2. Sélectionnez le patch désiré (2) dans la liste. L'écran passe automatiquement à l'écran de mesure pour le patch sélectionné.

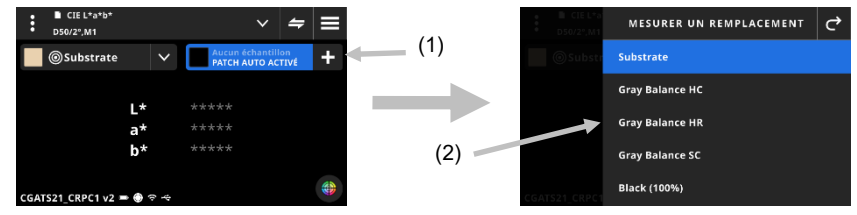

3. Mesurez le patch sélectionné.

# **Informations sur G7, PSO et Japan Color**

### **Compensation du substrat G7**

Cette fonction vous permet d'ajuster les cibles liées aux couleurs primaires (CMJN) en fonction de la mesure du substrat. Lorsqu'elle est activée dans le travail sélectionné, les valeurs cibles sont ajustées. La compensation du substrat peut également être activée après une mesure de papier pendant un travail G7.

Appuyez sur l'icône Compensation pour activer la fonctionnalité.

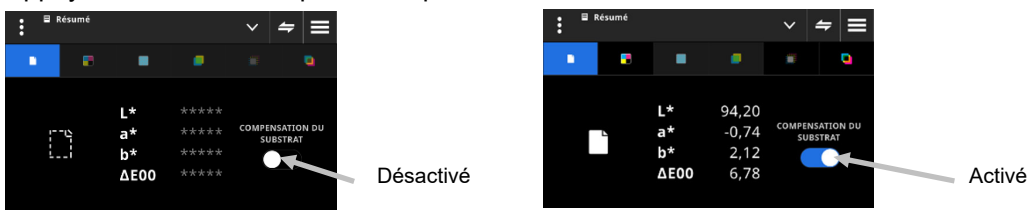

**REMARQUE** : si le patch CMJ 100 n'est pas mesuré et que le travail utilise une compensation de papier, le travail s'exécute en mode G7 statique. Si le patch CMJ 100 est mesuré, le travail s'exécute en mode G7 dynamique.

### **Balance des gris G7**

La fonction de travail G7 fournit w∆L (valeur Delta L pondérée) et w∆Ch (valeur Delta Ch pondérée), ainsi que la densité du canal noir. Une indication est fournie pour ajuster la densité par canal dans le but de se rapprocher du standard de balance des gris.

### **G7, PSO et Japan Color**

Ces travaux se comportent de façon semblable au travail standard, à l'exception des différences suivantes. Les paramètres de ces travaux utilisent la définition des spécifications des processus. Ces travaux ne sont pas prédéfinis avec les paramètres régionaux. Toutefois, les paramètres peuvent être modifiés manuellement par l'utilisateur.

Les fonctions suivantes sont prédéfinies et ne peuvent pas être modifiées.

### **Travail G7**

Contrôle qualité du papier : Pour l'espace de couleur CIE L\*a\*b\*, la valeur prédéfinie est CIE L\*a\*b\*

Contrôle qualité de la balance des gris : La valeur d'affichage prédéfinie est ΔL\*, ΔE\*, ΔCh Paramètre du tableau TVI : La valeur d'étalement prédéfinie est Tout

# **Travail PSO**

Contrôle qualité du papier : Pour l'espace de couleur CIE L\*a\*b\*, la valeur prédéfinie est CIE L\*C\*h° Contrôle qualité de la balance des gris : La valeur d'affichage prédéfinie est ΔL\*, Δa\*, Δb\*, ΔE\* Paramètre du tableau TVI : La valeur d'étalement prédéfinie est Milieu

#### **Travail Japan Color**

Contrôle qualité du papier : Pour l'espace de couleur CIE L\*a\*b\*, la valeur prédéfinie est CIE L\*C\*h° Contrôle qualité de la balance des gris : La valeur d'affichage prédéfinie est ΔL\*, Δa\*, Δb\*, ΔE\* Paramètre du tableau TVI : La valeur d'étalement prédéfinie est Milieu

# **Sélectionner un travail**

Cette fonction permet de sélectionner un travail à ouvrir dans l'outil correspondant.

- 1. Sélectionnez Travaux (1) dans le menu de l'eXact 2.
- 2. Appuyez sur le champ de recherche (2), puis entrez le nom du travail à l'aide du clavier virtuel.
- 3. Appuyez sur Entrée ou balayez l'écran jusqu'à ce que le dossier du travail désiré apparaisse. **REMARQUE** : vous pouvez également appuyer sur Filtrer et sélectionner l'option de tri des travaux.
- 4. Balayez l'écran jusqu'à ce que le dossier de travail désiré apparaisse.
- 5. Appuyez sur le travail (3). Le travail sélectionné (4) s'ouvre dans l'outil correspondant.

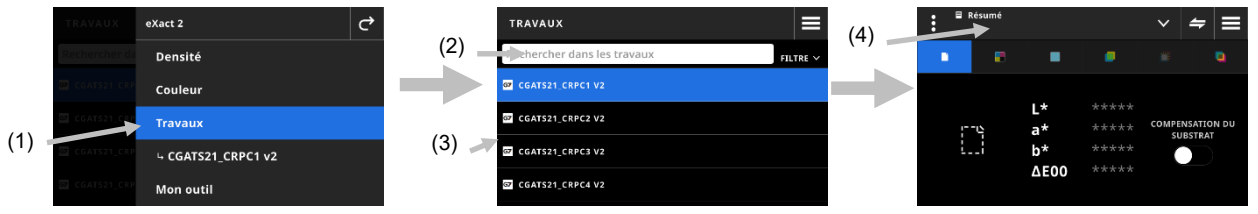

- 6. Pour plus d'informations sur l'exécution du travail dans l'outil Densité, reportez-vous à la section Densité.
- 7. Pour plus d'informations sur le balayage d'une barre de contrôle, consultez la section Balayage.

#### **Vérification de couleur d'accompagnement**

Cette fonction permet de mesurer une couleur d'accompagnement « à la volée » sans avoir besoin de personnaliser un travail existant. Les mesures sont temporaires et les valeurs sont supprimées une fois que l'utilisateur quitte cet écran et revient à l'outil Travail.

- 1. Démarrez le travail que vous souhaitez mesurer et mesurez les couleurs de votre travail.
- 2. Cliquez sur l'icône Vérification de couleur d'accompagnement (1) pour mesurer une couleur d'accompagnement qui n'est pas incluse dans votre travail.

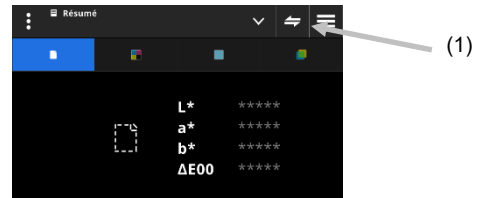

3. L'écran passe temporairement à l'outil Vérification de couleur d'accompagnement. La barre d'état (2) en bas montre le travail que vous êtes en train de mesurer et le titre Vérification de couleur d'accompagnement.

**REMARQUE** : les paramètres de l'outil Vérification de couleur d'accompagnement sont les mêmes que ceux

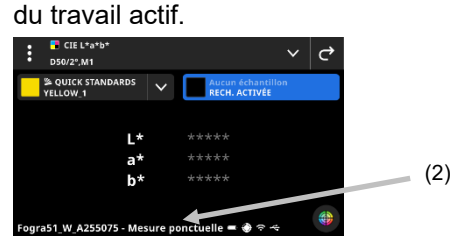

- 4. Placez le périphérique sur l'échantillon et prenez une mesure d'accompagnement en suivant les instructions de la section « Technique de base de mesure d'échantillons ».
- 5. Appuyez sur  $\bullet$  une fois toutes les couleurs d'accompagnement mesurées pour revenir à votre travail.

# **Créer un BAT**

Une fois que tous les patchs d'un travail ont été mesurés, vous pouvez enregistrer la dernière feuille mesurée en tant que BAT. Si vous utilisez cette fonction, une copie du travail actuel est créée. Les valeurs standard du travail sont remplacées par la dernière mesure d'échantillon prise par patch.

#### **Pour créer un BAT :**

Patch automatique Créer un BAT **Réinitialiser le travail** Stockage des échantillons

Moyenne

1. Appuyez sur l'icône  $\blacktriangleright$  à côté du nom de la fonction en haut de l'écran pour ouvrir les options d'affichage des travaux.

(2)

2. Appuyez sur Créer un BAT.

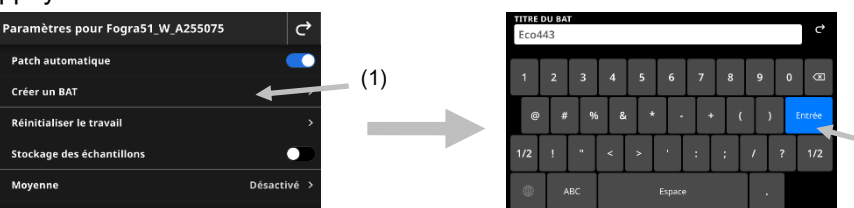

3. Entrez un nom pour le BAT à l'aide du clavier virtuel (2).

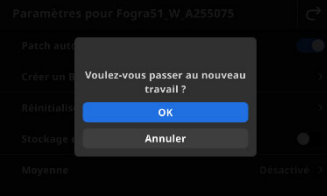

4. Appuyez sur OK pour passer au travail créé à partir du BAT et en faire le travail actif.

**REMARQUE** : si vous appuyez sur Annuler, le BAT est enregistré, mais vous restez dans le travail actuel.

5. Commencez à mesurer votre travail de production dans le travail BAT.

# **MON OUTIL**

« Mon outil » est un outil que vous pouvez personnaliser. Il peut contenir des bibliothèques de couleurs et différents paramètres. Vous pouvez modifier, copier et supprimer des outils sous Mon outil.

Un outil sélectionné sous Mon outil est un outil de couleur personnalisé.

**Pour accéder à Mon outil :** 

- 1. Appuyez sur Mon outil dans le menu de l'eXact 2 pour accéder à l'écran principal.
- 2. Pour plus d'informations sur Mon outil, reportez-vous aux pages suivantes.

### **Écran principal**

L'écran se compose de trois zones principales :

- (1) Barre supérieure
- (2) Champ de recherche et de tri
- (3) Dossiers Mon outil

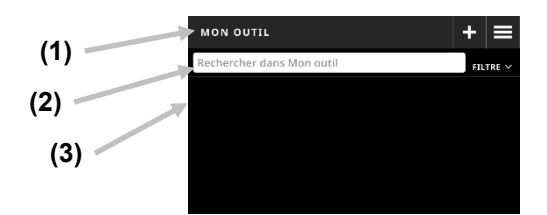

#### **Barre supérieure**

Permet d'accéder au menu de l'eXact 2, de créer un outil et d'accéder aux options des outils.

#### **Champ de recherche et de tri**

Cette zone permet de rechercher un outil. Les outils peuvent être triés par ordre alphabétique croissant ou

décroissant. Pour cela, appuyez sur l'icône **EILTRE Y** et sélectionnez Trier (A-Z) ou Trier (Z-A).

#### **Dossiers Mon outil**

L'outil en surbrillance est l'outil actuellement sélectionné. Vous pouvez balayer l'écran vers le haut pour voir d'autres outils. Appuyez sur un outil pour l'ouvrir dans l'écran de l'outil Couleur.

### **Sélectionner un outil**

Cette fonction permet de sélectionner un outil que vous avez créé.

- 1. Sélectionnez Mon outil (1) dans le menu de l'eXact 2.
- 2. Appuyez sur le champ de recherche (2) et entrez le nom de l'outil à l'aide du clavier virtuel.
- 3. Appuyez sur **Entrée** ou balayez l'écran jusqu'à ce que le dossier de l'outil désiré apparaisse. **REMARQUE** : vous pouvez également appuyer sur **Filtrer** et sélectionner l'option de tri des outils.
- 4. Appuyez sur l'outil (3) pour l'ouvrir.
- 5. Balayez l'écran jusqu'à ce que l'outil désiré apparaisse.

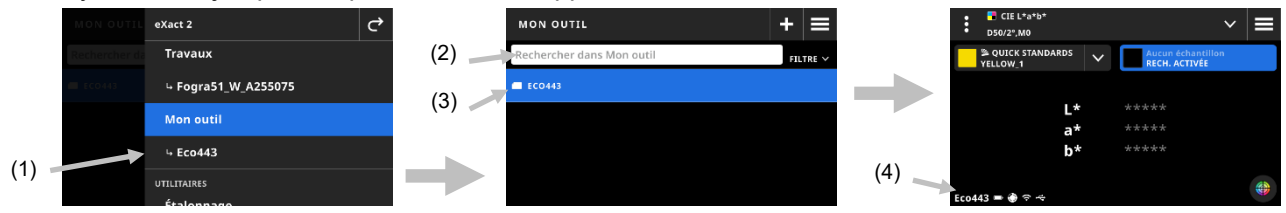

6. Pour plus d'informations sur l'exécution de l'outil dans l'outil Couleur, reportez-vous à la section Couleur.

# **Créer un outil**

1. Sélectionnez Mon outil (1) dans le menu de l'eXact 2.

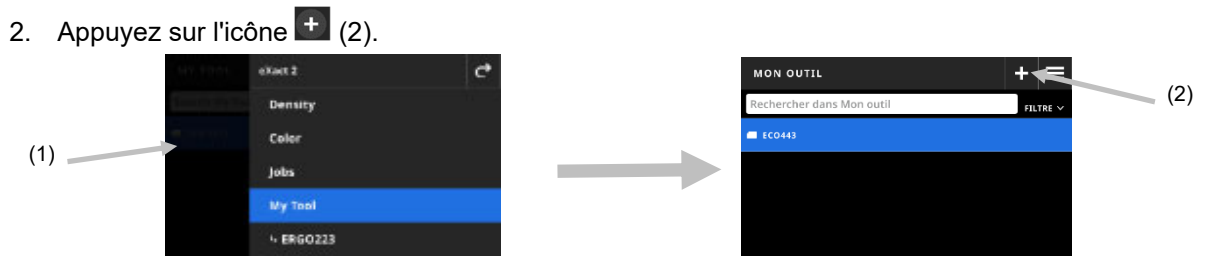

3. Entrez un nouveau nom d'outil à l'aide du clavier virtuel (3).

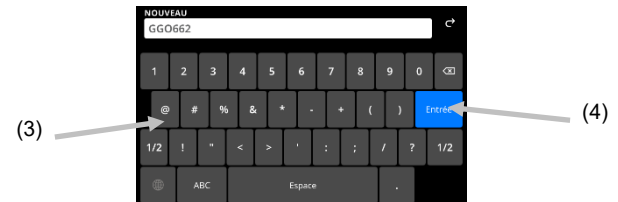

4. Appuyez sur **Entrée** (4) pour enregistrer l'outil et l'ouvrir dans l'outil Couleur.

### **Supprimer un outil**

Cette fonction permet de supprimer les outils sélectionnés du périphérique.

- **REMARQUE :** les outils supprimés ne peuvent pas être restaurés sur le périphérique.
- 1. Sélectionnez Mon outil dans le menu de l'eXact 2.
- 2. Appuyez longuement sur l'outil (1) à supprimer.

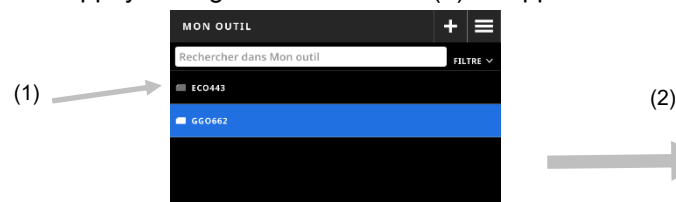

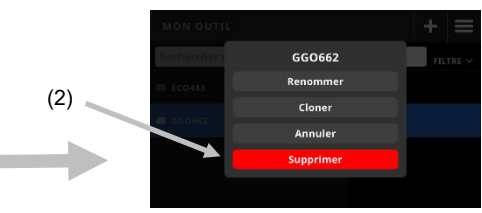

- 3. Une liste contenant des options pour modifier l'outil s'ouvre.
- 4. Appuyez sur **Supprimer** (2) (option surlignée en rouge) pour supprimer l'outil. **REMARQUE** : appuyez sur Annuler si vous ne souhaitez plus supprimer l'outil
- 5. Un écran de confirmation s'ouvre. Appuyez sur **Supprimer** une nouvelle fois pour confirmer la suppression de l'outil.

# **Cloner un outil**

Cette fonction permet de réaliser une copie d'un outil existant.

- 1. Sélectionnez Mon outil dans le menu de l'eXact 2.
- 2. Appuyez longuement sur l'outil (1) à cloner.

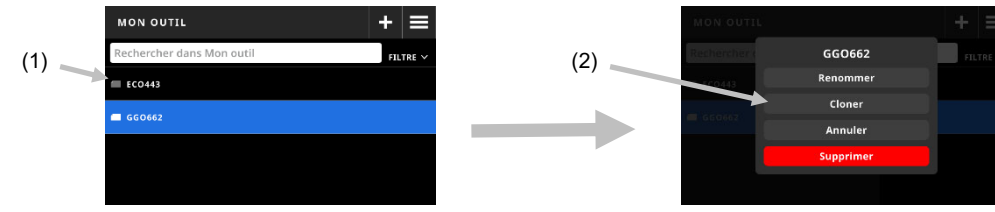

- 3. Une liste contenant des options pour modifier l'outil s'ouvre.
- 4. Appuyez sur Cloner (2) pour faire une copie de l'outil.
- 5. Entrez un nouveau nom d'outil à l'aide du clavier virtuel (3).

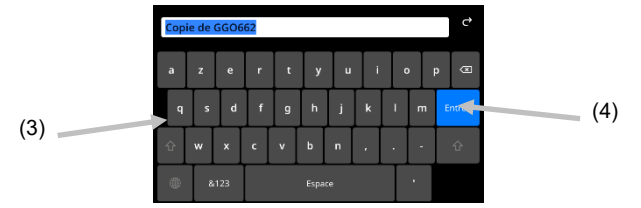

6. Appuyez sur **Entrée** (4) pour enregistrer la copie de l'outil et l'ouvrir dans l'outil Couleur.

# **Renommer un outil**

Cette fonction permet de renommer un outil existant.

- 1. Sélectionnez Mon outil dans le menu de l'eXact 2.
- 2. Appuyez longuement sur l'outil (1) à renommer.

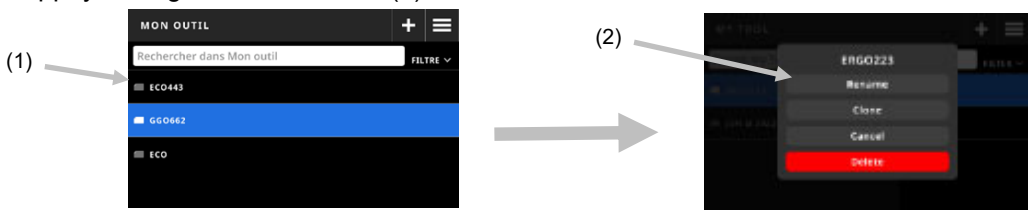

- 3. Une liste contenant des options pour modifier l'outil s'ouvre.
- 4. Appuyez sur **Renommer** (2) pour renommer l'outil.
- 5. Changez le nom de l'outil à l'aide du clavier virtuel (3).

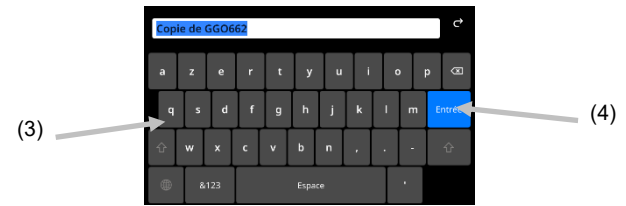

6. Appuyez sur **Entrée** (4) pour enregistrer l'outil avec le nouveau nom.

# **PANTONELIVE**

Tous les périphériques eXact 2 sont fournis avec un accès gratuit aux bibliothèques Pantone Master – Pantone Solid Coated/Uncoated et Pastels and Neons Coated/Uncoated. Vous devez vous connecter en tant qu'utilisateur par défaut pour accéder aux bibliothèques préchargées.

Vous devez disposer d'une licence pour les bibliothèques de couleurs PantoneLIVE supplémentaires que vous souhaitez utiliser. Une fois que vous avez une licence, vous pouvez sélectionner les bibliothèques de couleurs pour lesquelles vous avez un abonnement afin de les utiliser avec votre périphérique.

**REMARQUE :** les périphériques eXact 2 Plus reçoivent gratuitement un abonnement d'un an à PantoneLIVE. Votre périphérique doit être connecté au Wi-Fi pour accéder aux bibliothèques PantoneLIVE et les charger.

# **Accéder à votre compte PantoneLIVE**

- 1. Appuyez sur l'icône  $\blacksquare$  en haut à droite de l'écran pour ouvrir le menu de l'eXact 2.
- 2. Balayez le menu eXact 2 vers le haut et appuyez sur **PantoneLIVE.**
- 3. Entrez https://ws.pantonelive.com dans le champ Serveur si ce n'est déjà fait.
- 4. Renseignez les champs **Nom d'utilisateur** et **Mot de passe**. **REMARQUE** : Laissez ces champs vides pour vous connecter en tant qu'utilisateur par défaut et accéder aux quatre bibliothèques préchargées.
- 5. Appuyez sur **Connexion** pour accéder aux écrans de sélection des bibliothèques.

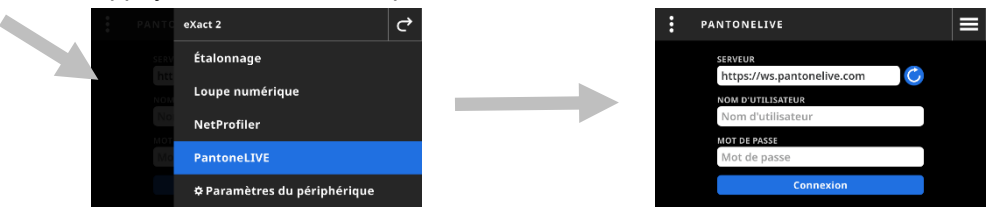

# **Sélection de bibliothèques PantoneLIVE**

- 1. Une fois que vous êtes connecté, une liste de toutes les bibliothèques Pantone auxquelles vous avez accès s'affiche. Appuyez sur le champ de recherche et entrez le nom de la bibliothèque à l'aide du clavier virtuel.
- 2. Appuyez sur **Entrée** ou balayez l'écran jusqu'à ce que la bibliothèque PantoneLIVE désirée apparaisse.
- 3. Cochez la case à côté de la bibliothèque que vous souhaitez sélectionner. Une coche apparaît lorsqu'elle est sélectionnée.

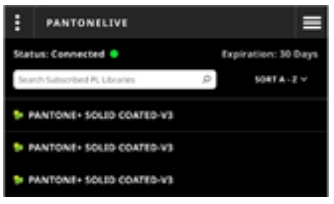

# **Déconnexion de PantoneLIVE**

Pour vous déconnecter de PantoneLIVE, appuyez sur l'icône **:** (1), puis sur Déconnexion (2).

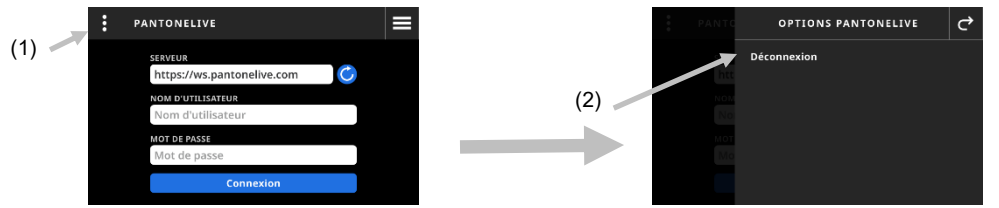

# **ÉTALONNAGE**

**IMPORTANT** : les taches et la poussière nuisent considérablement aux performances du carreau blanc. Veillez donc à ce qu'il soit propre. Il est aussi recommandé de nettoyer le périphérique régulièrement. Reportez-vous à la section Nettoyage plus loin dans ce manuel pour savoir comment nettoyer le carreau blanc et l'optique.

La station d'accueil intègre un carreau blanc. Vous pouvez définir la fréquence d'étalonnage du périphérique avec une valeur comprise entre 1 et 24 heures. Pour plus d'informations, consultez la section Paramètres d'étalonnage.

Une icône blanche **indique que l'étalonnage est en cours et les segments autour du cercle indiquent quand** 

l'étalonnage suivant est requis. Une icône rouge **indique qu'un étalonnage est nécessaire**. Dans ce cas, l'étalonnage doit être effectué avant toute nouvelle mesure.

Un périphérique eXact 2 peut être étalonné sur n'importe quelle station d'accueil. Le périphérique n'est pas lié à la référence d'étalonnage qui l'accompagne. Le périphérique lit le code QR figurant sur la station d'accueil pour connaître les informations relatives à l'étalonnage.

# **Paramètres d'étalonnage**

Cette option permet de définir les paramètres d'étalonnage.

#### **Pour accéder aux paramètres d'étalonnage :**

- 1. Sélectionnez Étalonnage (1) dans le menu de l'eXact 2. L'écran Étalonnage affiche l'état actuel de l'étalonnage, le dernier étalonnage effectué et d'autres informations.
- 2. Appuyez sur  $\blacksquare$  (2) en haut à gauche de l'écran pour ouvrir le menu Paramètres d'étalonnage.
- 3. Appuyez sur le paramètre (3) que vous souhaitez modifier. Vous trouverez ci-dessous une description de chaque paramètre disponible.
- 4. Appuyez sur  $\mathbf{C}$  pour revenir à l'écran principal.

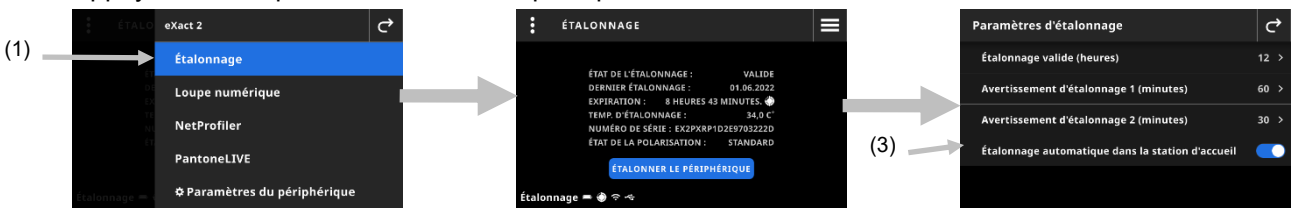

# **Étalonnage valide (heures)**

Permet de définir la durée entre deux étalonnages. Vous pouvez définir une durée comprise entre 1 et 24 heures (par incréments d'une heure). La valeur par défaut est de 12 heures.

### **Avertissement d'étalonnage 1 (minutes)**

Permet de définir le délai avant l'affichage d'un premier message d'avertissement indiquant qu'un étalonnage est nécessaire. Vous pouvez définir une durée comprise entre 2 et 60 minutes (par incréments d'une minute). Le paramètre par défaut est de 60 minutes.

### **Avertissement d'étalonnage 2 (minutes)**

Permet de définir le délai avant l'affichage d'un deuxième message d'avertissement indiquant qu'un étalonnage est nécessaire. Vous pouvez définir une durée comprise entre 0 et 60 minutes (par incréments d'une minute). Le paramètre par défaut est de 30 minutes.

#### **Étalonnage automatique dans la station d'accueil**

Lorsque cette option est activée, le périphérique s'étalonne automatiquement quand il est placé dans la station d'accueil. Cela ne se produit que si un étalonnage est nécessaire. Lorsque cette option est désactivée, vous devez lancer manuellement l'étalonnage si celui-ci est nécessaire.

**REMARQUE** : si la station d'accueil n'est pas connectée à l'alimentation, le périphérique ne détecte pas automatiquement qu'il a été placé sur la station d'accueil. Appuyez sur Étalonnage manuel pour démarrer manuellement la procédure d'étalonnage. Le périphérique recherche le code QR dans la station d'accueil et s'étalonne.

# **Étalonnage du périphérique**

- 1. Veillez à ce que l'aplanisseur de support situé dans la zone optique soit en position rétractée avant de procéder à l'étalonnage. Pour plus d'informations, reportez-vous à la section Aplanisseur de support plus haut dans ce manuel.
- 2. Placez le périphérique sur la station d'accueil.

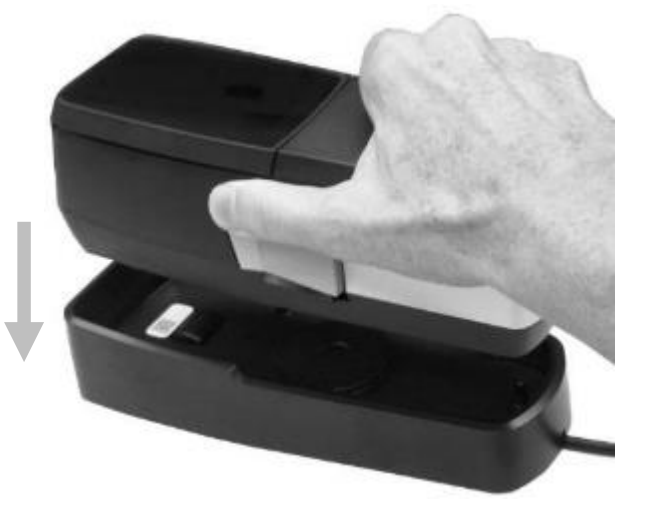

- 3. Sélectionnez Étalonnage (1) dans le menu de l'eXact 2. L'écran Étalonnage affiche l'état actuel de l'étalonnage, le dernier étalonnage effectué et d'autres informations.
- 4. Appuyez sur Étalonner le périphérique (2) à l'écran. Le périphérique affiche le message « Étalonnage » pendant l'opération.

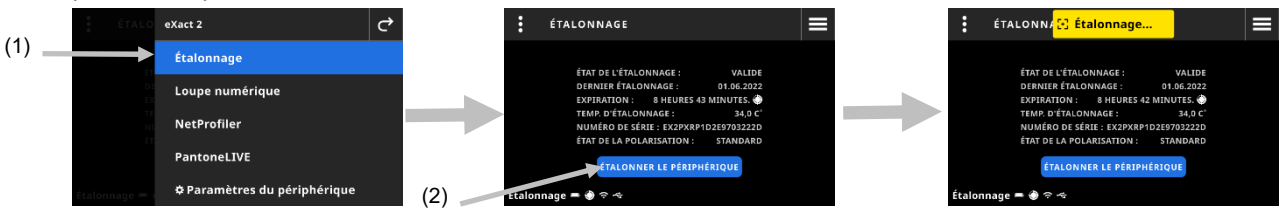

5. Un message « Étalonnage terminé » s'affiche brièvement une fois l'étalonnage réussi.

**REMARQUE** : un code QR se trouve sur la station d'accueil, juste au-dessus du carreau blanc. Si, pour une raison quelconque, le périphérique ne peut pas scanner l'étiquette avant un étalonnage, vous recevez un message d'erreur à l'écran. Vérifiez que l'étiquette du code QR est propre et relancez l'étalonnage. Si le message apparaît toujours après le nettoyage, appuyez sur Sélectionner le numéro de série (3) et sélectionnez le numéro de série de la station d'accueil dans la liste (4) qui apparaît pour continuer. Le numéro de série se trouve sous la station d'accueil.

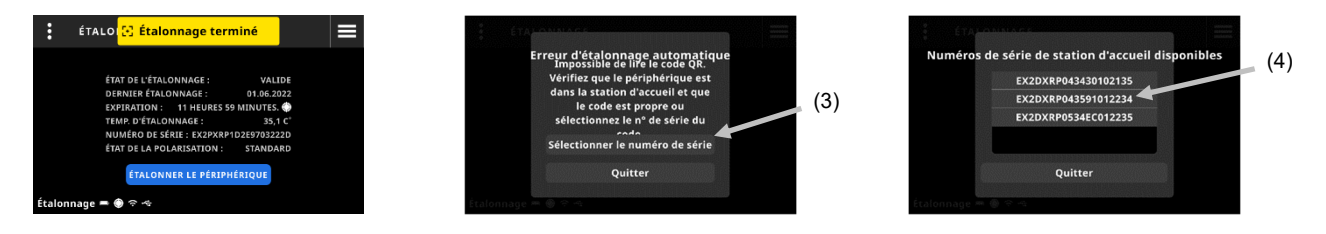

Utilisez le bouton d'étalonnage manuel pour déclencher le processus d'étalonnage et rechercher le code QR.

# **NETPROFILER**

NetProfiler comprend un logiciel de bureau et un support d'étalonnage qui permettent de vérifier et d'optimiser les performances de votre eXact 2. Vous devez acheter NetProfiler et créer un compte NetProfiler si vous êtes un nouvel utilisateur. Vous trouverez des informations supplémentaires dans le manuel de l'utilisateur de NetProfiler inclus avec votre achat.

Une fois que vous avez profilé votre eXact 2, vous pouvez voir des informations sur votre statut NetProfiler. Sélectionnez NetProfiler dans le menu de l'eXact 2 pour voir les détails suivants :

- Version : xxx
- Activé : Activez ou désactivez un profil NetProfiler actif. Choisissez Activer pour mesurer à l'aide de l'optimisation NetProfiler. Choisissez Désactiver pour mesurer dans son état natif.
- Chargé : Une fois le flux NetProfiler terminé, un profil est chargé sur le périphérique et activé. Utilisez le client de bureau NetProfiler pour charger des profils sur le périphérique.
- Actif : État du profil actuel. Actif signifie que le profil NetProfiler est valide. Inactif signifie que le profil a expiré.
- Date de création : Nous vous recommandons d'exécuter NetProfiler tous les 30 jours pour créer un profil et optimiser les performances du périphérique. Il s'agit de la date de création de votre profil actif.
- Date d'expiration : Votre profil est valide pendant 30 jours. Il s'agit de la date d'expiration de votre profil. Après cette date, vous devez créer un autre profil pour optimiser les performances du périphérique.

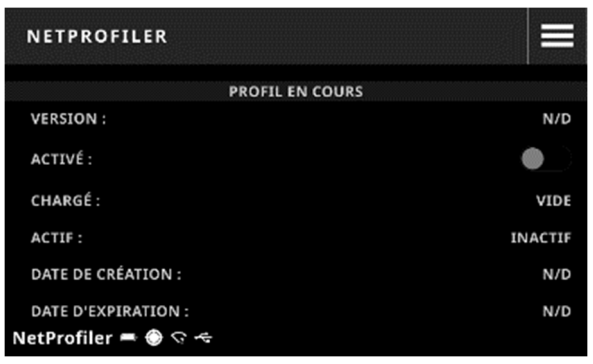

Pour plus d'informations, consultez le guide de l'utilisateur de NetProfiler.

# **GESTIONNAIRE DE LOUPE NUMERIQUE**

Le Gestionnaire de loupe numérique permet de gérer les images stockées sur votre périphérique. Vous pouvez sélectionner et supprimer des images à partir de cet écran.

#### **Pour accéder au Gestionnaire de loupe numérique :**

- 1. Sélectionnez **Loupe numérique** dans l'écran Options d'affichage des couleurs ou Options d'affichage des densités.
- 2. Appuyez sur **Accéder au gestionnaire** (1) pour accéder à l'écran du Gestionnaire de loupe numérique. Les miniatures des images prises avec les outils Couleur et Densité apparaissent.

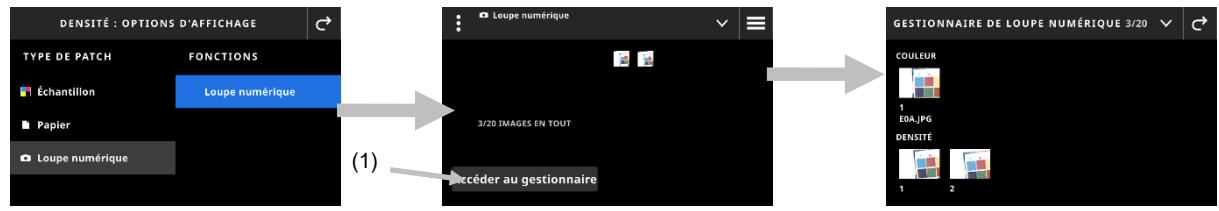

# **Sélection d'une image à visualiser**

- 1. Appuyez sur une image (1) pour l'ouvrir à l'écran.
- 2. Appuyez sur l'icône  $\bullet$  ou  $\bullet$  (2) pour effectuer un zoom avant ou arrière sur l'image. Vous pouvez également utiliser votre doigt pour vous déplacer dans l'image.
- 3. Appuyez sur l'icône (2) (3) pour revenir à l'écran Gestionnaire de loupe numérique. Appuyez sur l'icône (4) pour supprimer l'image.

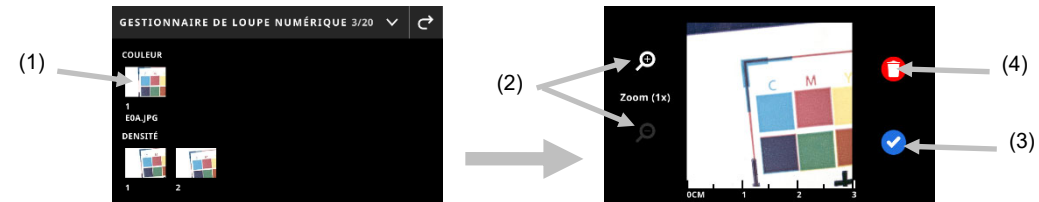

# **Suppression d'images**

- 1. Appuyez sur l'icône  $\blacksquare$  (1) en haut à droite de l'écran Gestionnaire de loupe numérique pour afficher les options de la loupe numérique.
- 2. **Pour sélectionner plusieurs images :**  Appuyez sur **Sélectionner plusieurs** (2) dans l'écran Options de la loupe numérique. Appuyez sur des images individuelles (3) pour les sélectionner, puis appuyez sur **Supprimer** (4) pour supprimer définitivement les images sélectionnées.
- 3. Appuyez sur l'option **Tout supprimer du périphérique** (5). Un écran de confirmation s'ouvre. Appuyez sur **Supprimer** une nouvelle fois pour confirmer la suppression de toutes les images.

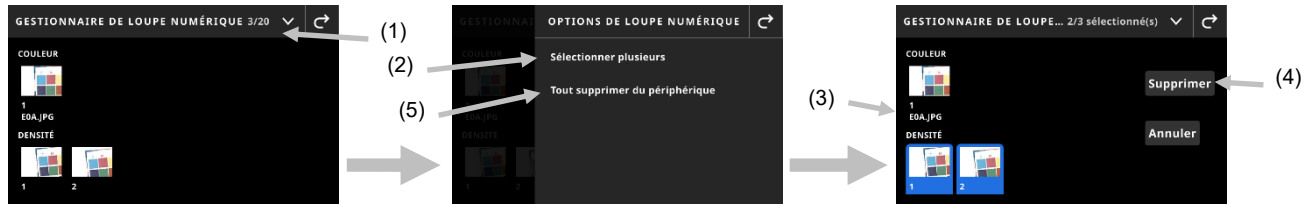

# **BALAYAGE**

Les travaux peuvent inclure des barres de contrôle que vous devez mesurer. Ceci est indiqué par l'icône de

barre de contrôle **sultate au-dessus de la zone de visée**. En mode de visée, l'écran du périphérique affiche des barres de guidage pour vous aider à balayer les barres de contrôle avec votre eXact 2. Pour accéder aux procédures de création de barres de contrôle, reportez-vous au logiciel.

# **Utilisation**

Les instructions suivantes décrivent la procédure à suivre pour mesurer une barre de contrôle avec votre périphérique eXact 2.

### **Meilleures pratiques**

- Avant de mesurer une barre de contrôle, inspectez les patchs à la recherche d'imperfections ou de taches. Celles-ci peuvent générer des mesures incorrectes.
- Lorsque vous utilisez votre instrument pour mesurer une carte-copie, assurez-vous d'en placer un morceau supplémentaire près du premier et du dernier patch pour que le périphérique soit de niveau pendant tout le balayage.
- Pour obtenir de meilleurs résultats, balayez une barre de contrôle en maintenant une vitesse constante. L'écran affiche un indicateur de vitesse pour indiquer si une vitesse appropriée est maintenue.

# **Mesure d'une barre de contrôle**

- 1. Sélectionnez le travail désiré dans la liste des travaux. Pour plus d'informations, consultez la section Travaux.
- 2. Mesurez le substrat si cela est nécessaire. Si le substrat a changé, vous devez le remesurer.
- 3. L'icône de la barre de contrôle (1) en haut à gauche indique si une mesure est requise.
- 4. Appuyez sur l'icône **...** Dans la zone de résultats à droite, l'écran affiche les patchs avant et arrière de la barre de contrôle (2) pour vous aider à identifier la barre de contrôle à mesurer.

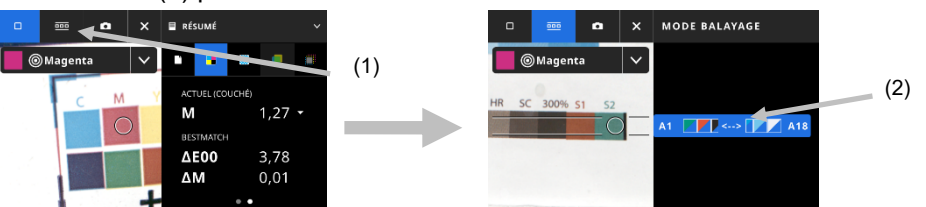

**REMARQUE** : si le travail comprend plusieurs barres de contrôle, la zone de résultats à droite affiche les barres de contrôle incluses dans le périphérique. La barre de contrôle actuelle à mesurer est également indiquée.

5. Appuyez sur le bouton de frein (3) situé sur le côté et maintenez-le enfoncé. Faites glisser le commutateur de verrouillage (4) sous le bouton de frein vers l'arrière du périphérique en position Activé. Cela désengage le frein pour le bala

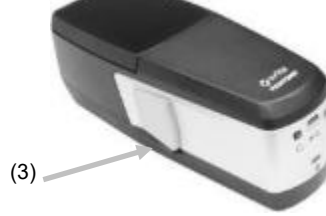

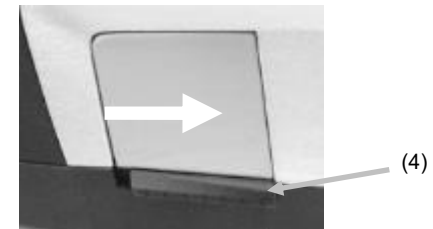

6. Appuyez une fois sur le bouton de mesure situé sur le périphérique. Le périphérique passe en mode Balayage et se prépare à numériser (5).

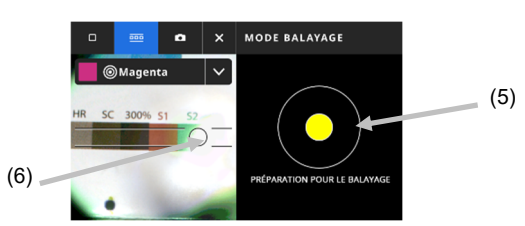

- 7. Tout en examinant l'écran de visée, placez le cercle ou réticule (6) de la fenêtre de visée sur le premier patch de la barre de contrôle.
- 8. Appuyez sur le bouton de mesure et maintenez-le enfoncé, puis faites rouler le périphérique sur la barre de contrôle dans un mouvement continu sans vous arrêter.

**REMARQUE** : utilisez les lignes de guidage noires (7) dans la fenêtre de visée pour aligner le périphérique sur la barre de contrôle pendant le balayage tout en tenant compte de la vitesse de balayage affichée sur l'écran de l'instrument (8). Pour plus de détails, consultez la section ci-après.

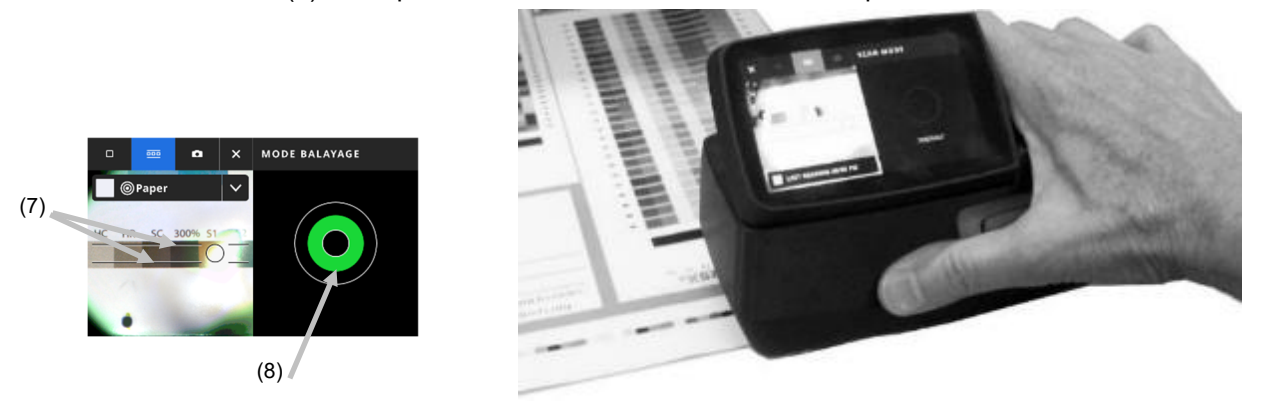

- 9. Une fois le dernier patch mesuré, relâchez le bouton de mesure.
- 10. Après une mesure réussie de la barre de contrôle, les résultats de la mesure sont affichés. Les valeurs des patchs individuels sont stockées dans le périphérique sous la forme de mesures d'accompagnement.
- 11. Effectuez tout balayage supplémentaire indiqué pour le travail.

### **Indication de la vitesse de balayage**

La partie droite de l'écran fournit une indication sur votre vitesse de balayage. Si vous balayez la barre de contrôle trop rapidement ou trop lentement sur une période prolongée, vous pouvez obtenir des résultats incorrects. Pour obtenir de bons résultats, essayez de maintenir une vitesse de balayage constante. Les descriptions suivantes apparaissent pendant un balayage.

- **Parfait (vert) :** vitesse de balayage correcte.
- **Trop lent (bleu) :** vitesse de balayage trop lente. Accélérez.
- **Trop rapide (rouge) :** vitesse de balayage trop rapide. Ralentissez.

**REMARQUE** : la vitesse de balayage idéale dépend de la taille d'ouverture du périphérique et de la taille des patchs mesurés.

# **Détails de l'écran de la barre de contrôle et des patchs**

Chaque barre de contrôle affiche une lettre indiquant la ligne et des chiffres. Par exemple : A1 – A18 (1). Si la barre de contrôle contient plus de 6 patchs, seuls les trois patchs de chaque extrémité sont visibles, séparés par des points de suspension (...). La bande en surbrillance indique la prochaine barre de contrôle à mesurer.

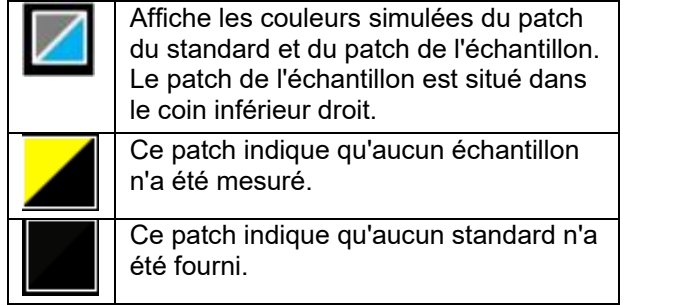

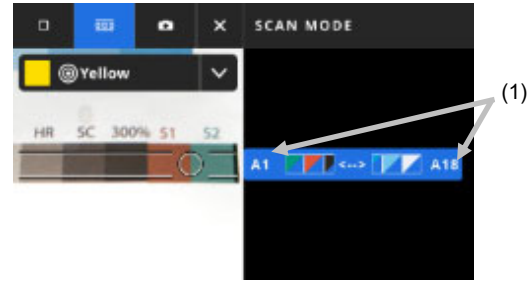

# **ANNEXES**

### **Inscription**

Nous vous recommandons vivement d'inscrire votre périphérique dès que possible. Une fois l'inscription effectuée, vous aurez accès à ce qui suit :

- eXact 2 Suite (logiciel et mises à jour)
- Mises à jour du firmware
- X-Rite Link
- Vidéos de formation
- Support technique
- etc.

Pour inscrire votre périphérique, rendez-vous sur **my.xrite.com** ou scannez le code QR ci-dessous.

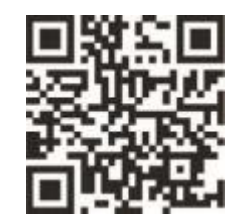

# **Informations importantes**

#### **Recertification**

X-Rite vous recommande de faire recertifier votre spectrophotomètre eXact 2 tous les ans. Contactez votre revendeur X-Rite ou le centre de services X-Rite le plus proche de chez vous pour en savoir plus sur la recertification.

### **Entretien**

N'essayez pas de démonter votre périphérique X-Rite eXact 2 pour quelque raison que ce soit. Tout démontage non autorisé de l'équipement entraînera l'annulation de la garantie. Contactez le support technique de X-Rite ou le centre de services X-Rite le plus proche de chez vous si vous pensez que votre périphérique ne fonctionne plus ou qu'il produit des résultats incorrects.

### **Nettoyage du périphérique**

Votre périphérique nécessite un entretien minimal pour lui assurer une utilisation fiable et durable. Cependant, pour protéger votre investissement et garantir des mesures précises, veuillez de temps à autre appliquer ces quelques conseils d'entretien.

#### **Nettoyage général**

Pour nettoyer la partie extérieure du périphérique, utilisez uniquement un chiffon en coton légèrement imbibé d'eau ou d'alcool isopropylique.

#### **Nettoyage de l'écran tactile**

Pour nettoyer l'écran tactile, utilisez uniquement un chiffon en coton légèrement imbibé d'eau ou d'alcool isopropylique.

#### **Nettoyage des filtres**

1. Retirez le verre filtrant du périphérique. Pour la procédure à suivre, reportez-vous à la section Installation du verre filtrant Xp plus haut dans ce manuel.

- 2. Nettoyez les deux côtés du filtre à l'aide d'un chiffon propre et doux imbibé d'alcool isopropylique.
- 3. Réinstallez le verre filtrant.

# **Nettoyage de l'optique**

L'optique du périphérique doit être nettoyée une fois par semaine dans un environnement normal. Toutefois, si vous utilisez le périphérique dans un environnement sale ou poussiéreux, vous devrez la nettoyer plus souvent.

Soulevez avec précaution le périphérique et ouvrez sa semelle.

- 1. Retirez le verre filtrant du périphérique. Pour la procédure à suivre, reportez-vous à la section Installation du verre filtrant Xp plus haut dans ce manuel.
- 2. Soufflez de courtes bouffées d'air propre dans la zone de l'optique afin d'enlever tous les débris accumulés.

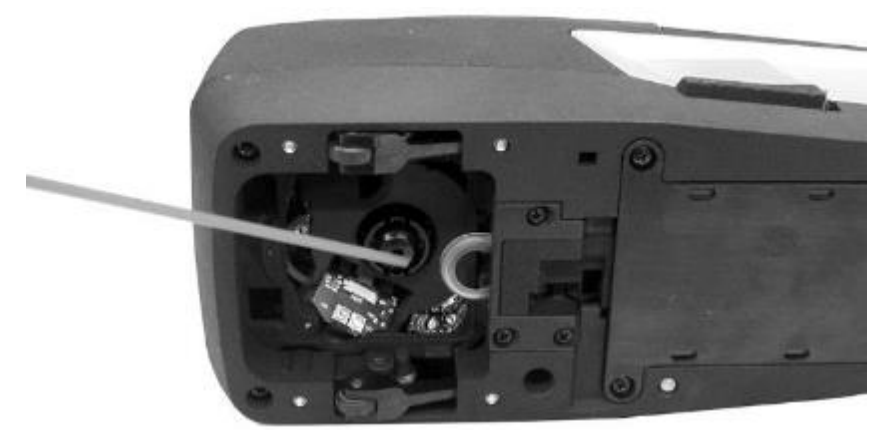

3. Réinstallez le verre filtrant.

**IMPORTANT :** si vous utilisez une bombe d'air comprimé, ne la retournez pas et ne l'inclinez pas, car cela pourrait endommager l'optique.

#### **Nettoyage du carreau blanc**

Le carreau blanc doit être nettoyé régulièrement.

N'utilisez pas de solvants ni de nettoyants.

Le carreau blanc se trouve sous un cache dans la station d'accueil.

- 1. Ouvrez le cache d'étalonnage à l'aide du levier (1) sur la station d'accueil et maintenez-le dans cette position.
- 2. Administrez de courtes bouffées d'air propre et sec (2) sur le carreau blanc afin d'enlever tous les débris accumulés.

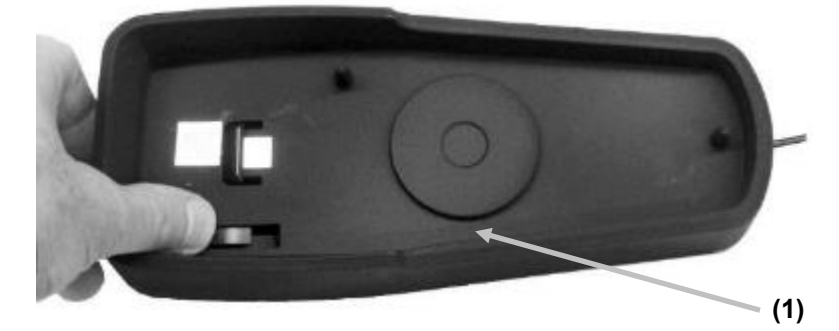

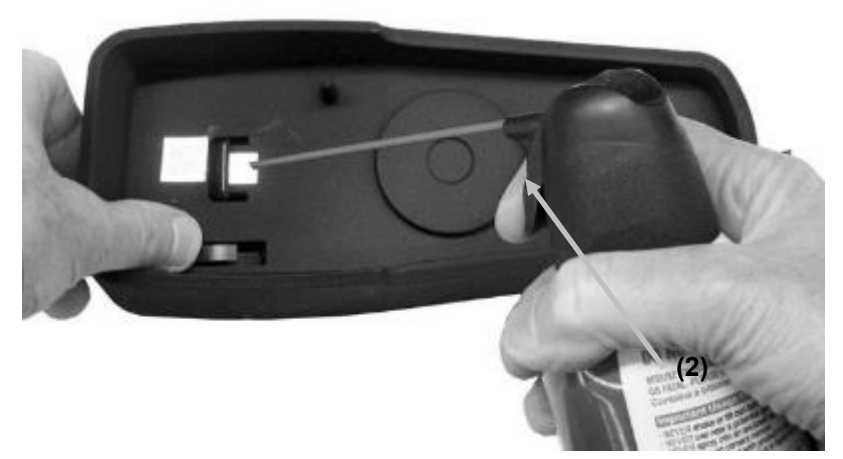

3. Refermez le cache d'étalonnage.

# **Nettoyage des roues du périphérique**

Pour nettoyer les roues (1), utilisez uniquement un chiffon en coton légèrement imbibé d'eau ou d'alcool isopropylique.

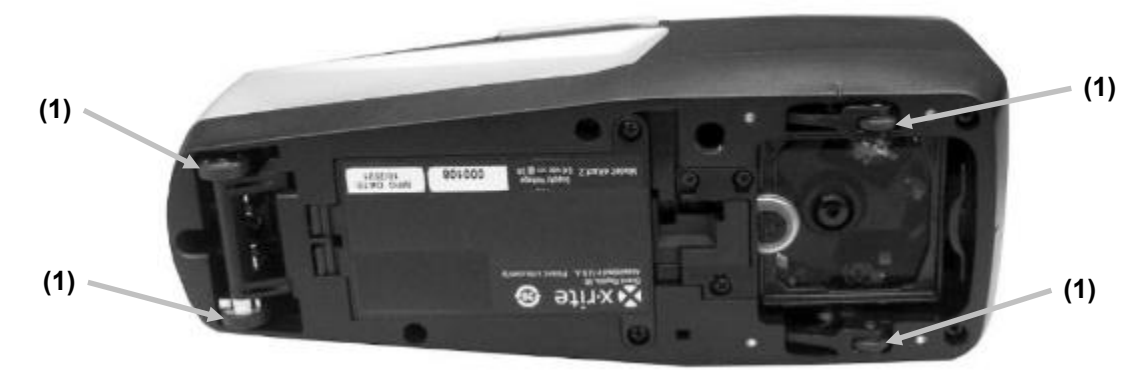

# **Remplacement du bloc-batterie**

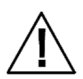

**CAUTION:** Risk of explosion if battery is replaced by an incorrect type. Replace only with X-Rite part number SE15-48, self-protected rechargeable lithium-ion battery pack.

**ATTENTION** : Risque d'explosion si la batterie est remplacée par une batterie de type incorrect. Utilisez uniquement le bloc-batterie X-Rite au lithium-ion rechargeable et à autoprotection (n° de réf. SE15-48).

Jetez rapidement la batterie usagée. Tenez-la à l'écart des enfants. N'essayez pas de la démonter ou de la jeter dans un feu.

- 1. Posez avec précaution le périphérique sur le côté.
- 2. Retirez les deux vis (1) du couvercle de la batterie.

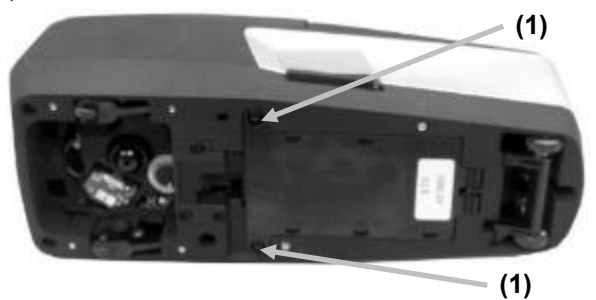

3. Ouvrez le couvercle de la batterie (2) et retirez le bloc-batterie (3) du compartiment.

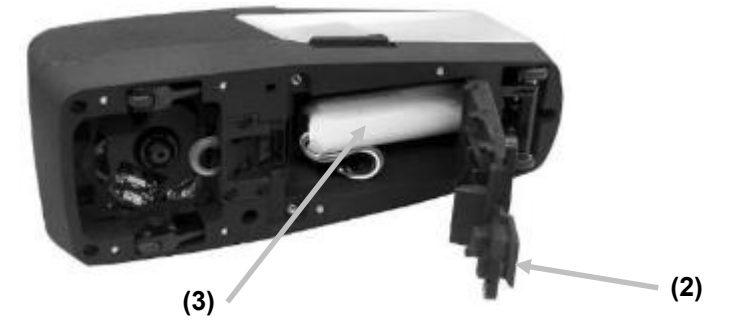

4. Appuyez sur la patte de verrouillage du connecteur de la batterie (4) et débranchez le connecteur. Ne débranchez pas la batterie en tirant sur les fils.

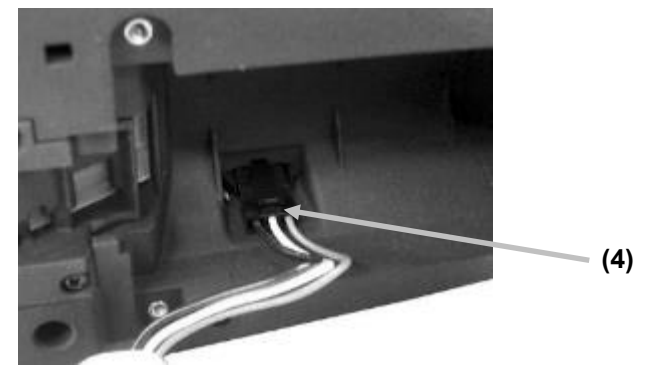

- 5. Branchez le nouveau bloc-batterie au connecteur dans le compartiment de la batterie. Appuyez sur la batterie jusqu'à ce que la connexion soit établie.
- 6. Insérez le nouveau bloc-batterie dans le compartiment.
- 7. Refermez le couvercle de la batterie et réinstallez les deux vis.

# **Dépannage**

Avant de contacter le support technique en cas de problème avec votre périphérique, essayez tout d'abord d'appliquer les solutions suivantes. Si le problème persiste, contactez-nous en utilisant l'une des méthodes répertoriées dans la section Service après-vente.

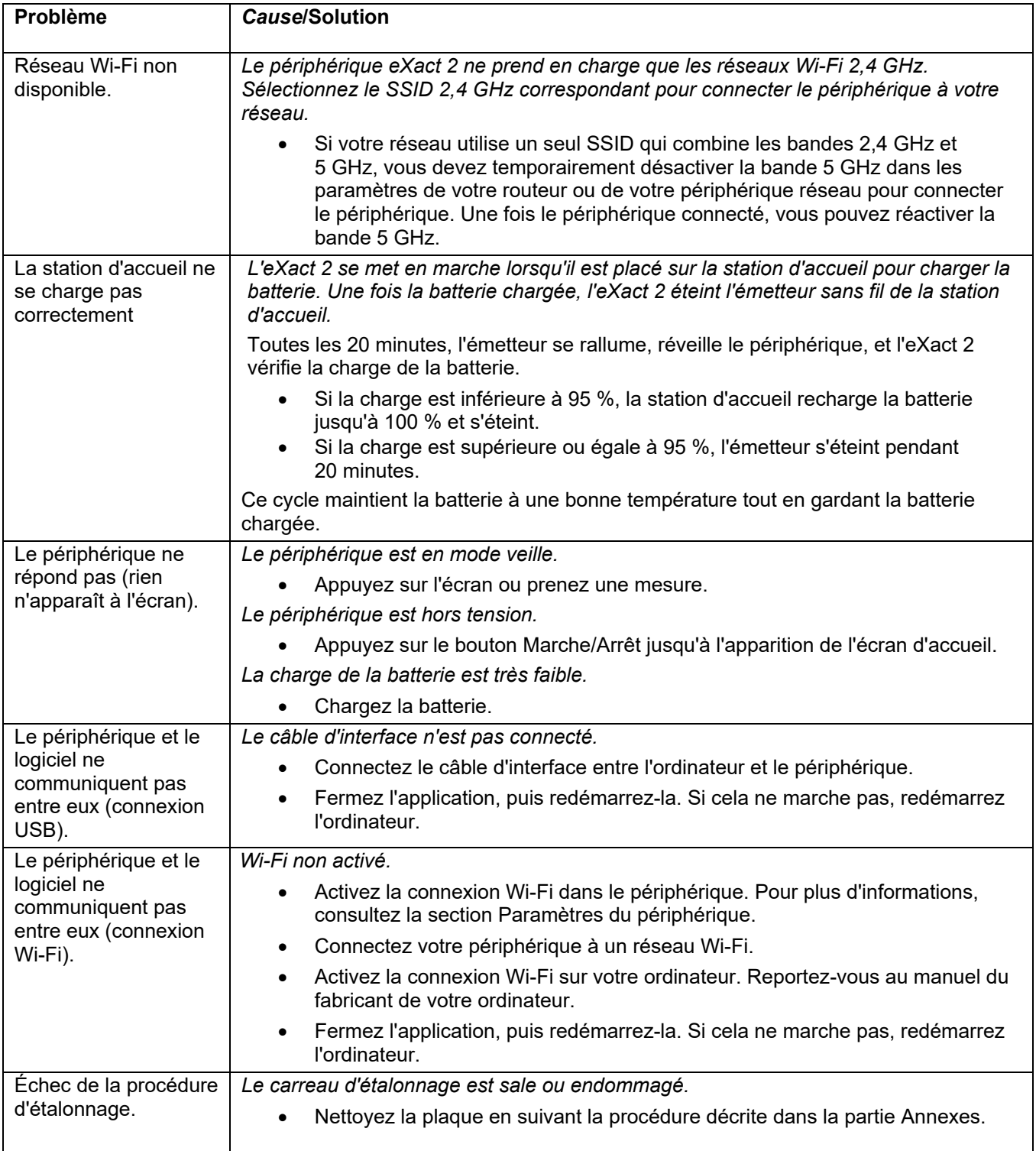

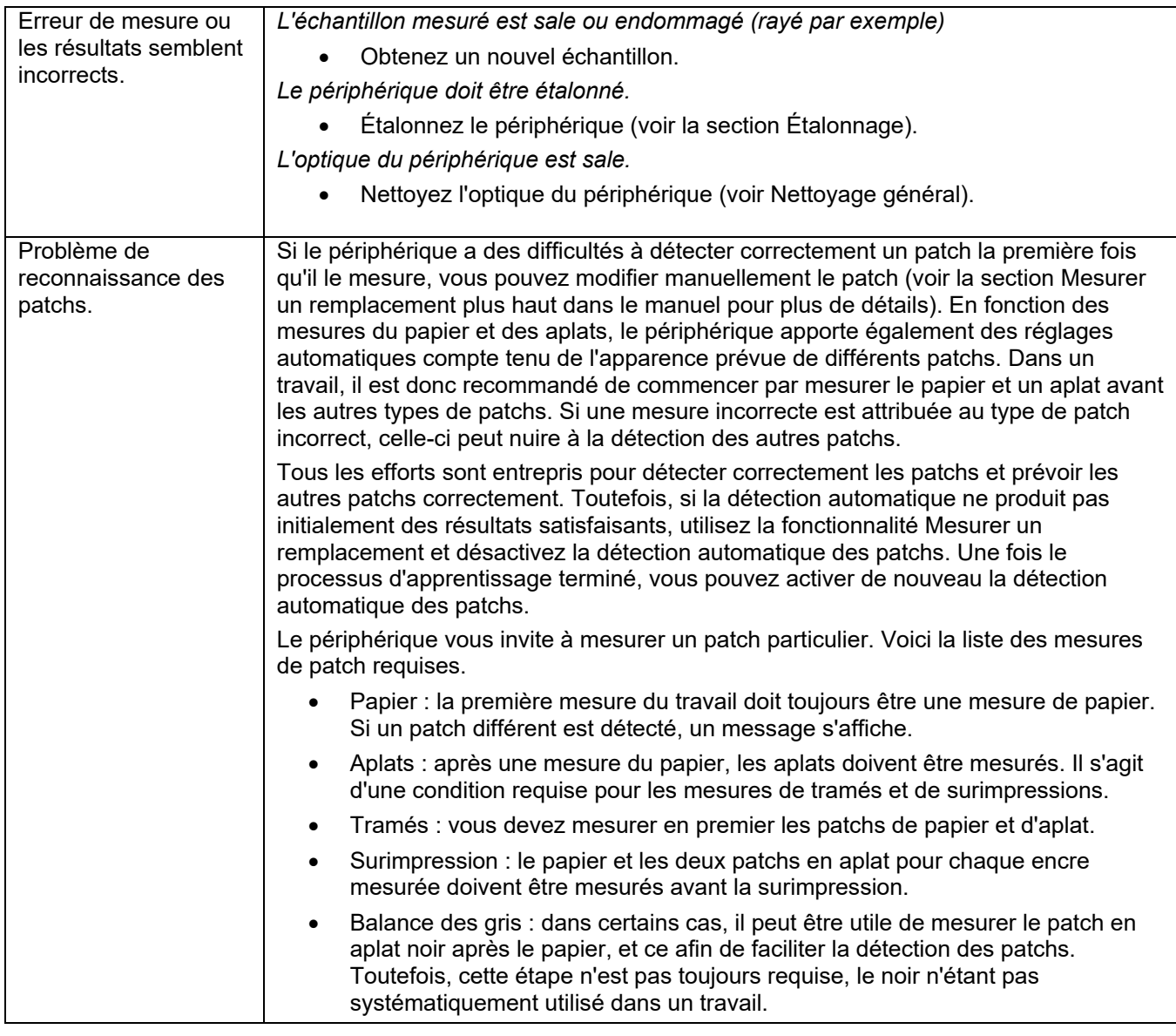

# **Réinitialisation du périphérique**

Pour réinitialiser le périphérique :

- 1. Débranchez le câble USB et retirez le périphérique de la station d'accueil.
- 2. Appuyez sur le bouton Marche/Arrêt et maintenez-le enfoncé jusqu'à ce que l'écran apparaisse avec l'option Redémarrer.
- 3. Appuyez sur **Redémarrer** pour redémarrer l'écran.

Si vous rencontrez toujours des problèmes après avoir réinitialisé le périphérique, contactez le support technique de X-Rite en utilisant l'une des méthodes répertoriées dans la partie Annexes.

# **Spécifications techniques**

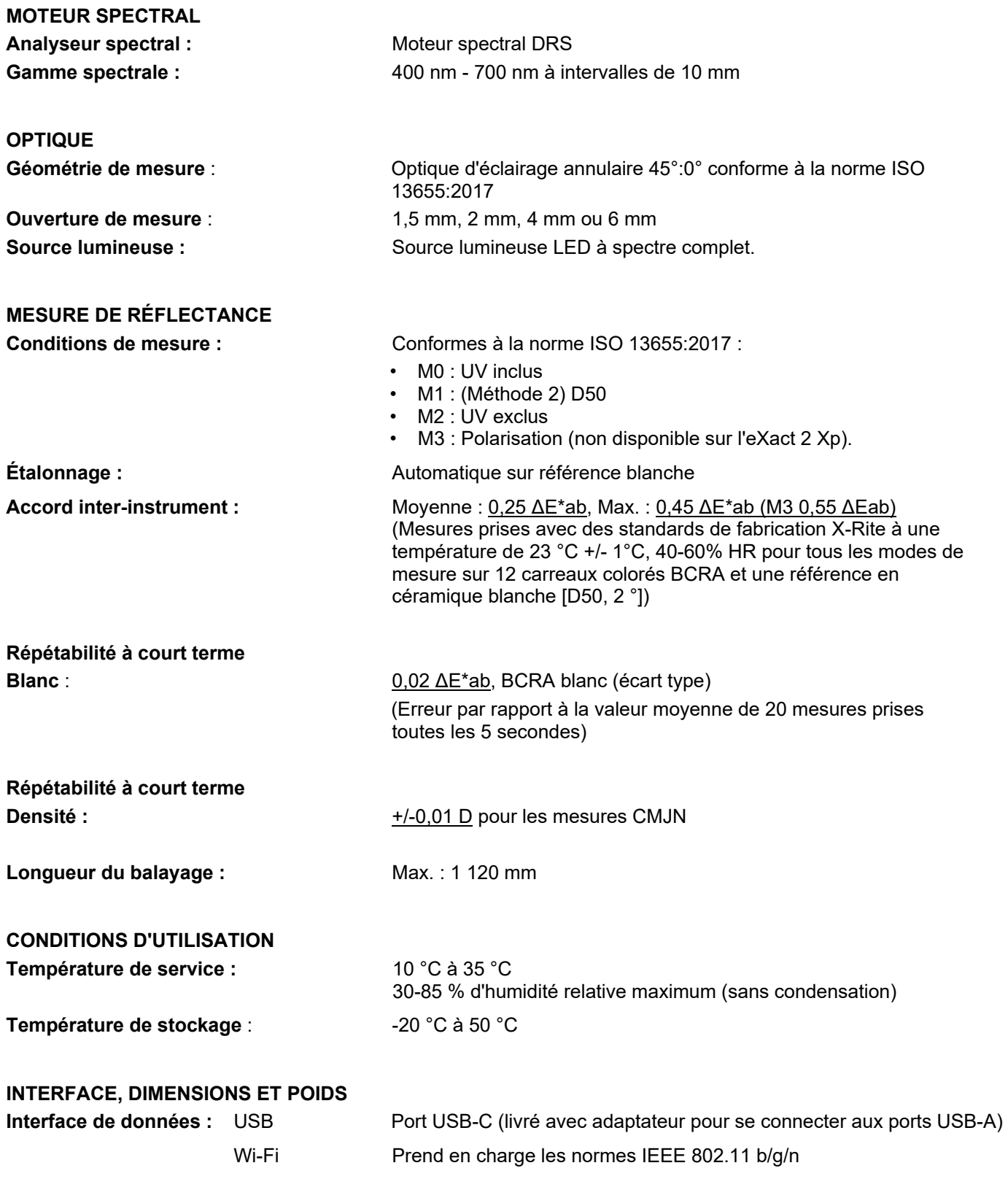

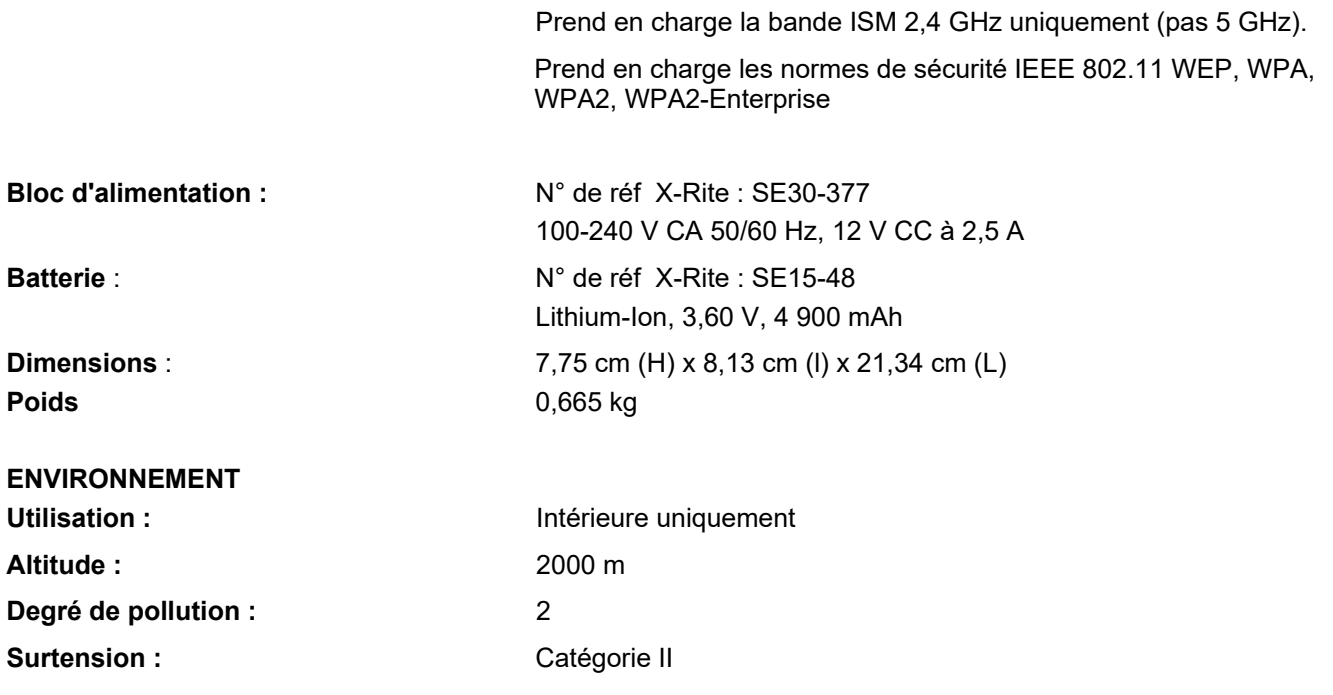

# **ACCESSOIRES FOURNIS**

Câble USB-C avec adaptateur USB-A, bloc d'alimentation, station d'accueil/de chargement, guide de démarrage rapide, sacoche de transport, certificat ISO 9000

Les spécifications et la conception peuvent faire l'objet de modifications sans préavis.
# **Fonctions Couleur et Densité**

Voici une description de chaque fonction.

#### **Intensité de couleur absolue**

L'intensité de couleur absolue « K/S » est une mesure de la concentration d'une couleur.

Pour déterminer l'intensité de la couleur, vous devez d'abord sélectionner l'une des méthodes de calcul disponibles : K/S max. : K/S est calculé au niveau du point de réflectance minimal dans la courbe spectrale.

Xyz moy. : L'intensité de couleur est calculée d'après la moyenne des valeurs xyz dans le spectre visible. Ensuite, sélectionnez le type d'encre utilisé pour déterminer l'intensité de la couleur. Vous avez le choix entre Encre transparente, Encre opaque et Colorant textile.

#### **Toutes les densités**

Permet d'afficher les valeurs densitométriques de l'échantillon mesuré pour tous les filtres (cyan, magenta, jaune et noir). Cette fonction peut être configurée de manière à afficher également la valeur densitométrique au niveau de la longueur d'onde de la densité maximale pour la courbe spectrale.

# **BestMatch**

Cette fonction indique s'il est possible d'obtenir une couleur plus proche (∆E) de celle d'un standard en réglant l'épaisseur de l'encre (impression offset) ou la concentration de l'encre (impression flexo et hélio) sur la presse.

L'illustration suivante montre l'utilisation de la fonction BestMatch dans l'espace chromatique CIELAB avec deux nuances de vert.

Axe des couleurs : axe colorimétrique pour régler la couleur selon l'épaisseur de l'encre.

Point BestMatch : meilleure couleur possible (par exemple vert) qui peut être obtenue en réglant l'épaisseur de l'encre ou la concentration.

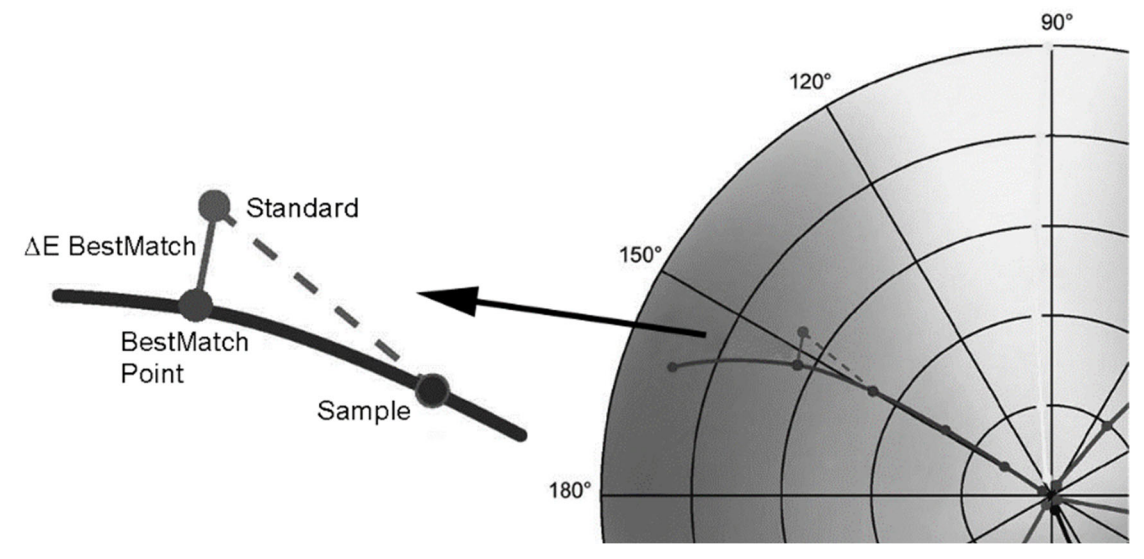

# **Index des azurants optiques**

Cette fonction sert à déterminer la quantité d'azurants optiques (OBA) dans le substrat conformément à la norme ISO 15397. La valeur représente la différence entre les valeurs CIE-b\* des conditions de mesure M1 et M2.

# **CIE L\*a\*b\***

Cette fonction est dérivée de l'espace chromatique CIE 1931 XYZ dans le but d'être perceptiblement uniforme. La dimension L\* est liée à la clarté, tandis que a\* (rouge/vert) et b\* (jaune/bleu) s'appliquent à la couleur. L'expression « perceptiblement uniforme » signifie qu'une modification de la même quantité dans une valeur de couleur doit produire une modification d'une importance visuelle similaire. Lorsqu'un standard valide est présent, les valeurs Delta sont incluses avec le type ∆E qui est configuré.

# **CIE L\*C\*h°**

Cette fonction est un espace chromatique équivalent à CIE L\*a\*b\*. La différence principale réside dans le fait que dans L\*a\*b\*, les valeurs chromatiques sont tracées dans un système de coordonnées cartésiennes, alors que L\*C\*h° est un système de coordonnées polaires. L\* reste le même, mais C\* fait référence à la saturation ou chroma (rayon) et h° est l'angle de teinte. Lorsqu'un standard valide est présent, les valeurs Delta sont incluses avec le type ∆E qui est configuré.

# **CIE XYZ**

Ces composantes trichromatiques d'une couleur correspondent aux quantités des trois couleurs primaires, dans un modèle de couleurs additives à trois composants, qui sont requises pour reproduire cette couleur de test. CIE XYZ sert de base pour définir d'autres espaces chromatiques. Affiche les valeurs XYZ delta si un standard valide est présent.

# **CIE Yxy**

Cette fonction est directement dérivée des valeurs XYZ. Y représente toujours la luminance ou la luminosité d'une couleur. Les valeurs x et y calculées à partir des valeurs XYZ pour définir la chromaticité d'une couleur représentent des valeurs normalisées de X et de Z. Un tracé de valeurs x et y pour des patchs en aplat et de surimpression peut révéler le gamut de couleurs qui peut être obtenu. Les valeurs x et y sont aussi utilisées dans le cadre d'autres fonctions pour estimer les apparences des encres à des épaisseurs/concentrations variables. Les valeurs Yxy delta sont aussi affichées si un standard valide est présent.

#### **Contraste**

Cette fonction permet de vérifier la qualité du point dans les zones d'ombre. Le contraste est calculé à partir des valeurs mesurées de la densité de l'encre en aplat et de la densité de l'encre tramée dans la zone d'ombre. Cette fonction permet l'utilisation de deux paramètres de sensibilité chromatique automatiques : automatique et couleur d'accompagnement. Vous pouvez aussi définir manuellement l'une des couleurs primaires comme sensibilité chromatique.

# **Tendance ∆E**

Cette fonction trace la valeur ∆E (utilise le paramètre de la méthode ∆E active) de l'échantillon actuel et des échantillons passés qui ont été mesurés par rapport au standard actif. Le graphique peut afficher jusqu'à 10 des dernières mesures.

# **Densité**

Cette fonction est la mesure de l'épaisseur de l'encre. Pour les couleurs primaires cyan, jaune, magenta ou noir, le Status de densité désiré (A, E, I, T, G) doit être configuré. Pour les encres d'accompagnement, les résultats sont donnés sous forme d'une valeur densitométrique au niveau de la longueur d'onde de la densité maximale pour la courbe spectrale. Vous pouvez éventuellement configurer cette fonction de manière à soustraire le substrat (base) blanc. Couleur automatique sélectionne la sensibilité chromatique dominante et affiche également les dernières mesures pour les autres couleurs (C, M, J et N). L'option Couleur d'accompagnement sélectionne la longueur d'onde de la densité spectrale dominante. Vous pouvez aussi sélectionner manuellement la sensibilité chromatique (C, M, J ou N). Dans Travail, la sensibilité chromatique affichée dépend du patch particulier mesuré.

# **Densité et CIE L\*a\*b\***

Cette fonction vous permet d'afficher un résultat densitométrique et des valeurs L\*a\*b\* dans la même zone de résultats. Les modes (automatique et accompagnement) affichent l'encre primaire dominante (C, M, J ou N) ou la sensibilité densitométrique spectrale dominante. Lorsqu'un standard valide est présent, un bouton Delta/Absolu apparaît qui vous permet de basculer entre les valeurs delta ou absolues du dernier échantillon.

# **Densité et CIE L\*C\*h°**

Cette fonction vous permet d'afficher un résultat densitométrique et des valeurs L\*C\*h° dans la même zone de résultats. Les modes (automatique et accompagnement) affichent l'encre primaire dominante (C, M, J ou N) ou la sensibilité densitométrique spectrale dominante. Lorsqu'un standard valide est présent, un bouton Delta/Absolu apparaît qui vous permet de basculer entre les valeurs delta ou absolues du dernier échantillon.

# **Balance des densités**

Cette fonction permet de comparer un patch de balance des gris à un standard défini au moyen d'une indication graphique facile à lire.

# **Tendance de densité**

Cette fonction affiche un histogramme des valeurs densitométriques des dix dernières mesures prises (au maximum) vers une sensibilité chromatique à une densité particulière. Une moyenne globale pour cette sensibilité chromatique à une densité particulière est affichée dans la partie supérieure pour toutes les mesures prises dans le graphique de tendance (même si plus de 10 mesures sont prises).

# **Balance des gris G7**

Cette fonction fournit w∆L (valeur Delta L pondérée) et w∆Ch (valeur Delta Ch pondérée), ainsi que la densité du canal noir. Une indication est également fournie pour ajuster la densité par canal dans le but de se rapprocher du standard de balance des gris.

# **Contrôle qualité de la balance des gris**

Cette fonction fournit les valeurs densitométriques C, M, J de l'échantillon actuel et les données colorimétriques.

# **Erreur de teinte et valeur de gris**

L'erreur de teinte décrit la variation d'une couleur imprimée par rapport à une couleur pure théorique. La valeur de gris indique la présence de gris dans une couleur qui la fait apparaître moins saturée. L'erreur de teinte et la valeur de gris sont utilisées pour vérifier l'uniformité de la couleur tout au long d'un tirage.

# **Contrôle qualité des encres**

Cette fonction indique la ou les sensibilités densitométriques de l'encre actuelle pour le patch mesuré. Pour les encres en aplat, une seule densité est affichée. Pour les sensibilités densitométriques d'une surimpression, chaque encre du patch est affichée. Les valeurs Delta Lab ainsi que la valeur ∆E configurée sont également affichées.

# **Métamérie**

Phénomène selon lequel deux couleurs apparaissent semblables sous une source lumineuse donnée, alors que ce n'est pas le cas sous une autre source lumineuse. Ces couleurs sont alors qualifiées de métamères. Vous pouvez sélectionner jusqu'à trois illuminants/observateurs pour effectuer une comparaison avec le paramètre Illuminant/observateur actuel (paramètre de couleur). Les paramètres par défaut pour toutes les régions sont A, F2 et F11.

# **Opacité**

Cette fonction permet de déterminer le degré d'opacité d'une encre ou d'une substance donnée. Elle examine le degré de différence de la luminance (Y de CIEXYZ) d'un échantillon donné lorsque celui-ci est imprimé sur un substrat blanc ou noir. Une fois que l'encre est mesurée sur les deux substrats, le pourcentage d'opacité est fourni (0 % = entièrement transparent, 100 % = entièrement opaque).

# **Contrôle qualité du papier**

Cette fonction est conçue pour vérifier l'apparence du substrat lors de l'exécution d'un travail. Les options sont les suivantes : CIE L\*a\*b\* (tel qu'utilisé par G7) et CIE L\*C\*h° (tel qu'utilisé par PSO).

# **Plaque d'impression**

Cette fonction permet de déterminer la couverture de pourcentage de point d'un patch tramé ou de demi-teinte sur une plaque d'impression. Vérifiez que le type de plaque (négative ou positive) et le facteur Yule-Nielsen utilisé pour calculer la couverture de pourcentage de point physique de la plaque d'impression sont définis dans les paramètres d'encrage.

# **Graphique de réflectance**

Cette fonction affiche une courbe de réflectance visuelle pour les données mesurées. L'échantillon et le standard sont affichés au moyen de couleurs différentes : échantillon en blanc, standard en bleu.

#### **Intensité de couleur relative**

- L'intensité de couleur relative « DS » est une mesure qui compare la concentration d'une couleur à celle d'un standard. DS est le ratio entre l'intensité de couleur absolue K/S d'un échantillon et l'intensité de couleur absolue K/S de la couleur standard.
- L'intensité de couleur relative « DS » indique le degré de concentration d'une couleur en comparaison avec la couleur du standard. Si par exemple DS = 50 %, cela signifie que la concentration de la couleur de l'échantillon est seulement égale à la moitié de la concentration de la couleur du standard.
- En fonction des circonstances, différentes formules peuvent être sélectionnées pour le calcul de l'intensité de couleur absolue K/S. Pour les encres transparentes, l'épaisseur de la couche de couleur de l'échantillon doit être égale à celle du standard. Il s'agit là de la seule façon de déterminer la concentration de la couleur.
- La concentration (conc) indique dans quelle proportion une couleur doit être concentrée pour correspondre le plus fidèlement possible au standard. La différence chromatique résiduelle (rsΔE) est utilisée pour déterminer si l'échantillon est bien le même que le standard. Ceci compense l'échantillon selon la concentration du standard et calcule une valeur CIE ∆E76.

#### **Valeur de tonalité**

Cette fonction (également appelée pourcentage de point) fournit un moyen de déterminer la couverture d'encre absolue (%) d'un patch tramé ou de demi-teinte en comparant la valeur densitométrique du patch tramé aux valeurs densitométriques connues à 0 % (papier/substrat) et à 100 % (patch en aplat). Le résultat peut être calculé selon la méthode Murray-Davies, Yule-Nielsen ou SCTV (ISO 20654).

Vous pouvez régler les constantes nFactor Yule-Nielsen séparément pour chaque encre primaire et couleur d'accompagnement.

# **Augmentation de la valeur de tonalité**

Cette fonction (également appelée engraissement du point) est la différence entre le % de la valeur de tonalité réelle et le % de tramé théorique d'un patch tramé. Les pourcentages de tramé théorique sont configurés par les paramètres de fonction TVI (1 à 3 patchs).

# **Trapping**

Cette fonction détermine la capacité d'une encre en aplat à être imprimée sur une autre encre en aplat (surimpression). Une meilleure couverture garantit un meilleur gamut de couleurs. La définition de la sensibilité chromatique en mode automatique active le trapping avec les encres primaires ; utilisez le paramètre d'accompagnement si vous utilisez des couleurs d'accompagnement à la place.

Le trapping est calculé selon l'une des trois formules suivantes :

Formule de trapping de Preucil (GATF) (valeur par défaut). Formule de trapping de Brunner ou formule Ritz.

# Xxrite **PANTONE®**

#### **Siège social**

X-Rite, Incorporated 4300 44th Street SE Grand Rapids, Michigan 49512 Téléphone : 1 800 248-9748 ou 1 616 803-2100 Télécopie : 1 800 292-4437 ou 1 616 803-2705

#### **Europe**

X-Rite Europe GmbH Althardstrasse 70 8105 Regensdorf Suisse Téléphone : (+41) 44 842 24 00 Télécopie : (+41) 44 842 22 22

#### **Asie-Pacifique**

X-Rite Asia Pacific Limited Suite 2801, 28th Floor, AXA Tower Landmark East, 100 How Ming Street Kwun Tong, Kowloon, Hong Kong Téléphone : (852) 2568 6283 Télécopie : (852) 2885 8610

Visitez www.xrite.com pour obtenir les coordonnées du bureau le plus proche de chez vous.